# **Introduction to Digital Design**  Using Digilent FPGA Boards ─ **Block Diagram / VHDL Examples**

Richard E. Haskell Darrin M. Hanna

*Oakland University, Rochester, Michigan* 

LBE Books Rochester Hills, MI Copyright 2009 by LBE Books, LLC. All rights reserved.

ISBN 978-0-9801337-6-9

Online Version

Published by LBE Books, LLC 1202 Walton Boulevard Suite 214 Rochester Hills, MI 48307

www.lbebooks.com

### **Preface**

A major revolution in digital design has taken place over the past decade. Field programmable gate arrays (FPGAs) can now contain over a million equivalent logic gates and tens of thousands of flip-flops. This means that it is not possible to use traditional methods of logic design involving the drawing of logic diagrams when the digital circuit may contain thousands of gates. The reality is that today digital systems are designed by writing software in the form of hardware description languages (HDLs). The most common HDLs used today are VHDL and Verilog. Both are in widespread use. When using these hardware description languages the designer typically describes the *behavior* of the logic circuit rather than writing traditional Boolean logic equations. Computer-aided design tools are used to both *simulate* the VHDL or Verilog design and to *synthesize* the design to actual hardware.

This book assumes no previous knowledge of digital design. We use 30 examples to show you how to get started designing digital circuits that you can implement on a Xilinx Spartan3E FPGA using either the Digilent BASYS™ system board that can be purchased from www.digilentinc.com for \$59 or the Digilent Nexys-2 board that costs \$99. We will use Active-HDL from Aldec to design, simulate, synthesize, and implement our digital designs. A free student edition of Active-HDL is available from Aldec, Inc. (www.aldec.com). To synthesize your designs to a Spartan3E FPGA you will need to download the free ISE WebPACK from Xilinx, Inc. (www.xilinx.com). The Xilinx synthesis tools are called from within the Aldec Active-HDL integrated GUI. We will use the ExPort utility to download your synthesized design to the Spartan3E FPGA. ExPort is part of the Adept software suite that you can download free from Digilent, Inc. (www.digilentinc.com). A more complete book called *Digital Design Using Digilent FPGA Boards – VHDL / Active-HDL Edition* is also available from Digilent or LBE Books (www.lbebooks.com). This more comprehensive book contains over 75 examples including examples of using the VGA and PS/2 ports. Similar books that use Verilog are also available from Digilent or LBE Books.

 Many colleagues and students have influenced the development of this book. Their stimulating discussions, probing questions, and critical comments are greatly appreciated.

> Richard E. Haskell Darrin M. Hanna

## **Introduction to Digital Design**  Using Digilent FPGA Boards ─ **Block Diagram / VHDL Examples**

## **Table of Contents**

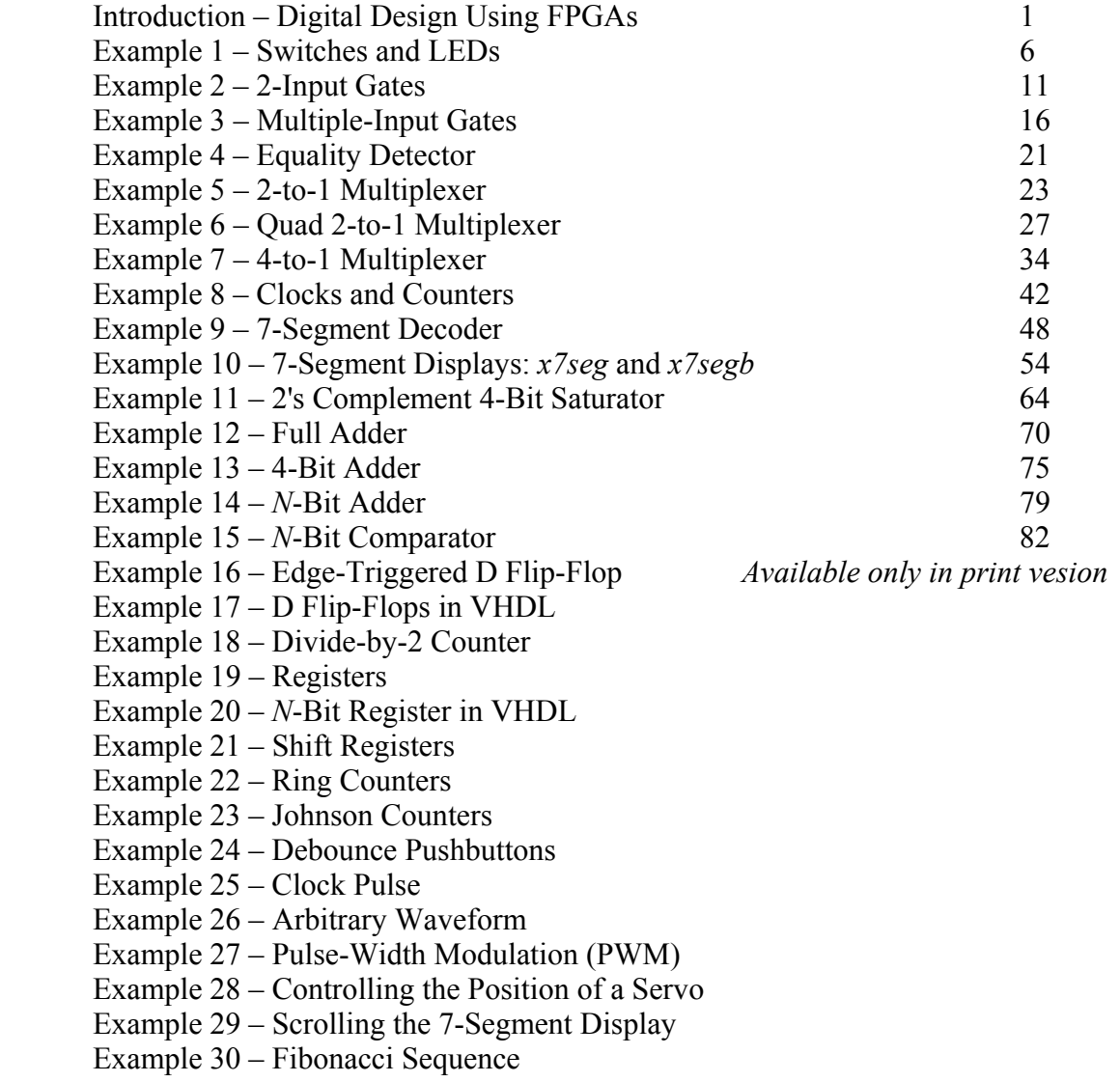

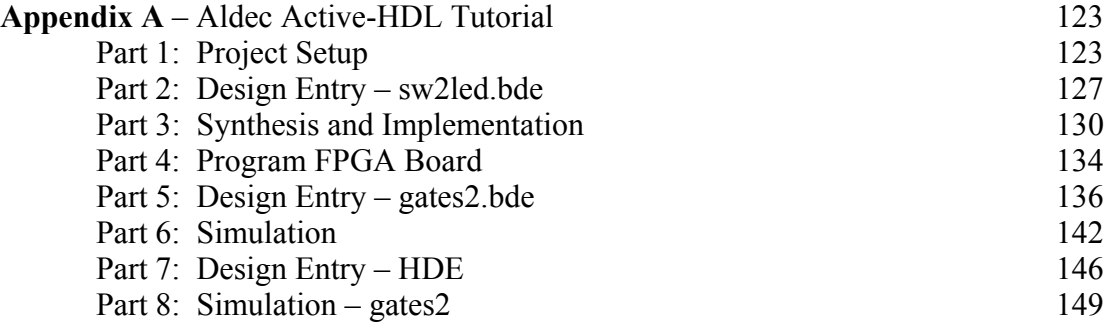

#### **Appendix B** – Number Systems *Available only in print vesion*

- B.1 Counting in Binary and Hexadecimal
- B.2 Positional Notation
- B.3 Fractional Numbers
- B.4 Number System Conversions
- B.5 Negative Numbers

#### **Appendix C** – Basic Logic Gates

- C.1 Truth Tables and Logic Equations
- C.2 Positive and Negative Logic: De Morgan's Theorem
- C.3 Sum of Products Design
- C.4 Product of Sums Design

### **Appendix D** – Boolean Algebra and Logic Equations

- D.1 Boolean Theorems
- D.2 Karnaugh Maps

**Appendix E** – VHDL Quick Reference Guide 189

## **Introduction**

# **Digital Design Using FPGAs**

The first integrated circuits that were developed in the early 1960s contained less that 100 transistors on a chip and are called small-scale integrated (SSI) circuits. Medium-scale integrated (MSI) circuits, developed in the late 1960s, contain up to several hundreds of transistors on a chip. By the mid 1970s large-scale integrated (LSI) circuits containing several thousands of transistors had been developed. Very-large-scale integrated (VLSI) circuits containing over 100,000 transistors had been developed by the early 1980s. This trend has continued to the present day with 1,000,000 transistors on a chip by the late 1980s, 10,000,000 transistors on a chip by the mid-1990s, over 100,000,000 transistors by 2004, and up to 1,000,000,000 transistors on a chip today. This exponential growth in the amount of digital logic that can be packed into a single chip has produced serious problems for the digital designer. How can an engineer, or even a team of engineers, design a digital logic circuit that will end up containing millions of transistors?

In Appendix C we show that any digital logic circuit can be made from only three types of basic gates: AND, OR, and NOT. In fact, we will see that any digital logic circuit can be made using only NAND gates (or only NOR gates), where each NAND or NOR gate contains four transistors. These basic gates were provided in SSI chips using various technologies, the most popular being transistor-transistor logic (TTL). These TTL chips were the mainstay of digital design throughout the 1960s and 1970s. Many MSI TTL chips became available for performing all types of digital logic functions such as decoders, adders, multiplexers, comparators, and many others.

By the 1980s thousands of gates could fit on a single chip. Thus, several different varieties of *programmable logic devices* (PLDs) were developed in which arrays containing large numbers of AND, OR, and NOT gates were arranged in a single chip without any predetermined function. Rather, the designer could design any type of digital circuit and implement it by connecting the internal gates in a particular way. This is usually done by opening up fuse links within the chip using computer-aided tools. Eventually the equivalent of many PLDs on a single chip led to *complex programmable logic devices* (CPLDs).

### **Field Programmable Gate Arrays (FPGAs)**

A completely different architecture was introduced in the mid-1980's that uses RAM-based lookup tables instead of AND-OR gates to implement combinational logic. These devices are called *field programmable gate arrays* (FPGAs). The device consists of an array of *configurable logic blocks* (CLBs) surrounded by an array of I/O blocks. The Spartan-3E from Xilinx also contains some blocks of RAM, 18 x 18 multipliers, as well as Digital Clock Manager (DCM) blocks. These DCMs are used to eliminate clock distribution delay and can also increase or decrease the frequency of the clock.

Each CLB in the Spartan-3E FPGA contains four slices, each of which contains two 16 x 1 RAM look-up tables (LUTs), which can implement any combinational logic function of four variables. In addition to two look-up tables, each slice contains two D flip-flops which act as storage devices for bits. The basic architecture of a Spartan-3E FPGA is shown in Fig. 1.

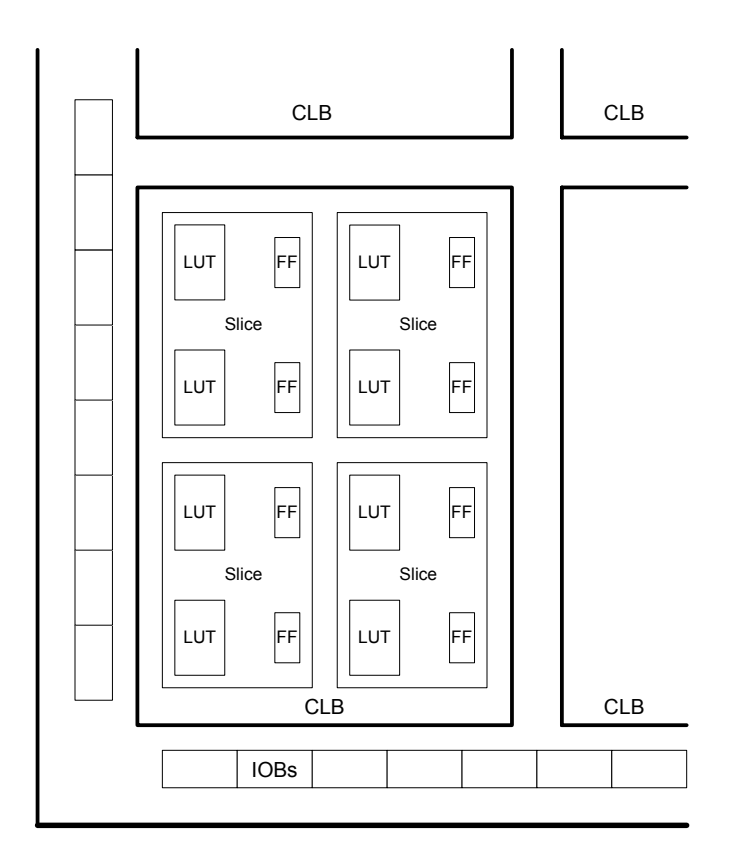

Figure 1 Architecture of a Spartan-3E FPGA

The BASYS board from Digilent contains a Xilinx Spartan3E-100 TQ144 FPGA. This chip contains 240 CLBs arranged as 22 rows and 16 columns. There are therefore 960 slices with a total of 1,920 LUTs and flip-flops. This part also contains 73,728 bits of block RAM. Half of the LUTs on the chip can be used for a maximum of 15,360 bits of distributed RAM.

By contrast the Nexys-2 board from Digilent contains a Xilinx Spartan3E-500 FG320 FPGA. This chip contains 1,164 CLBs arranged as 46 rows and 34 columns. There are therefore 4,656 slices with a total of 9,312 LUTs and flip-flops. This part also contains 368,640 bits of block RAM. Half of the LUTs on the chip can be used for a maximum of 74,752 bits of distributed RAM.

In general, FPGAs can implement much larger digital systems than CPLDs as illustrated in Table 1. The column labeled *No. of Gates* is really equivalent gates as we have seen that FPGAs really don't have AND and OR gates, but rather just RAM look-up tables. (Each slice does include two AND gates and two XOR gates as part of carry and arithmetic logic used when implementing arithmetic functions including addition and multiplication.) Note from Table 1 that FPGAs can have the equivalent of millions of gates and tens of thousands of flip-flops.

| <b>Xilinx Part</b> | <b>No. of Gates</b>  | No. of I/Os  | No. of CLBs    | No. of Flip-flops | <b>Block RAM (bits)</b> |  |  |  |  |  |
|--------------------|----------------------|--------------|----------------|-------------------|-------------------------|--|--|--|--|--|
| <b>CPLDs</b>       |                      |              |                |                   |                         |  |  |  |  |  |
| 9500 family        | $800 - 6,400$        | $34 - 192$   |                | $36 - 288$        |                         |  |  |  |  |  |
|                    |                      |              |                |                   |                         |  |  |  |  |  |
| <b>FPGAs</b>       |                      |              |                |                   |                         |  |  |  |  |  |
| Spartan            | $5,000 -$<br>40,000  | $77 - 224$   | $100 - 784$    | $360 - 2,016$     |                         |  |  |  |  |  |
| Spartan II         | $15,000 - 200,000$   | $86 - 284$   | $96 - 1.176$   | $642 - 5.556$     | $16,384 - 57,344$       |  |  |  |  |  |
| Spartan IIE        | $23,000 - 600,000$   | $182 - 514$  | $384 - 3,456$  | $2,082 - 15,366$  | $32,768 - 294,912$      |  |  |  |  |  |
| Spartan 3          | $50.000 - 5.000.000$ | 124 – 784    | $192 - 8.320$  | $2,280 - 71,264$  | 73,728 – 1,916,928      |  |  |  |  |  |
| Spartan-3E         | 100,000 - 1,600,000  | $108 - 376$  | $240 - 3,688$  | $1,920 - 29,505$  | $73,728 - 663,552$      |  |  |  |  |  |
| Virtex             | $57,906 - 1,124,022$ | $180 - 512$  | $384 - 6.144$  | $2,076 - 26,112$  | $32,768 - 131,072$      |  |  |  |  |  |
| Virtex E           | 71,693 - 4,074,387   | $176 - 804$  | $384 - 16.224$ | $1,888 - 66,504$  | $65,536 - 851,968$      |  |  |  |  |  |
| Virtex-II          | $40,960 - 8,388,608$ | $88 - 1,108$ | $64 - 11,648$  | $1,040 - 99,832$  | $ 73.728 - 3.096.576$   |  |  |  |  |  |

**Table 1 Comparing Xilinx CPLDs and FPGAs** 

### **Modern Design of Digital Systems**

The traditional way of designing digital circuits is to draw logic diagrams containing SSI gates and MSI logic functions. However, by the late 1980s and early 1990s such a process was becoming problematic. How can you draw schematic diagrams containing hundreds of thousands or millions of gates? As programmable logic devices replaced TTL chips in new designs a new approach to digital design became necessary. Computer-aided tools are essential to designing digital circuits today. What has become clear over the last decade is that today's digital engineer designs digital systems by writing software! This is a major paradigm shift from the traditional method of designing digital systems. Many of the traditional design methods that were important when using TTL chips are less important when designing for programmable logic devices.

Today digital designers use *hardware description languages* (HDLs) to design digital systems. The most widely used HDLs are VHDL and Verilog. Both of these hardware description languages allow the user to design digital systems by writing a program that describes the behavior of the digital circuit. The program can then be used to both *simulate* the operation of the circuit and *synthesize* an actual implementation of the circuit in a CPLD, an FPGA, or an application specific integrated circuit (ASIC).

Another recent trend is to design digital circuits using block diagrams or graphic symbols that represent higher-level design constructs. These block diagrams can then be *compiled* to produce Verilog or VHDL code. We will illustrate this method in this book.

We will use Active-HDL from Aldec for designing our digital circuits. This integrated tool allows you to enter your design using either a block diagram editor (BDE) or by writing Verilog or VHDL code using the hardware description editor (HDE). Once your hardware has been described you can use the functional simulator to produce waveforms that will verify your design. This hardware description can then be synthesized to logic equations and implemented or mapped to the FPGA architecture.

We include a tutorial for using Active-HDL in Appendix A. A free student version of Active-HDL is available on their website.<sup>1</sup> We will use Xilinx ISE for synthesizing our VHDL designs. You can download a free version of  $ISE^{TM}$  WebPACK<sup>TM</sup> from the Xilinx website.<sup>2</sup> This WebPACK<sup>TM</sup> synthesis tool can be run from within the Aldec Active-HDL development environment as shown in the tutorial in Appendix A. The implementation process creates a .*bit* file that is downloaded to a Xilinx FPGA on the BASYS board or Nexys-2 shown in Fig. 2. The BASYS board is available to students for \$59 from Digilent, Inc.3 This board includes a 100k-gate equivalent Xilinx Spartan3E FPGA (250k-gate capacity is also available), 8 slide switches, 4 pushbutton switches, 8 LEDs, and four 7-segment displays. The frequency of an on-board clock can be set to 25 MHz, 50 MHz, or 100 MHz using a jumper. There are connectors that allow the board to be interfaced to external circuits. The board also includes a VGA port and a PS2 port. The use of these ports are described in a different book.<sup>4</sup> Another more advanced board, the Nexys-2 board, is also available to students for \$99 from Digilent. The Nexys-2 board is similar to the BASYS board except that it contains a 500k- or 1200k-gate equivalent Spartan 3E FPGA, a Hirose FX2 interface for additional add-on component boards, 16 MB of cellular RAM, 16 MB of flash memory, a 50 MHz clock and a socket for a second oscillator. The Nexys-2 is ideally suited for embedded processors.

All of the examples in this book can be used on both the BASYS board and the Nexys-2 board. The only difference is that you would use the file *basys2.ucf* to define the pinouts on the BASYS board and you would use the file *nexys2.ucf* to define the pinouts on the Nexys-2 board. Both of these files are available to download from www.lbebooks.com. Table 2 shows the jumper settings you would use on the two boards.

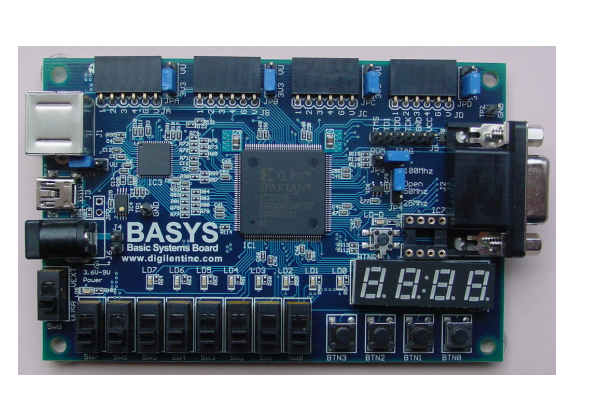

 $(a)$  (b)

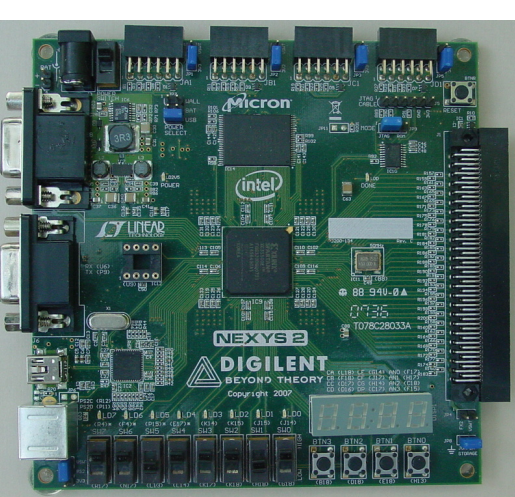

Figure 2 (a) BASYS board, (b) Nexys-2 Board

 $\overline{a}$ 

<sup>1</sup> http://www.aldec.com/education/

<sup>2</sup> http://www.xilinx.com

<sup>3</sup> http://www.digilentinc.com

<sup>4</sup> *Digital Design Using Digilent FPGA Boards – VHDL / Active-HDL Edition*; available from www.lbebooks.com.

| <b>TUDIO I.E</b> DOUTO OUTHOUT OCHITIQU           |                                    |  |  |  |  |  |  |
|---------------------------------------------------|------------------------------------|--|--|--|--|--|--|
| <b>BASYS Board</b>                                | <b>Nexvs-2 Board</b>               |  |  |  |  |  |  |
| Set the JP3 jumper to JTAG                        | Set the POWER SELECT jumper to USB |  |  |  |  |  |  |
| Remove the JP4 jumper to select a 50 MHz<br>clock | Set the MODE jumper to JTAG        |  |  |  |  |  |  |

**Table 1.2** Board Jumper Settings

### **VHDL**

 $\overline{a}$ 

VHDL is based on the Ada software programming language but it is *not* Ada nor is it a software programming language. VHDL is a *hardware description language* that is designed to model digital logic circuits. It simply has syntax similar to the Ada programming language but the way it behaves is different. In this book you will learn VHDL by studying the examples we use to describe digital logic and then doing some of the VHDL problems at the end of each chapter.

In this book we begin by using the Active-HDL block diagram editor to draw logic circuits using basic gates. When you *compile* these block diagrams Active-HDL will generate the corresponding VHDL code. The block diagram representing your logic circuit can then be used as a module in a higher-level digital design. This higher-level design can then be compiled to produce its corresponding VHDL code. This hierachical block diagram editor will make it easy to design top-level designs.

Sometimes it will be easier to design a digital module by writing a VHDL program directly rather than drawing it using gates. When you do this you can still use the block diagram for this module in higher-level designs. We will illustrate this process in many of our examples.

Just like any programming language, you can only learn VHDL by actually writing VHDL programs and simulating the designs using a VHDL simulator that will display the waveforms of the signals in your design. This is a good way to learn not only VHDL but digital logic as well.

A companion book<sup>5</sup> that uses Verilog instead of VHDL is available from www.digilentinc.com or www.lbebooks.com. More comprehensive Verilog and VHDL books are also available.<sup>6,7</sup>

<sup>5</sup> *Introduction to Digital Design Usign Digilent FPGA Boards – Block Diagram/Verilog Examples*

<sup>6</sup> *Digital Design Using Digilent FPGA Boards – Verilog / Active-HDL Edition*, LBE Books, 2009.

<sup>7</sup> *Digital Design Using Digilent FPGA Boards – VHDL / Active-HDL Edition*, LBE Books, 2009.

# **Example 1**

# **Switches and LEDs**

In this example we will show the basic structure of a VHDL program and how to write logic equations for 2-input gates. Example 1a will show the simulation results using Aldec Active-HDL and Example 1b will show how to synthesize the program to a Xilinx FPGA on the BASYS or Nexys-2 board.

**Prerequisite knowledge:** 

#### None **Learned in this Example:**

Use of Aldec Active-HDL – Appendix A

### **1.1 Slide Switches**

 The slide switches on the BASYS and Nexys-2 boards are connected to pins on the 3.3 V FPGA through a resistor *R* as shown in Fig. 1.1. The value of *R* is 4.7 k $\Omega$  on the BASYS board and 10 kΩ on the Nexys-2 board. When the slide switch is down it is connected to ground and the input  $sw(i)$  to the FPGA is read as a logic 0. When the slide switch is up it is connected to 3.3 V and the input  $sw(i)$  to the FPGA is read as a logic 1.

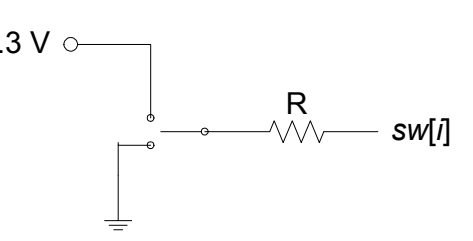

Figure 1.1 Slide switch connection

There are eight slide switches on the BASYS and Nexys-2 boards. The eight pin numbers on the FPGA corresponding to the eight slide switches are given in a .*ucf* file. The file *basys2.ucf* shown in Listing 1.1 defines the pin numbers for all I/O on the BASYS board. Note that we have named the slide switches  $sw(i)$ ,  $i = 0.7$ , which correspond to the switch labels on the board. We will always name the slide switches *sw*(*i*) in our top-level designs so that we can use the *basys2.ucf* file without change. Because the pin numbers on the Nexys-2 board are different from those on the BASYS board we will use a different file called *nexys2.ucf* to define the pin numbers on the Nexys-2 board. The names of the I/O ports, however, will be the same for both boards. Therefore, all of the examples in this book can be used with either board by simply using the proper .*ucf* file when implementing the design. Both of these .*ucf* files can be downloaded from www.lbebooks.com.

### **1.2 LEDs**

A light emitting diode (LED) emits light when current flows through it in the positive direction as shown in Fig. 1.2. Current flows through the LED when the voltage on the *anode* side (the wide side of the black triangle) is made higher than the voltage on

the *cathode* side (the straight line connected to the apex of the black triangle). When current flows through a lighted LED the forward voltage across the LED is typically between +1.5 and +2.0 volts. If voltage *V2* in Fig. 1.2 is less than or equal to voltage *V1* then no current can flow through the LED and therefore no light will be emitted. If voltage *V2* is greater than voltage *V1* then current will flow through the resistor *R* and the LED. The resistor is used to limit the amount of current that flows through the LED. Typical currents needed to light LEDs range from 2 to 15 milliamps.

 **Listing 1.1 basys2.ucf** 

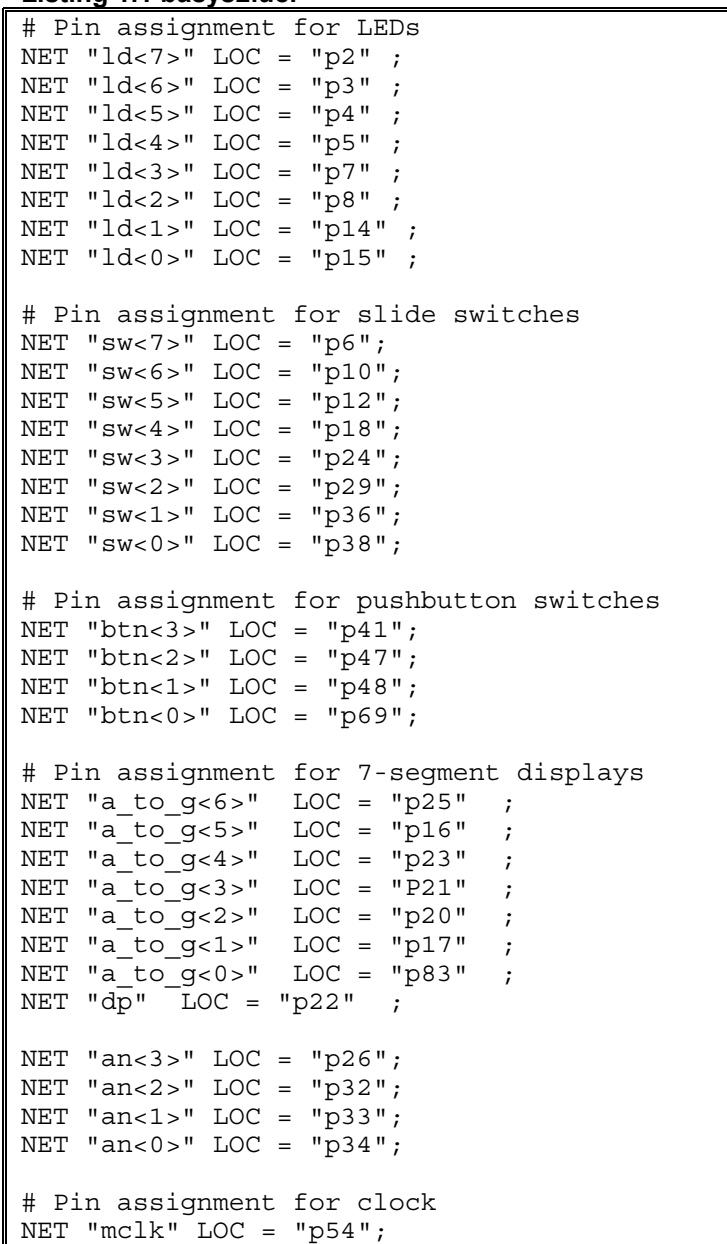

There are two different ways that an I/O pin of an FPGA can be used to turn on an LED. The first is to connect the FPGA pin to *V2* in Fig. 1.2 and to connect *V1* to ground. Bringing the pin (*V2*) high will then turn on the LED. To turn off the LED the output pin would be brought low. This is the method used for the LEDs  $ld(7) - ld(0)$ on the BASYS and Nexys-2 boards.

The second method is to connect the FPGA pin to *V1* in Fig. 1.2 and to connect *V2* to a constant voltage. Bringing the pin (*V1*) low will then turn on the LED. To turn off the LED

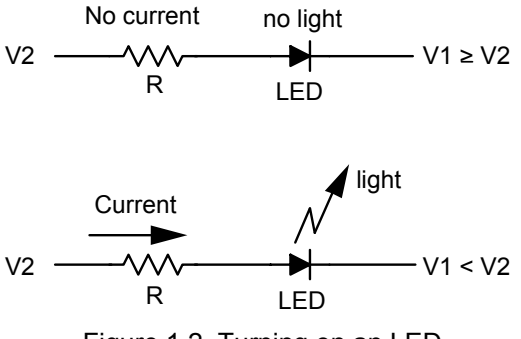

Figure 1.2 Turning on an LED

xample1 .swled) - Design Flow Manager ign Simulation Tools Window Help P Q T M E 調 S Q U

**FSM** 

HC

 $\mathbb{R}$ 

**BDE** 

the output pin would be brought high. This voltage should be equal to *V2* to make sure no current flows through the LED. This second method is the method used for the 7 segment displays on the BASYS and Nexys-2 boards. Examples 9 and 10 will show how to display hex digits on the 7-segment displays.

### **1.3 Connecting the Switches to the LEDs**

Part 1 of the tutorial in Appendix A shows how to connect the input switches to the output LEDs using the block diagram editor (BDE) in Active-HDL. The result is shown in Fig. 1.3.

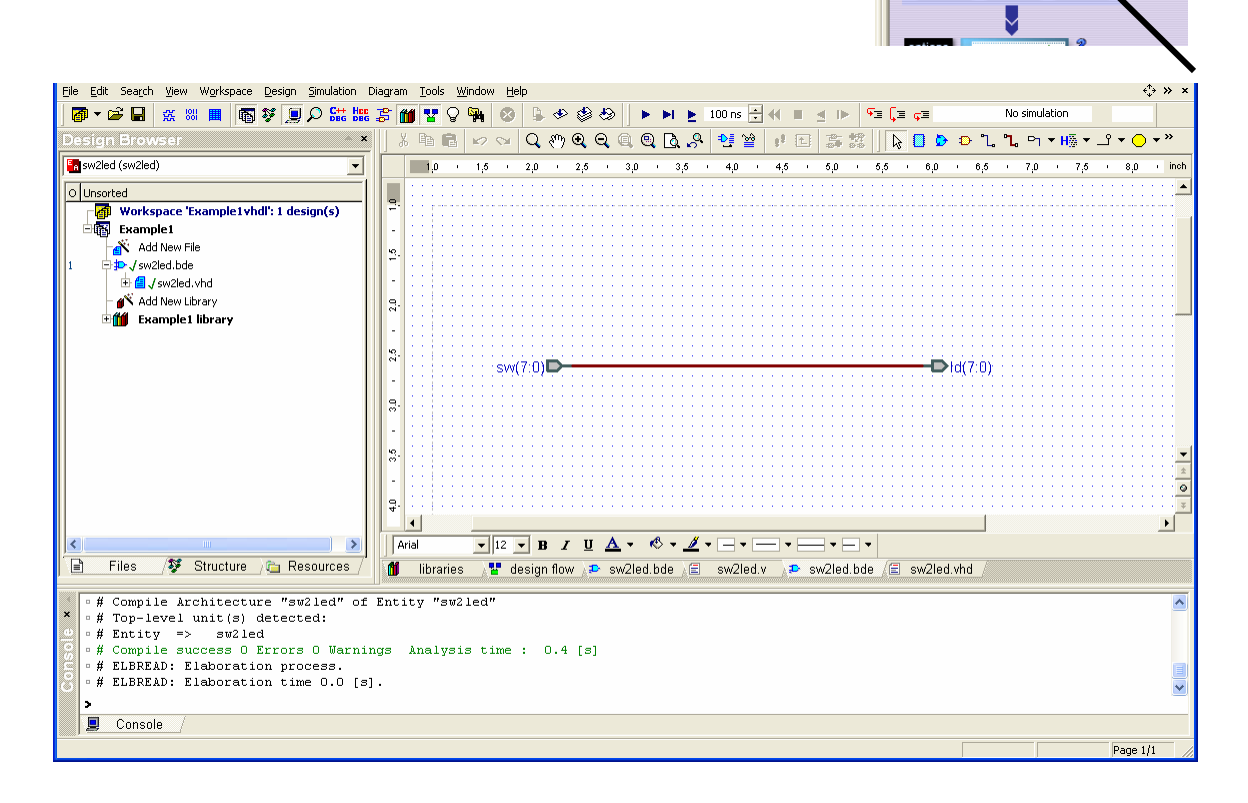

Figure 1.3 Connecting the eight switches to the eight LEDs

Compiling the file *sw2led.bde* generates the VHDL file *sw2led.vhd* shown in Listing 1.2. Alternatively, by selecting the hardware description editor (HDE) the entity and architecture declarations are automatically generated but you will need to write your own assignment statements. This can lead to the simpler VHDL program shown in Listing 1.3 where we can write a single assignment statement using the assignment operator, *<=*, to replace the two intermediate assignment statements in Listing 1.2. It is unnecessary to define the intermediate bus *BUS23*(7:0).

```
Listing 1.2 sw2led.vhd
```

```
library IEEE; 
use IEEE.std_logic_1164.all; 
entity sw2led is
   port( 
        sw : in STD_LOGIC_VECTOR(7 downto 0); 
        ld : out STD_LOGIC_VECTOR(7 downto 0) 
   ); 
end sw2led; 
architecture sw2led of sw2led is
---- Signal declarations used on the diagram ---- 
signal BUS23 : STD_LOGIC_VECTOR (7 downto 0); 
begin 
---- Terminal assignment ---- 
     -- Inputs terminals 
     BUS23 \leq sw;
     -- Output\buffer terminals 
      ld \leq BUS23
end sw2led;
```

```
Listing 1.3 sw2led2.vhd
```

```
library IEEE; 
use IEEE.std_logic_1164.all; 
entity sw2led2 is
  port( 
        sw : in STD_LOGIC_VECTOR(7 downto 0); 
        ld : out STD_LOGIC_VECTOR(7 downto 0) 
   ); 
end sw2led2; 
architecture sw2led2 of sw2led2 is
begin
      ld \leq sw;end sw2led2;
```
Note in the entity in Listing 1.3 that the input *sw* and the output *ld* are defined to be of type STD\_LOGIC\_VECTOR (7 *downto* 0). For simulation purposes this type is defined to have nine possible values. In addition to the usual 0 and 1 the other seven possible values are U (uninitialized), X (unknown), Z (high impedance), W (weak unknown), L (weak 0), H (weak 1), and  $-$  (don't care).

In Parts 2 and 3 of the tutorial in Appendix A we show how to synthesize, implement, and download the design to the FPGA board. In summary, the steps you follow to implement a digital design on the BASYS or Nexys-2 board are the following:

- 1. Create a new project and design name.
- 2. Using the BDE create a logic diagram.
- 3. Save and compile the .*bde* file.
- 4. Optionally simulate the design (see Example 2).
- 5. Synthesize the design selecting the Spartan3E family and the 3s100etq144 device for the BASYS board and the 3s500efg320 device for the Nexys-2 board.
- 6. Implement the design using either *basys2.ucf* or *nexys2.ucf* as the custom constraint file. Check *Allow Unmatched LOC Constraints* under *Translate* and uncheck *Do Not Run Bitgen* under *BitStream*. Select *JTAG Clock* as the start-up clock under *Startup Options*.
- 7. Use *ExPort* to download the .*bit* file to the FPGA board.

At this point the switches are connected to the LEDs. Turning on a switch will light up the corresponding LED.

### **Problem**

1.1 The four pushbuttons on the BASYS and Nexys-2 boards are connected to pins on the FPGA using the circuit shown in Fig. 1.4. The value of *R* is 4.7 k $\Omega$  on the BASYS board and 10 k $\Omega$  on the Nexys-2 board. When the pushbutton is up the two resistors pull the input down to ground and the input *btn*(*i*) to the FPGA is read as a logic 0. When the pushbutton is pressed the input is pulled up to 3.3 V and the input *btn*(*i*) to the FPGA is read as a logic 1. Create a .*bde* file using Active-HDL that will connect the four pushbuttons to the rightmost four LEDs. Compile and implement the program. Download the .*bit* file to the FPGA board and test it by pressing the pushbuttons.

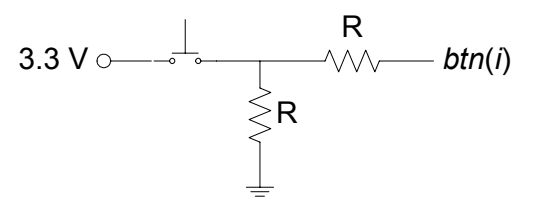

Figure 1.4 Pushbutton connection

# **Example 2**

# **2-Input Gates**

In this example we will design a circuit containing six different 2-input gates. Example 2a will show the simulation results using Aldec Active-HDL and Example 2b will show how to synthesize the program to a Xilinx FPGA on a Digilent board.

#### **Prerequisite knowledge:**

 Appendix C – Basic Logic Gates Appendix A – Use of Aldec Active-HDL

### **2.1 Generating the Design File** *gates2.bde*

Part 4 of the tutorial in Appendix A shows how to connect two inputs *a* and *b* to the inputs of six different gates using the block diagram editor (BDE) in Active-HDL. The result is shown in Fig. 2.1. Note that we have named the outputs of the gates the name of the gate including an underscore. Identifier names in VHDL can contain any letter, digit, underscore, or \$. The identifier can not begin with a digit or be a VHDL keyword. VHDL is *not* case sensitive.

The name of this file is *gates2.bde*. When you compile this file the VHDL program *gates2.vhd* shown in Listing 2.1 is generated.

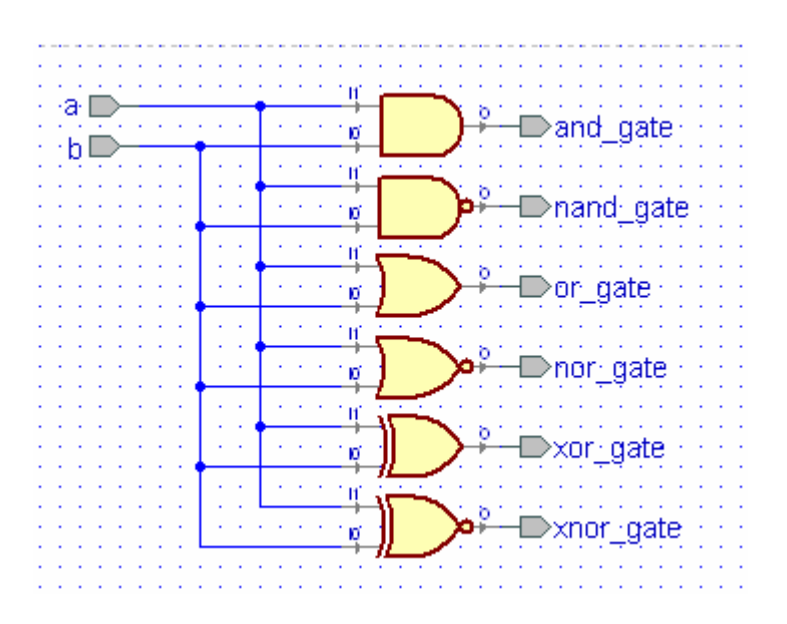

Figure 2.1 Circuit diagram for Example 2

**Listing 2.1 gates2.vhd** 

```
-- Example 2a: gates2 
library IEEE; 
use IEEE.std_logic_1164.all; 
entity gates2 is
   port( 
        a : in STD_LOGIC; 
        b : in STD_LOGIC; 
        and_gate : out STD_LOGIC; 
        nand_gate : out STD_LOGIC; 
        nor_gate : out STD_LOGIC; 
        or_gate : out STD_LOGIC; 
        xnor_gate : out STD_LOGIC; 
        xor_gate : out STD_LOGIC 
   ); 
end gates2; 
architecture gates2 of gates2 is
begin 
---- Component instantiations ---- 
      and qate \leq b and a;
      nand gate \leq not(b and a);
      or_gate <= b or a; 
      nor \text{gate} \leq \text{not}(\text{b or a});xor_gate <= b xor a; 
      xnor gate \leq not(b xor a);
end gates2;
```
The logic diagram in Fig. 2.1 contains six different gates. This logic circuit is described by the VHDL program shown in Listing 2.1. The first line in Listing 2.1 is a comment. Comments in VHDL follow the double dash --. All VHDL programs begin with an *entity* statement containing the name of the entity (*gates*<sup>2</sup> in this case) followed by a list of all input and output signals together with their direction and type. We will generally use lower case names for signals. The direction of the input and output signals is given by the VHDL statements *in*, *out*, or *inout* (for a bi-directional signal).

To describe the output of each gate in Fig. 2.1 we simply write the logic equation for that gate preceded by the assignment operator, *<=*. These are *concurrent* assignment statements which means that the statements can be written in any order.

### **2.2 Simulating the Design** *gates2.bde*

Part 4 of the tutorial in Appendix A shows how to simulate this VHDL program using Active-HDL. The simulation produced in Appendix A is shown in Fig. 2.2. Note that the waveforms shown in Fig. 2.2 verify the truth tables for the six gates. Also note that two clock stimulators were used for the inputs *a* and *b*. By making the period of the clock stimulator for the input *a* twice the period of the clock stimulator for the input *b* all four combinations of the inputs *a* and *b* will be generated in one period of the input *a*.

| $K2 \, \heartsuit$                                                                                     | $\mathbb{R}$ |         | >><br>(B) <del>(D)</del><br>囃<br>一 二 九<br>Nш  |  |  |  |  |  |
|----------------------------------------------------------------------------------------------------|--------------|---------|-----------------------------------------------|--|--|--|--|--|
| Name                                                                                                   | Value        | Stimul  | $1 + 10 + 1 + 20 + 1 + 30 + 1 + 40 + 1$<br>ns |  |  |  |  |  |
| e a                                                                                                    |              | :Clock  |                                               |  |  |  |  |  |
| e h                                                                                                    |              | : Clock |                                               |  |  |  |  |  |
| $\rightarrow$ and gate                                                                                 |              |         |                                               |  |  |  |  |  |
| $\rightarrow$ nand gate                                                                                |              |         |                                               |  |  |  |  |  |
| <sup>-D</sup> nor_gate                                                                                 |              |         |                                               |  |  |  |  |  |
| $\rightarrow$ or gate                                                                                  |              |         |                                               |  |  |  |  |  |
| $-9$ xnor gate                                                                                         |              |         |                                               |  |  |  |  |  |
| <sup>-D</sup> xor gate                                                                                 |              |         |                                               |  |  |  |  |  |
|                                                                                                    |              |         |                                               |  |  |  |  |  |
| libraries $\mathbb{R}^{\mathbb{Z}^{\mathbb{Z}}}$ design flow $\mathbb{R}^{\mathbb{Z}}$ waveform e<br>М |              |         |                                               |  |  |  |  |  |

Figure 2.2 Simulation of logic circuit in Fig. 2.1

## **2.3 Generating a Top-Level Design**

Part 5 of the tutorial in Appendix A shows how to create a top-level design for the *gates2* circuit. In order to use the constraint files *basys2.ucf* or *nexys2.ucf* described in Example 1 we must name the switch inputs  $sw(i)$  and the LED outputs  $ld(i)$ . This toplevel design, as created in Part 5 of Appendix A is shown in Fig. 2.3. The module *gates2* in Fig. 2.3 contains the logic circuit shown in Fig. 2.1. Note that each wire connected to a bus must be labeled to identify its connection to the bus lines.

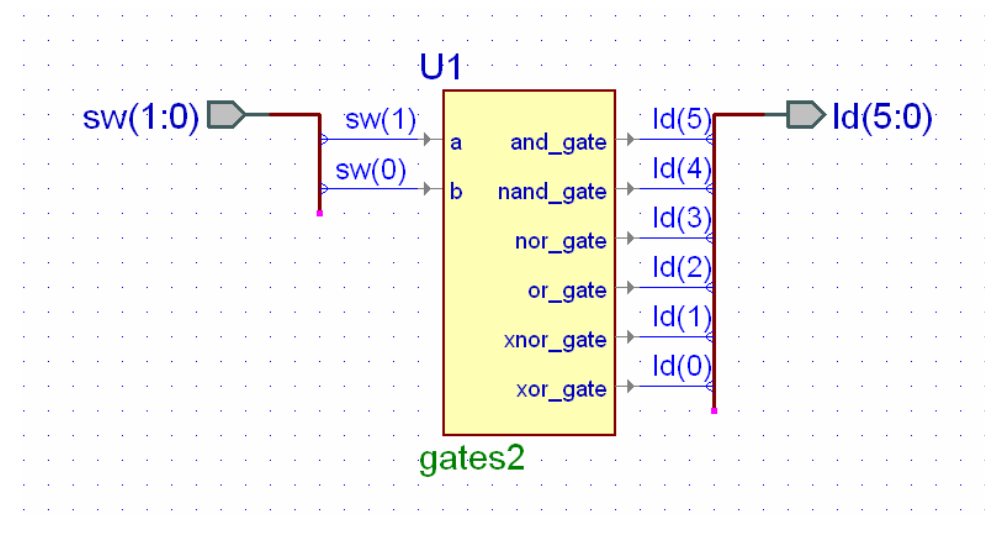

Figure 2.3 Top-level design for Example 2

Compiling the top-level design shown in Fig. 2.3 will generate the VHDL program shown in Listing 2.2. The inputs are now the two rightmost slide switches,  $sw(1:0)$ , and the outputs are the six right-most LEDs  $ld(5:0)$ . To associate these inputs and outputs with the inputs *a* and *b* and the six output in the *gates2* component in Fig. 2.1 and Listing 2.1 we use the VHDL *port map statement*

```
U1 : gates2 
   port map( 
        a \implies sw(1),
        b \implies sw(0),
        and gate \Rightarrow ld(5),
        nand gate \Rightarrow ld(4),
        nor gate = > ld(3),
        or gate => ld(2),
        xnor gate => ld(1),
        xor gate = > ld(0) );
```

```
Listing 2.2 gates2_top.vhd
```

```
-- Example 2b: gates2 top
library IEEE; 
use IEEE.std_logic_1164.all; 
library EXAMPLE2; 
entity gates2_top is
   port( 
         sw : in STD_LOGIC_VECTOR(1 downto 0); 
         ld : out STD_LOGIC_VECTOR(5 downto 0) 
   ); 
end gates2_top; 
architecture gates2_top of gates2_top is
component gates2 
   port ( 
         a : in std_logic; 
         and_gate : out std_logic; 
         b : in std_logic; 
         nand_gate : out std_logic; 
         nor_gate : out std_logic; 
         or_gate : out std_logic; 
        xnor_gate : out std_logic; 
        xor_gate : out std_logic 
   ); 
end component; 
begin 
U1 : gates2 
   port map( 
       a \implies sw(1),
        b \implies sw(0),
        and gate \Rightarrow ld(5),
        nand gate => ld(4),
        nor gate = > ld(3),
        or gate => ld(2),
       xnor gate => ld(1),
       xor \overline{gate} => ld(0) ); 
end gates2_top;
```
This VHDL *port map* statement begins with an arbitrary name for the component in the top-level design. Here we call it U1. This is followed by the name of the component being instantiated, in this case *gates2* from Listing 2.1. Then using the *port map* statement enclosed in parentheses are the inputs and outputs from Listing 2.1 associated with corresponding inputs and outputs in the top-level design in Fig. 2.3. Note that we connect the input *a* in Listing 2.1 to the input *sw*(1) on the FPGA board. The input *b* in Listing 2.1 is connected to  $sw(0)$  and the outputs *and gate*, *nand* gate, *or*\_*gate*, *nor*\_*gate*, *xor*\_*gate*, and *xnor*\_*gate* are connected to the corresponding LED outputs *ld*(5:0). These associations can be made in this way in any order. The *port map* statement in Listing 2.2 generated from the top-level block diagram are associated in alphabetical order.

Follow the steps in the tutorial in Appendix A and implement this design on the FPGA board. Note that when you change the settings of the two right-most slide switches the LEDs will indicate the outputs of the six gates.

# **Example 3**

# **Multiple-Input Gates**

In this example we will design a circuit containing multiple-input gates. We will create a logic circuit containing 4-input AND, OR, and XOR gates. We will leave it as a problem for you to create a logic circuit containing 4-input NAND, NOR, and XNOR gates.

#### **Prerequisite knowledge:**

.

.

.

.

.

 Appendix C – Basic Logic Gates Appendix A – Use of Aldec Active-HDL

### **3.1 Behavior of Multiple-Input Gates**

The AND, OR, NAND, NOR, XOR, and XNOR gates we studied in Example 1 had two inputs. The basic definitions hold for multiple inputs. A multiple-input AND gate is shown in Fig. 3.1. *The output of an AND gate is HIGH only if all inputs are HIGH*. To describe this multiple-input AND gate in VHDL we could simply write the logic equation as

 $z \leq x(1)$  and  $x(2)$  and ... and  $x(n)$ ;

A multiple-input OR gate is shown in Fig. 3.2. *The output of an OR gate is LOW only if all inputs are LOW*. Just As with the AND gate we can write the logic equation as

 $z \leq x(1)$  **or**  $x(2)$  **or** ... **or**  $x(n)$ ;

A multiple-input NAND gate is shown in Fig. 3.3. *The output of a NAND gate is LOW only if all inputs are HIGH*. We can write the logic equation as

 $z \le$  **not** $(x(1)$  **and**  $x(2)$  **and** ... **and**  $x(n)$ ;

A multiple-input NOR gate is shown in Fig. 3.4. *The output of a NOR gate is HIGH only if all inputs are LOW*. We can write the logic equation as

 $z \leq \text{not}(x(1) \text{ or } x(2) \text{ or } ... \text{ or } x(n));$ 

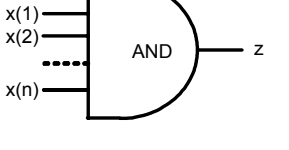

Figure 3.1 Multiple-input AND gate.

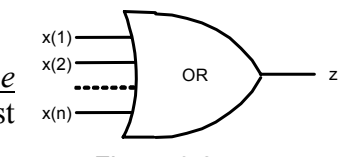

Figure 3.2 Multiple-input OR gate.

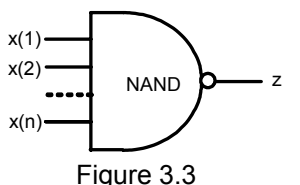

Multiple-input NAND gate.

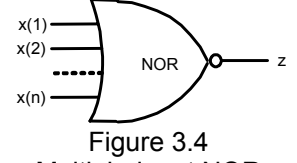

Multiple-input NOR

A multiple-input XOR gate is shown in Fig. 3.5. What is the meaning of this multiple-input gate? Following the methods we used for the previous multiple-input gates we can write the logic equation as

```
z \leq x(1) xor x(2) xor ... xor x(n);
```
.

.

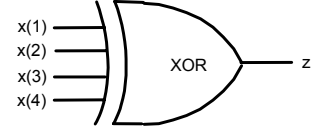

Figure 3.5 Multiple-input XOR gate.

We will create a 4-input XOR gate in this example to determine its meaning but first consider the multiple-input XNOR gate shown in Fig. 3.6. What is the meaning of this multiple-input gate? (See Problem 3.1 at the end of this example for the answer.) Following the methods we used for the previous multiple-input gates we can write the logic equation as

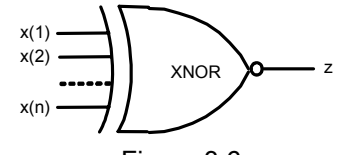

Figure 3.6 Multiple-input XNOR gate.

 $z \leq \text{not}(x(1) \text{ xor } x(2) \text{ xor } ... \text{ xor } x(n));$ 

or we can use the following gate *instantiation statement* for an XNOR gate.

 $z \leq x(1)$  **xnor**  $x(2)$  **xnor** ... **xnor**  $x(n)$ ;

### **3.2 Generating the Design File** *gates4.bde*

Use the block diagram editor (BDE) in Active-HDL to create the logic circuit called *gates4.bde* shown in Fig. 3.7. A simulation of this circuit is shown in Fig. 3.8. From this simulation we see that *the output of an XOR gate is HIGH only if the number of HIGH inputs is ODD*.

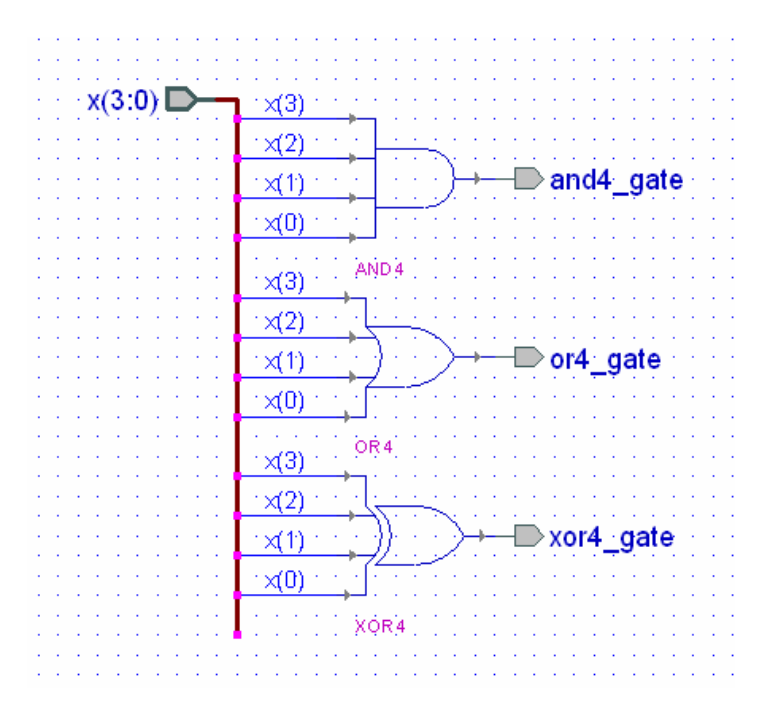

Figure 3.7 Block diagram for *gates4.bde*

If you look at the file *gates4.vhd* that is generated when you compile *gates4.bde* you will see that Active-HDL defines separate components for the 4-input AND, OR, and XOR gates and then uses a VHDL instantiation and *port map* statement to "wire" them together.

Alternatively, we could use the HDE editor to write the simpler VHDL program called *gates4b.vhd* shown in Listing 3.1 that uses standard VHDL logical operators to implement the three 4-input gates. This VHDL program will produce the same simulation as shown in Fig. 3.8.

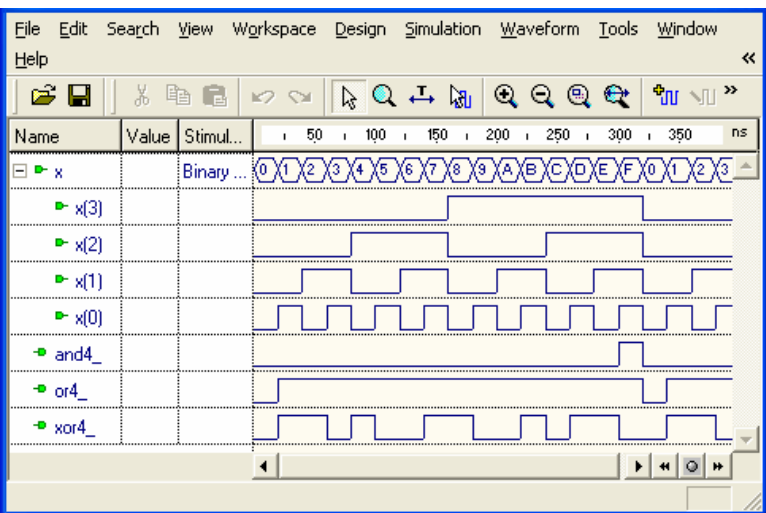

Figure 3.8 Simulation of the design *gates4.bde* shown in Fig. 3.7

```
Listing 3.1: gates4b.vhd
```

```
--Example 3: 4-input gates 
library IEEE; 
use IEEE.STD_LOGIC_1164.all; 
entity gates4b is
         port( 
               x : in STD_LOGIC_VECTOR(4 downto 1); 
               and4_gate : out STD_LOGIC; 
               or4_gate : out STD_LOGIC; 
               xor4_gate : out STD_LOGIC 
             ); 
end gates4b; 
architecture gates4b of gates4b is
begin 
  and4 gate \langle x(1) and x(2) and x(3) and x(4);
  or4 gate \langle x, y \rangle or x(2) or x(3) or x(4);
  xor4 gate \langle x(1) \rangle xnor x(2) xnor x(3) xnor x(4);
end gates4;
```
### **3.3 Generating the Top-Level Design** *gates4\_top.bde*

Fig. 3.9 shows the block diagram of the top-level design *gates4\_top.bde*. The module *gates4* shown in Fig. 3.9 contains the logic circuit shown in Fig. 3.4. If you compile *gates4\_top.bde* the VHDL program *gates4\_top* shown in Listing 3.2 will be generated. Compile, synthesize, implement, and download this design to the FPGA board.

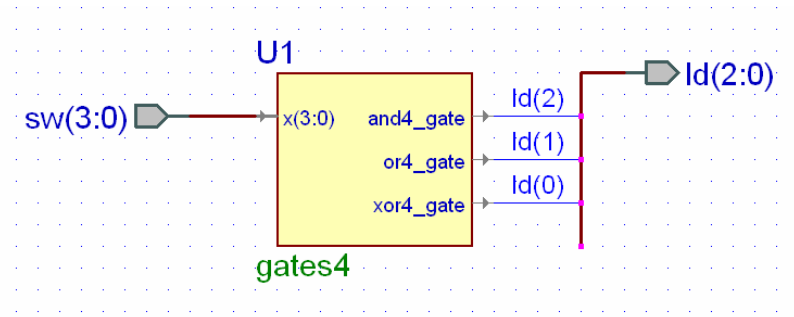

Figure 3.9 Block diagram for the top-level design *gates4\_top.bde*

**Listing 3.2: gates4\_top.v** 

```
-- Example 2: 4-input gates - top level 
library IEEE; 
use IEEE.std_logic_1164.all; 
library EXAMPLE3; 
entity gates4_top is
   port( 
         sw : in std_logic_vector(3 downto 0); 
        ld : out STD_LOGIC_VECTOR(2 downto 0) 
   ); 
end gates4_top; 
architecture gates4_top of gates4_top is 
component gates4 
   port ( 
        x : in std_logic_vector(3 downto 0); 
        and4_gate : out std_logic; 
        or4_gate : out std_logic; 
        xor4_gate : out std_logic 
   ); 
end component; 
begin 
U1 : gates4 
   port map( 
       and4<sup>q</sup>ate => 1d(2),
       or4_gate \Rightarrow 1d(1),
       x \Rightarrow sw,xor4 gate = > ld(0) ); 
end gates4_top;
```
### **Problem**

- 3.1 Use the BDE to create a logic circuit containing 4-input NAND, NOR, and XNOR gates. Simulate your design and verify that *the output of an XNOR gate is HIGH only if the number of HIGH inputs is EVEN*. Create a top-level design that connects the four inputs to the rightmost four slide switches and the three outputs to the three rightmost LEDs. Implement your design and download it to the FPGA board.
- 3.2 The circuit shown at the right is for a 2 x 4 decoder. Use the BDE to create this circuit and simulate it using Active-HDL. Choose a counter stimulator for *x*(1:0) that counts every 20 ns, set *en* to a forced value of 1, and simulate it for 100 ns. Make a truth table with  $(x(1), x(0))$  as the inputs and  $y(0:3)$  as the outputs. What is the behavior of this decoder?

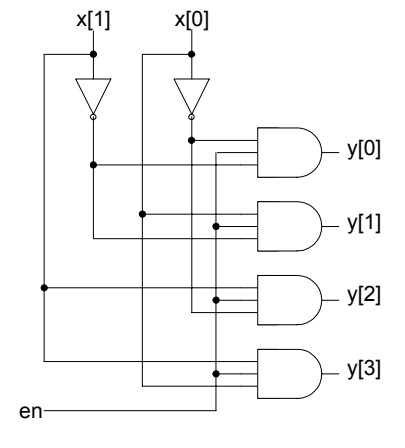

# **Example 4**

# **Equality Detector**

In this example we will design a 2-bit equality detector using two NAND gates and an AND gate.

#### **Prerequisite knowledge:**

 Appendix C – Basic Logic Gates Appendix A – Use of Aldec Active-HDL

### **4.1 Generating the Design File** *eqdet2.bde*

The truth table for a 2-input XNOR gate is shown in Fig. 4.1. Note that the output *z* is 1 when the inputs *x* and *y* are equal. Thus, the XNOR gate can be used as a 1 bit equality detector.

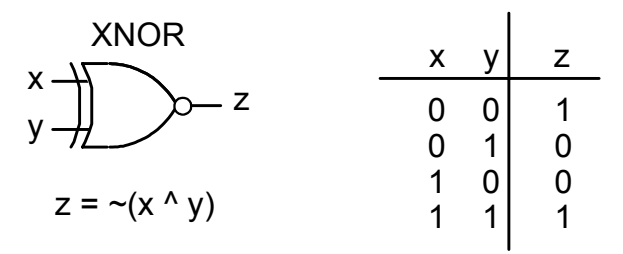

Figure 4.1 The XNOR gate is a 1-bit equality detector

By using two XNOR gates and an AND gate we can design a 2-bit equality detector as shown in Fig. 4.2. Use the BDE to create the file *eqdet2.bde* using Active-HDL.

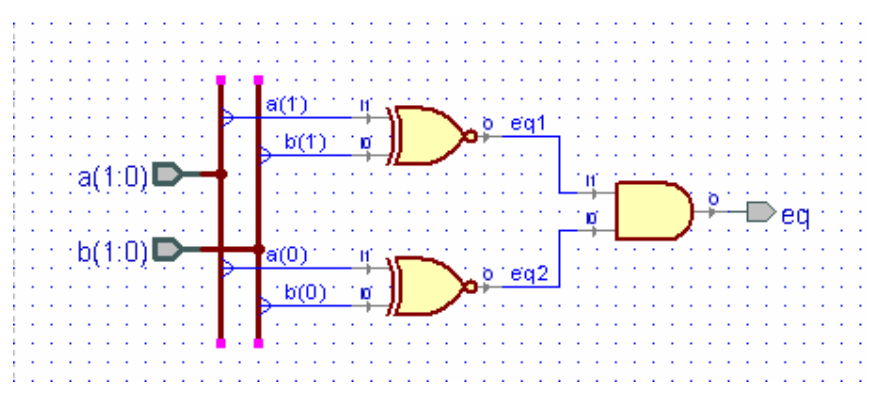

Figure 4.2 Block diagram of a 2-bit equality detector, *eqdet2.bde*

If you compile the file *eqdet2.bde* Active-HDL will generate the VHDL program *eqdet2.vhd* shown in Listing 4.1. A simulation of *eqdet2.bde* is shown in Fig. 4.3. Note that the output *eq* is 1 only if  $a(1:0)$  is equal to  $b(1:0)$ .

```
 Listing 4.1: eqdet2.vhd
```

```
-- Title : eqdet2
library IEEE; 
use IEEE.std_logic_1164.all; 
entity eqdet2 is
  port( 
        a : in STD_LOGIC_VECTOR(1 downto 0); 
        b : in STD_LOGIC_VECTOR(1 downto 0); 
        eq : out STD_LOGIC 
  ); 
end eqdet2; 
architecture eqdet2 of eqdet2 is
signal eq1 : STD_LOGIC; 
signal eq2 : STD_LOGIC; 
begin 
eq1 <= not(b(1) xor a(1)); 
eq2 <= not(b(0) xor a(0)); 
eq <= eq2 and eq1; 
end eqdet2;
```

| File<br>Help    |                   | Edit Search View Workspace Design Simulation Waveform Tools Window                                                | «  |
|-----------------|-------------------|----------------------------------------------------------------------------------------------------|----|
| C H             |                   | $Q$ Q $\Theta$<br>$\mathbb{R} \times \mathbb{H}$<br>$^{\circ}$ T $^{\circ}$ T $^{\circ}$<br>l Q.<br><b>IC2 SM</b> |    |
| Name            | Value Stimulator  | 50<br>100<br>$1 - 150$<br>200<br>1250<br>300<br>350<br>$\blacksquare$<br>$\mathbf{I}$                             | ns |
| ⊞ ⊵a            | Binary Counter (0 |                                                                                                    |    |
| ⊞ ⊵ h           | Binary Counter 30 |                                                                                                    |    |
| $^{\rm nr}$ eq1 |                   |                                                                                                    |    |
| $m_{eq2}$       |                   |                                                                                                    |    |
| ⊕ eq            |                   |                                                                                                    |    |
|                 |                   |                                                                                                    |    |
|                 |                   |                                                                                                    |    |

Figure 4.3 Simulation of the 2-bit equality detector, *eqdet2.bde*

Create a top-level design called *eqdet2\_top.bde* that connects *a*(1:0) and *b*(1:0) to the rightmost four slide switches and connects the output *eq* to *ld*(0). Implement your design and download it to the FPGA board.

## **Example 5**

# **2-to-1 Multiplexer:** *if* **Statement**

In this example we will show how to design a 2-to-1 multiplexer and will introduce the VHDL *if* statement. Section 5.1 will define a multiplexer and derive the logic equations for a 2-to-1 multiplexer. Section 5.2 will illustrate the use of two versions of the VHDL *if* statement.

#### **Prerequisite knowledge:**

 Karnaugh Maps – Appendix D Use of Aldec Active-HDL – Appendix A

#### **5.1 Multiplexers**

An *n*-input multiplexer (called a *MUX*) is an *n*-way digital switch that switches one of *n* inputs to the output. A 2-input multiplexer is shown in Fig. 5.1. The switch is controlled by the single control line *s*. This bit selects one of the two inputs to be "connected" to the output. This means that the logical value of the output *y* will be the same as the logical value of the selected input.

From the truth table in Fig. 5.1 we see that  $y = a$  if  $s = 0$  and  $y = b$  if  $s = 1$ . The Karnaugh map for the truth table in Fig. 5.1 is shown in Fig. 5.2. We see that the logic equation for *y* is

$$
y = -s \& a \mid s \& b \tag{5.1}
$$

a

Note that this logic equation describes the circuit diagram shown in Fig. 5.3.

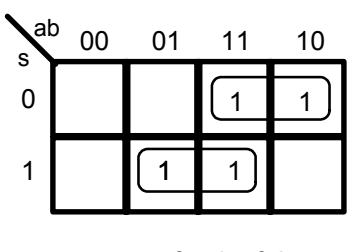

 $y = -s$  & a | s & b

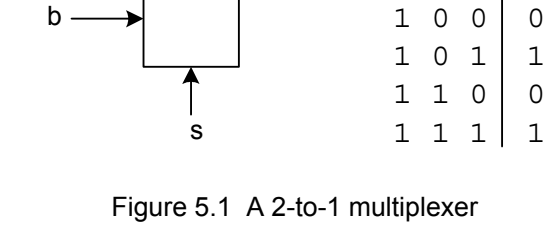

y

2 x 1 MUX

Figure 5.2 K-map for a 2-to-1 multiplexer

Use the BDE to create the block diagram *mux21.bde* shown in Fig. 5.3 that implements logic equation (5.1). Compiling *mux21.bde* will generate a VHDL file, *mux21.vhd*, that is equivalent to Listing 5.1. A simulation of *mux21.bde* is shown in Fig. 5.4. Note in the simulation that  $y = a$  if  $s = 0$  and  $y = b$  if  $s = 1$ .

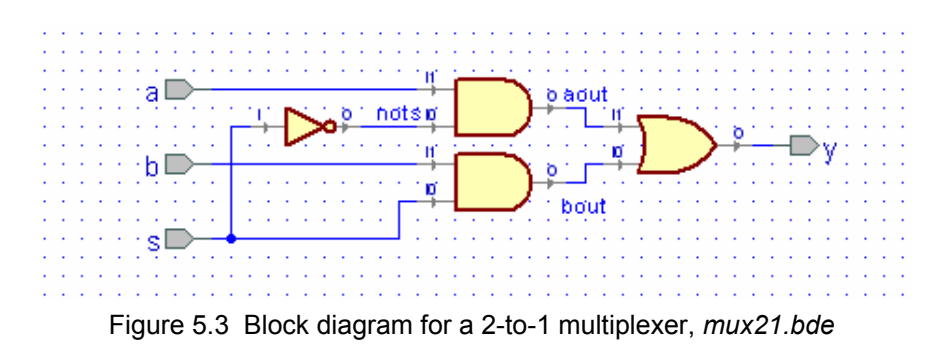

 **Listing 5.1 Example5a.vhd** 

```
-- Example 5a: 2-to-1 MUX using logic equations
library IEEE; 
use IEEE.std_logic_1164.all; 
entity mux21 is
   port( 
        a : in STD_LOGIC; 
        b : in STD_LOGIC; 
        s : in STD_LOGIC; 
        y : out STD_LOGIC 
   ); 
end mux21; 
architecture mux21 of mux21 is
signal aout : STD_LOGIC; 
signal bout : STD_LOGIC; 
signal nots : STD_LOGIC; 
begin 
      aout <= nots and a; 
     bout \leq s and b;
     nots \leq not(s);
      y <= bout or aout; 
end mux21;
```

| <b>Window</b><br>Tools                                                                           | Help |                  | File Edit Search View Workspace Design Simulation Waveform<br>«               |  |  |  |  |  |
|--------------------------------------------------------------------------------------------------|------|------------------|-------------------------------------------------------------------------------|--|--|--|--|--|
| »<br>G H<br>$  \cdot \rangle$ Q $\rightarrow$ $  \cdot \rangle$ Q Q Q<br>Y.<br>全<br>G<br>I KZ SM |      |                  |                                                                               |  |  |  |  |  |
| Name                                                                                             |      | Value Stimulator | ns.<br>20<br>40<br>60<br>80<br>$\mathbf{I}$<br>$\blacksquare$<br>$\mathbf{I}$ |  |  |  |  |  |
| e-a                                                                                              |      | Clock            |                                                                               |  |  |  |  |  |
| ⊳ b                                                                                              |      | Clock            |                                                                               |  |  |  |  |  |
| $P_{\perp S}$                                                                                    |      | Clock            |                                                                               |  |  |  |  |  |
| ÷D y                                                                                             |      |                  |                                                                               |  |  |  |  |  |
|                                                                                                  |      |                  |                                                                               |  |  |  |  |  |
|                                                                                                  |      |                  |                                                                               |  |  |  |  |  |

Figure 5.4 Simulation of the 2-to-1 MUX in Fig. 5.3

### **5.2 The VHDL** *if* **statement**

The behavior of the 2 x 1 multiplexer shown in Fig. 5.1 can be described by the VHDL statements

$$
\begin{aligned}\n\text{if } s = '0' \text{ then } \\
y <= a; \\
\text{else } \\
y <= b;\n\end{aligned}
$$

We saw that the assignment statements in VHDL using the assignment operator *<=* are concurrent and execute in parallel. On the other hand the *if* statement is an example of a *procedural*, or *sequential*, statement. Procedural statements must be contained within a *process* and are executed in the order that they appear in the code. Thus, the VHDL *if* statement must be contained in a *process* as shown in Listing 5.2.

The *process* begins with the statement

```
 <label>: process(<sensitivity_list>)
```
where the *sensitivity list* contains a list of all signals that will affect the outputs generated by the *process* block and the *label* is an arbitrary name of your choice following typical variable naming conventions. In Listing 5.2 the sensitivity list contains the inputs *a*, *b*, and *s*, so that a change in any of these three inputs will affect the output *y*. If you do not include a signal in the sensitivity list then the circuit that is generated may not be the one that you want. This is a common error that is sometimes hard to detect. The VHDL code in Listing 5.2 will be compiled to produce the logic circuit shown in Fig. 5.3. A simulation of the VHDL code in Listing 5.2 will produce the same waveform as shown in Fig. 5.4.

**Listing 5.2 Example4b.vhd** 

```
-- Example 4b: 2-to-1 MUX using if statement
library IEEE; 
use IEEE.STD_LOGIC_1164.all; 
entity mux21b is
       port( 
              a : in STD_LOGIC; 
              b : in STD_LOGIC; 
              s : in STD_LOGIC; 
              y : out STD_LOGIC 
            ); 
end mux21b; 
architecture mux21b of mux21b is
begin 
   p1: process (a, b, s) 
   begin 
      if s = '0' then
        y <= a; 
      else 
        y <= b; 
       end if; 
   end process; 
end mux21b;
```
Create a top-level design called *mux21\_top.bde* that connects *a* and *b* to the rightmost two slide switches, connects  $s$  to  $\text{bin}(0)$ , and connects the output  $\gamma$  to  $\text{ld}(0)$ . Implement your design and download it to the FPGA board. Test the operation of the multiplexer by changing the position of the toggle switches and pressing pushbutton *btn*(0).

## **Example 6**

# **Quad 2-to-1 Multiplexer**

In this example we will show how to design a quad 2-to-1 multiplexer. In Section 6.1 we will make the quad 2-to-1 multiplexer by wiring together four of the 2-to-1 multiplexers that we designed in Example 5. In Section 6.2 we will show how the quad 2-to-1 multiplexer can be designed using a single VHDL *if* statement. Finally, in Section 6.3 we will show how to use a VHDL parameter to define a generic 2-to-1 multiplexer with arbitrary bus sizes.

#### **Prerequisite knowledge:**

Example 5 – 2-to-1 Multiplexer

### **6.1 Generating the Design File** *mux42.bde*

By using four instances of the 2-to-1 MUX, *mux21.bde*, that we designed in Example 5, we can design a quad 2-to-1 multiplexer as shown in Fig. 6.1. Use the BDE to create the file *mux24.bde* using Active-HDL. Note that you will need to add the file *mux21.bde* to your project.

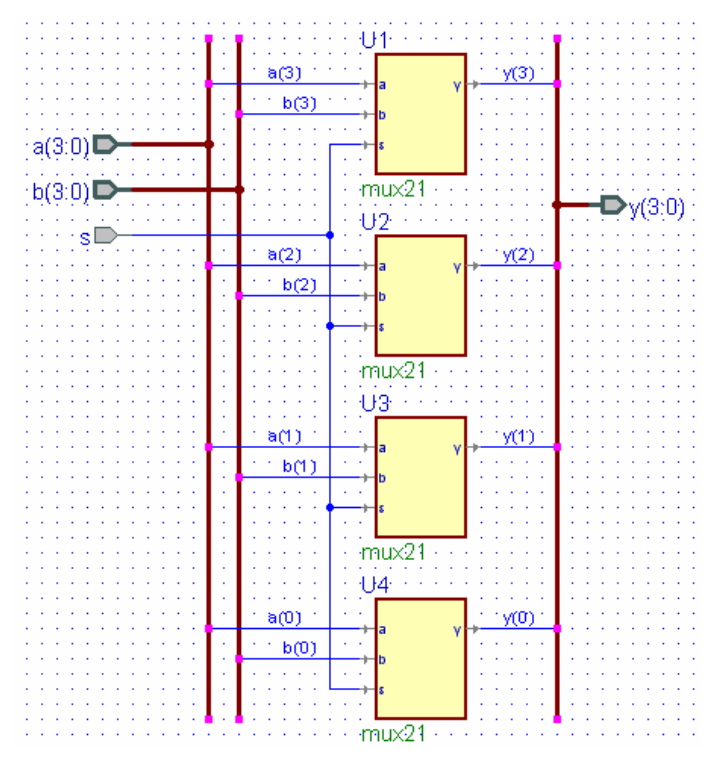

Figure 6.1 The quad 2-to-1 MUX, *mux24.bde*, contains four 2-to-1 MUXs

If you compile the file *mux24.bde* Active-HDL will generate the VHDL program *mux24.vhd* shown in Listing 6.1. A simulation of *mux24.bde* is shown in Fig. 6.2. Note that the output  $y(3:0)$  will be either  $a(3:0)$  or  $b(3:0)$  depending on the value of *s*.

```
Listing 6.1 Example6a.vhd
```

```
-- Example 6a: mux24 
library IEEE; 
use IEEE.std_logic_1164.all; 
library EXAMPLE6; 
entity mux24 is
   port( 
         s : in std_logic; 
         a : in STD_LOGIC_VECTOR(3 downto 0); 
         b : in STD_LOGIC_VECTOR(3 downto 0); 
         y : out STD_LOGIC_VECTOR(3 downto 0) 
   ); 
end mux24; 
architecture mux24 of mux24 is
component mux21 
   port ( 
         a : in std_logic; 
         b : in std_logic; 
         s : in std_logic; 
         y : out std_logic 
   ); 
end component; 
begin 
U1 : mux21 
   port map( 
        a => a(3), b => b(3), s => s, y => y(3) ); 
U2 : mux21 
   port map( 
        a \Rightarrow a(2), b \Rightarrow b(2), s \Rightarrow s, y \Rightarrow y(2) ); 
U3 : mux21 
   port map( 
        a \Rightarrow a(1), b \Rightarrow b(1), s \Rightarrow s, y \Rightarrow y(1) ); 
U4 : mux21 
   port map( 
        a => a(0), b => b(0), s => s, y => y(0) ); 
end mux24;
```

| File Edit                |      | Search View Workspace Design Simulation Waveform Tools |     |           |                                     |   |                     |               |               |    |
|--------------------------|------|--------------------------------------------------------|-----|-----------|-------------------------------------|---|---------------------|---------------|---------------|----|
| Window                   | Help |                                                        |     |           |                                     |   |                     |               |               | «  |
| r.<br>ы                  |      | $\bigoplus$                                            | EZ. | <b>CM</b> | $\mathbb{R}^d \mapsto \mathbb{R}^d$ | ⊙ | (5)<br>$\mathbf{Q}$ |               | $^{\circ}$ uu |    |
| Name                     |      | Value   Stimulator                                     |     | .20.1     | $1 + 40 + 1 + 60$                   |   |                     | $1 \times 80$ |               | ns |
| $\overline{\phantom{0}}$ |      | $\le$ = 16#5                                           | К5  |           |                                     |   |                     |               |               |    |
| D-h                      |      | i<= 16#A                                               | КA  |           |                                     |   |                     |               |               |    |
| D∹ s                     |      | Clock                                                  |     |           |                                     |   |                     |               |               |    |
| $\overline{+}$<br>ن د⊷   |      |                                                        |     |           |                                     |   |                     |               |               |    |
|                          |      |                                                        |     |           |                                     |   |                     |               |               |    |
|                          |      |                                                        |     |           |                                     |   |                     |               |               |    |

Figure 6.2 Simulation of the quad 2-to-1 MUX in Fig. 6.1

Use the BDE to create the top-level design called *mux21\_top.bde* shown in Fig. 6.3. Note that  $a(3:0)$  are connected to the four leftmost slide switches,  $b(3:0)$  are connected to the rightmost four slide switches, and  $v(3:0)$  are connected to the four rightmost LEDs. Also note that *s* is connected to *btn*(0), and the input *btn*(0:0) must be declared as a *std\_logic\_vector*, even though there is only one element, so that we can use the constraint file *basys2.ucf* or *nexys2.ucf* without change. Implement your design and download it to the FPGA board. Test the operation of the quad 2-to-1 multiplexer by setting the switch values and pressing pushbutton *btn*(0).

If you compile the file *mux24\_top.bde* Active-HDL will generate the VHDL program *mux24\_top.vhd* shown in Listing 6.2. A simulation of *mux24\_top.bde* is shown in Fig. 6.4.

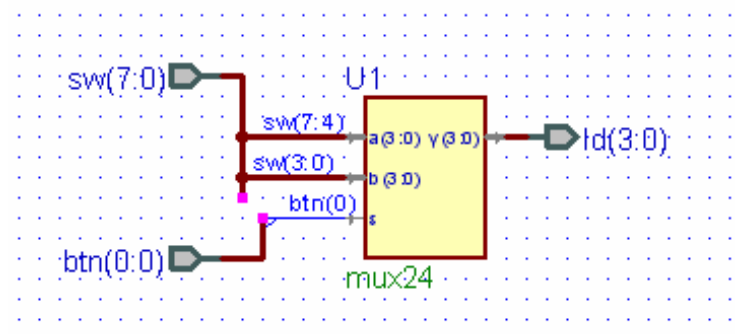

Figure 6.3 Top-level design for testing the quad 2-to-1 MUX

```
Listing 6.2 Example6b.vhd
```

```
-- Example 6b: mux24 top
library IEEE; 
use IEEE.std_logic_1164.all; 
library EXAMPLE6; 
entity mux24_top is
   port( 
        btn : in STD_LOGIC_VECTOR(0 downto 0); 
        sw : in std_logic_vector(7 downto 0); 
        ld : out std_logic_vector(3 downto 0) 
   ); 
end mux24_top;
```
**Listing 6.2 (cont.) Example6b.vhd** 

```
architecture mux24_top of mux24_top is
component mux24 
   port ( 
         a : in std_logic_vector(3 downto 0); 
         b : in std_logic_vector(3 downto 0); 
         s : in std_logic; 
         y : out std_logic_vector(3 downto 0) 
   ); 
end component; 
begin 
U1 : mux24 
   port map( 
        a(0) \Rightarrow sw(4),
        a(1) \Rightarrow sw(5),
        a(2) \Rightarrow sw(6),
        a(3) \Rightarrow sw(7),
        b(0) => sw(0),
        b(1) => sw(1),
        b(2) \implies sw(2),
        b(3) \implies sw(3),
        s = \frac{1}{2} btn(0),
        y \Rightarrow 1d ); 
end mux24_top;
```
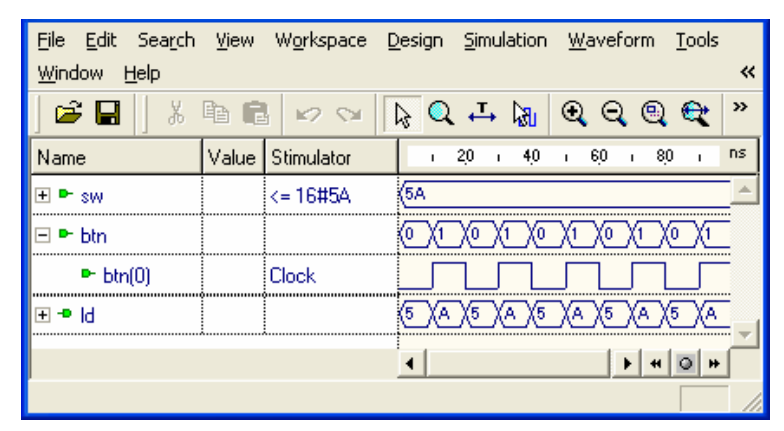

Figure 6.4 Simulation of *mux24\_top.bde* in Fig. 6.1

## **6.2 A Quad 2-to-1 Multiplexer Using an** *if* **Statement**

In Listing 5.2 of Example 5 we used a VHDL *if* statement to implement a 2-to-1 MUX. Listing 6.3 is a direct extension of Listing 5.2 where now the inputs and outputs are 4-bit values rather that a single bit. The VHDL program shown in Listing 6.3 will produce the same simulation as shown in Fig. 6.2. The module *mux24b* defined by the VHDL program in Listing 6.3 could be used in place of the *mux24* module in the toplevel design in Fig. 6.3
**Listing 6.3 mux24b.vhd** 

```
--Example 6c: Quad 2-to-1 MUX using if statement 
library IEEE; 
use IEEE.STD_LOGIC_1164.all; 
entity mux24b is
        port( 
               a : in STD_LOGIC_VECTOR(3 downto 0); 
               b : in STD_LOGIC_VECTOR(3 downto 0); 
               s : in STD_LOGIC; 
               y : out STD_LOGIC_VECTOR(3 downto 0) 
             ); 
end mux24b; 
architecture mux24b of mux24b is 
signal s4: STD_LOGIC_VECTOR(3 downto 0);
begin 
   p1: process (a, b, s) 
   begin 
      if s = '0' then
        y \leq a;
       else 
        y \leq b;
       end if; 
   end process; 
end mux24b;
```
### **6.3 Generic Multiplexers: Parameters**

We can use the VHDL *generic* statement to design a generic 2-to-1 multiplexer with input and output bus widths of arbitrary size. Listing 6.4 shows a VHDL program for a generic 2-to-1 MUX.

Note the use of the *generic* statement that defines the bus width *N* to have a default value of 4. This value can be overridden when the multiplexer is instantiated as shown in Listing 6.5 for an 8-line 2-to-1 multiplexer called *M8*. The parameter override clause is automatically included in the *port map* statement when you copy it in Active-HDL as shown in Listing 6.5. We will always use upper-case names for parameters. The simulation of Listing 6.5 is shown in Fig. 6.5.

If you compile the VHDL program *mux2g.vhd* shown in Listing 6.4 it will generate a block diagram for this module when you go to BDE. If you right-click on the symbol for *mux2g* and select *Properties*, you can change the default value of the parameter *N* by selecting the *Parameters* tab and entering an actual value for *N*.

```
Listing 6.4 mux2g.vhd
```

```
-- Example 6d: Generic 2-to-1 MUX using a parameter
library IEEE; 
use IEEE.STD_LOGIC_1164.all; 
entity mux2g is 
      generic(N:integer := 4); 
        port( 
               a : in STD_LOGIC_VECTOR(N-1 downto 0); 
               b : in STD_LOGIC_VECTOR(N-1 downto 0); 
               s : in STD_LOGIC; 
               y : out STD_LOGIC_VECTOR(N-1 downto 0) 
             ); 
end mux2g; 
architecture mux2g of mux2g is
begin 
  p1: process (a, b, s) 
   begin 
      if s = '0' then
         y <= a; 
       else 
         y <= b; 
       end if; 
   end process; 
end mux2g;
```

```
Listing 6.5 mux28.vhd
```

```
--Example 6e: 8-line 2-to-1 MUX using a parameter 
library IEEE; 
use IEEE.STD_LOGIC_1164.all; 
entity mux28 is 
        port( 
               a : in STD_LOGIC_VECTOR(7 downto 0); 
              b : in STD_LOGIC_VECTOR(7 downto 0); 
              s : in STD_LOGIC; 
              y : out STD_LOGIC_VECTOR(7 downto 0) 
            ); 
end mux28; 
architecture mux28 of mux28 is
component mux2g is 
      generic(N: positive := 4); 
        port( 
              a : in STD_LOGIC_VECTOR(N-1 downto 0); 
              b : in STD_LOGIC_VECTOR(N-1 downto 0); 
              s : in STD_LOGIC; 
              y : out STD_LOGIC_VECTOR(N-1 downto 0) 
            ); 
end component;
```
**Listing 6.5 (cont.) mux28.vhd**

```
begin 
M8: mux2g generic map(N => 8) port map 
(a \Rightarrow a,b \Rightarrow b,
    S \implies S,y \Rightarrow y );
end mux28;
```

| File<br>Edit  | Searc | view          | <b>space</b> | Design |    | Simulation |    | Waveform | Tools |     | Window |     |     |                |
|---------------|-------|---------------|--------------|--------|----|------------|----|----------|-------|-----|--------|-----|-----|----------------|
| $\mathbf{G}$  |       | Ē.            |              |        |    |            |    |          | œ     |     |        | 锦   |     | $\rightarrow$  |
| Name          | Value | ulator        | 20           | 40     | 60 |            | 80 | 100      | 120   | 140 |        | 160 | 180 | n <sub>s</sub> |
|               |       | <= 16#3A      | 3А           |        |    |            |    |          |       |     |        |     |     |                |
| Ŧ             |       | $\le$ = 16#C5 | KC5          |        |    |            |    |          |       |     |        |     |     |                |
|               |       | Clock         |              |        |    |            |    |          |       |     |        |     |     |                |
| $\pm$<br>≁ U. |       |               |              |        |    |            |    |          |       |     |        |     |     |                |
|               |       |               |              |        |    |            |    |          |       |     |        |     |     |                |
|               |       |               |              |        |    |            |    |          |       |     |        |     |     |                |

Figure 6.5 Simulation result from the VHDL program in Listing 6.5

## **Example 7**

# **4-to-1 Multiplexer**

In this example we will show how to design a 4-to-1 multiplexer. In Section 7.1 we will make a 4-to-1 multiplexer by wiring together three of the 2-to-1 multiplexers that we designed in Example 5. In Section 7.2 we will derive the logic equation for a 4-to-1 MUX. In Section 7.3 we will show how a 4-to-1 multiplexer can be designed using a single VHDL *case* statement and in Section 7.4 we design a quad 4-to-1 multiplexer.

#### **Prerequisite knowledge:**

Example  $5 - 2$ -to-1 Multiplexer

### **7.1 Designing a 4-to-1 MUX Using 2-to-1 Modules**

A 4-to-1 multiplexer has the truth table shown in Fig. 7.1 By using three instances of the 2-to-1 MUX, *mux21.bde*, that we designed in Example 5, we can design a 4-to-1 multiplexer as shown in Fig. 7.2. Use the BDE to create the file *mux41.bde* using Active-HDL. Note that you will need to add the file *mux21.bde* to your project.

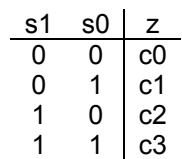

In Fig. 7.2 when  $s(1) = 0$  it is *v*, the output of U2 that gets through to *z*. If  $s(0) = 0$  in U2 then it is  $c(0)$ that gets through to *v* and therefore to *z*. If  $s(0) = 1$  in U2 then it is  $c(1)$  that gets through to  $v$  and therefore to  $z$ .

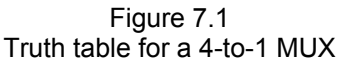

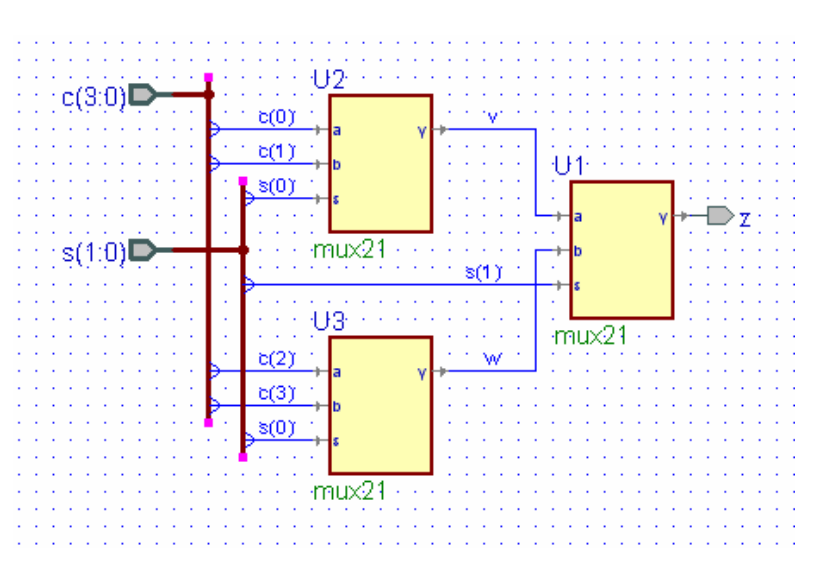

Figure 7.2 The 4-to-1 MUX, *mux41.bde*, contains four 2-to-1 MUXs

If, on the other hand,  $s(1) = 1$  in U1 then it is *w*, the output of U3 that gets through to *z*. If  $s(0) = 0$  in U3 then it is  $c(2)$  that gets through to *w* and therefore to *z*. If  $s(0) = 1$ in U3 then it is *c*(3) that gets through to *w* and therefore to *z*. Thus you can see that the circuit in Fig. 7.2 will implement the truth table in Fig. 7.1.

When you compile the file *mux41.bde* Active-HDL will generate the VHDL program *mux41.v* shown in Listing 7.1. A simulation of *mux41.bde* is shown in Fig. 7.3. Note that the output *z* will be one of the four inputs  $c(3:0)$  depending on the value of *s*(1:0).

```
 Listing 7.1 mux41.vhd
```

```
-- Example 7a: 4-to-1 MUX using module instantiation 
library IEEE; 
use IEEE.std_logic_1164.all; 
library EXAMPLE7; 
entity mux41a is 
   port( 
         c : in STD_LOGIC_VECTOR(3 downto 0); 
         s : in STD_LOGIC_VECTOR(1 downto 0); 
         z : out std_logic 
   ); 
end mux41a; 
architecture mux41a of mux41a is 
component mux21 
   port ( 
         a : in std_logic; 
        b : in std_logic; 
        s : in std_logic; 
         y : out std_logic 
   ); 
end component; 
signal v : std_logic; 
signal w : std_logic; 
begin 
U1 : mux21 
   port map( 
        a \Rightarrow v, b \Rightarrow w, s \Rightarrow s(1), y \Rightarrow z ); 
U2 : mux21 
   port map( 
       a => c(0), b => c(1), s => s(0), y = y ); 
U3 : mux21 
   port map( 
        a => c(2), b => c(3), s => s(0), y => w
   ); 
end mux41a;
```

| Eile<br>Edit                            | Search | View               | W <u>o</u> rkspace |          |                                     | Design Simulation Waveform Tools Window |     |                   |     | Help |     |         |                                                                  | «  |
|-----------------------------------------|--------|--------------------|--------------------|----------|-------------------------------------|-----------------------------------------|-----|-------------------|-----|------|-----|---------|------------------------------------------------------------------|----|
| r.<br>ы                                 |        |                    | <b>SPI</b>         |          | $\mathbb{R} \rightarrow \mathbb{R}$ | $\alpha$                                | မေမ | $\leftrightarrow$ | ÷ш. |      | 吐 却 | ¦¢4, ;≀ |                                                                  |    |
| Name                                    |        | Value   Stimulator |                    | $1 - 20$ |                                     |                                         |     |                   |     |      |     |         | 1 40 1 60 1 80 1 100 1 120 1 140 1 160 1 180 1 200 1 220 1 240 1 | ns |
| e e                                     | IC.    | Binary Co          |                    |          |                                     |                                         |     |                   |     |      |     |         |                                                                  |    |
| $\blacktriangleright$ c(3) $\mid$ 1     |        |                    |                    |          |                                     |                                         |     |                   |     |      |     |         |                                                                  |    |
| $\triangleright$ c(2) $\parallel$       |        |                    |                    |          |                                     |                                         |     |                   |     |      |     |         |                                                                  |    |
| $P_{c}(1)$ $ 0$                         |        |                    |                    |          |                                     |                                         |     |                   |     |      |     |         |                                                                  |    |
| <br>$\blacktriangleright$ c(0) $\mid$ 0 |        |                    |                    |          |                                     |                                         |     |                   |     |      |     |         |                                                                  |    |
|                                         | з      | Binary Co (0)      |                    |          |                                     |                                         |     |                   |     |      |     |         |                                                                  |    |
| $P$ s(1)                                |        |                    |                    |          |                                     |                                         |     |                   |     |      |     |         |                                                                  |    |
| $\blacktriangleright$ s(0)              |        |                    |                    |          |                                     |                                         |     |                   |     |      |     |         |                                                                  |    |
|                                         |        |                    |                    |          |                                     |                                         |     |                   |     |      |     |         |                                                                  |    |
| ≖w                                      |        |                    |                    |          |                                     |                                         |     |                   |     |      |     |         |                                                                  |    |
| - 7                                     |        |                    |                    |          |                                     |                                         |     |                   |     |      |     |         |                                                                  |    |
|                                         |        |                    |                    |          |                                     |                                         |     |                   |     |      |     |         |                                                                  |    |
|                                         |        |                    |                    |          |                                     |                                         |     |                   |     |      |     |         |                                                                  |    |

Figure 7.3 Simulation of the VHDL program in Listing 7.1

If you were going to create this top-level design using HDE instead of BDE you would begin by defining the inputs  $c(3:0)$  and  $s(1:0)$  and the output *z* and the two signals *v* and *w*. You would then "wire" the three components together using the three *port map statements* shown in Listing 7.1.

The easiest way to generate this *port map* statement is to first compile the file *mux21.vhd* from Example 5 using Active-HDL, expand the library icon (click the plus sign), right click on *mux21*, and select *Copy VHDL Instantiation* as shown in Fig. 7.4. Paste this into your top-level *mux41.vhd* file.

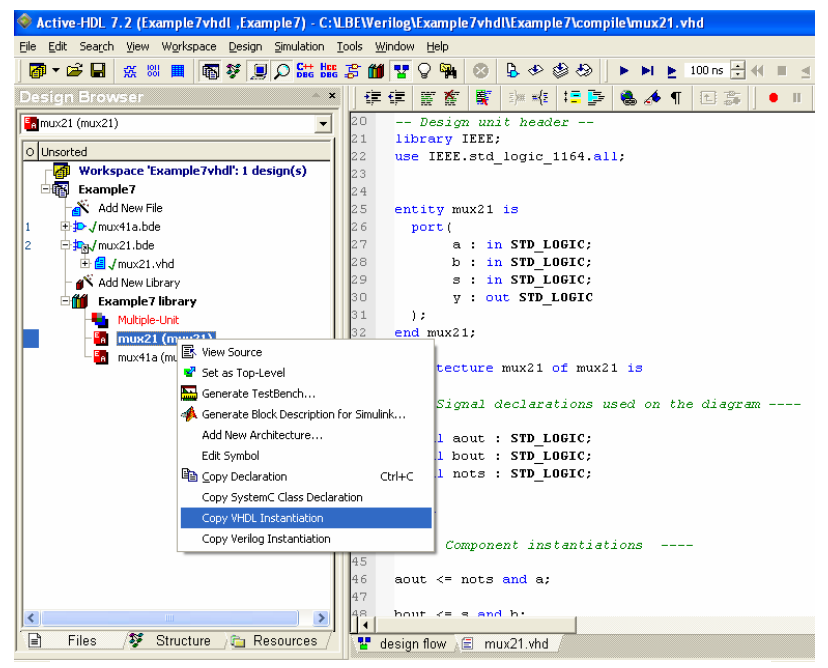

Figure 7.4 Generating a module instantiation prototype

At this point you would have the statement

```
Label1 : mux21 
           port map( 
                     a \Rightarrow a,
                     b \Rightarrow b,
                     s \Rightarrow s,
                     y \Rightarrow y );
```
Make three copies of this prototype and change the name of *Label1* to U1, U2, and U3 in the three statements. Now you just "wire up" each input and output variable by changing the values in the parentheses to the signal that it is connected to. For example, the mux U1 input *a* is connected to the wire *v* so we would write  $a \rightarrow v$ . In a similar way the mux input *b* is connected to wire *w* and the mux input *s* is connected to input  $s(1)$ . The mux output  $\gamma$  is connected to the output  $\zeta$  in Fig. 7.2. Thus, the final version of this *port map* statement would be

```
U1 : mux21 
           port map( 
                     a \Rightarrow v,b \Rightarrow w,
                     s \implies s(1),
                     y \Rightarrow z );
```
The other two modules, U2 and U3, are "wired up" using similar *port map* statements.

#### **7.2 The Logic Equation for a 4-to-1 MUX**

The 4-to-1 MUX designed in Fig. 7.2 can be represented by the logic symbol shown in Fig. 7.5. This multiplexer acts like a digital switch in which one of the inputs  $c(3:0)$  gets connected to the output *z*. The switch is controlled by the two control lines *s*(1:0). The two bits on these control lines select one of the four inputs to be "connected" to the output. Note that we constructed this 4-to-1 multiplexer using three 2-to-1 multiplexers in a tree fashion as shown in Fig. 7.2.

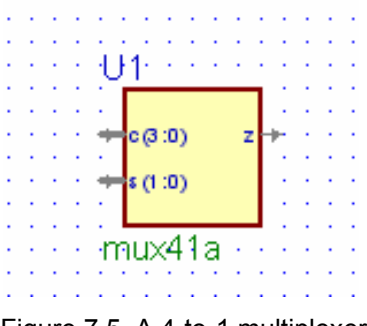

Figure 7.5 A 4-to-1 multiplexer

or

Recall from Eq. (5.1) in Example 5 that the logic equation for a 2-to-1 MUX is given by

```
y = -s \& a \mid s \& b (7.1)
```
Applying this equation to the three 2-to-1 MUXs in Fig. 7.2 we can write the equations for that 4 x 1 MUX as follows.

```
v = -50 & c0 | s0 & c1w = -50 & c2 | 50 & c3
z = -s1 & v | s1 & w
z = -s1 \& (-s0 \& c0 \mid s0 \& c1) \mid s1 \& (-s0 \& c2 \mid s0 \& c3)z = -s1 & \sim s0 & c0\sims1 & s0 & c1 (7.2)
     | s1 & ~s0 & c2 
     | s1 & s0 & c3
```
Equation (7.2) for *z* also follows from the truth table in Fig. 7.1. Note that the tree structure in Fig. 7.2 can be expanded to implement an 8-to-1 multiplexer and a 16-to-1 multiplexer.

A VHDL program that implements a 4-to-1 MUX using the logic equation (7.2) is given in Listing 7.2. A simulation of this program will produce the same result as in Fig. 7.3 (without the wire signals *v* and *w*).

```
 Listing 7.2 mux41b.vhd
```

```
-- Example 7b: 4-to-1 MUX using logic equation 
library IEEE; 
use IEEE.STD_LOGIC_1164.all; 
entity mux41b is
        port( 
              c : in STD_LOGIC_VECTOR(3 downto 0); 
              s : in STD_LOGIC_VECTOR(1 downto 0); 
              z : out STD_LOGIC 
            ); 
end mux41b; 
architecture mux41b of mux41b is
begin
   z \leq (not s(1) and not s(0) and c(0))or (not s(1) and s(0) and c(1))
     or (s(1) and not s(0) and c(2))
      or ( s(1) and s(0) and c(3)); 
end mux41b;
```
#### **7.3 4-to-1 Multiplexer:** *case* **Statement**

The same 4-to-1 multiplexer defined by the VHDL program in Listing 7.2 can be implemented using a VHDL *case* statement. The VHDL program shown in Listing 7.3 does this. The *case* statement in Listing 7.3 directly implements the definition of a 4-to-1 MUX given by the truth table in Fig. 7.1. The *case* statement is an example of a *procedural statement* that must be within a *process*. A typical line in the *case* statement, such as

```
when "10" \implies z \leq c(2);
```
will assign the value of  $c(2)$  to the output *z* when the input value  $s(1:0)$  is equal to 2 (binary 10).

In the *case* statement the value following the *when* statement represents the value of the *case* parameter, in this case the 2-bit input *s*. These values are the same as the *case* parameter type by default, in this case STD\_LOGIC\_VECTOR(1:0). If you want to write a hex value you precede the number with *X* as in *X"A"* which is a hex value *A*. However, hex values are in multiples of 4 bits, therefore *X"A"* represents a binary *1010*. Since *s* is only 2 bits, we can't use the hex notation because the bus sizes would not match.

#### **Listing 7.3 mux41c.vhd**

```
-- Example 7c: 4-to-1 MUX using case statement
library IEEE; 
use IEEE.STD_LOGIC_1164.all; 
entity mux41c is
        port( 
               c : in STD_LOGIC_VECTOR(3 downto 0); 
               s : in STD_LOGIC_VECTOR(1 downto 0); 
               z : out STD_LOGIC 
             ); 
end mux41c; 
architecture mux41c of mux41c is
begin 
    p1: process(c, s) 
   begin 
      case s is 
        when "00" => z \leq c(0);when "01" == z <= c(1);when "10" => z <= c(2);
        when "11" => z \leq c(3);
        when others \Rightarrow z \leq \in C(0);
      end case;
   end process; 
end mux41c;
```
All *case* statements should include a *when others* line as shown in Listing 7.3. This is because all cases need to be covered and while it looks as if we covered all cases in Listing 7.3, recall that VHDL actually defines *nine* possible values for each bit of type STD\_LOGIC\_VECTOR.

A simulation of the program in Listing 7.3 will produce the same result as in Fig. 7.3 (without the wire signals *v* and *w*).

## **7.4 A Quad 4-to-1 Multiplexer**

To make a quad 4-to-1 multiplexer we could combine four 4-to-1 MUXs as we did for a quad 2-to-1 multiplexer module in Fig. 6.1 of Example 6. However, it will be easier to modify the *case* statement program in Listing 7.3 to make a quad 4-to-1 MUX. Because we will use it in Example 10 we will define a single 16-bit input *x*(15:0) and we will multiplex the four hex digits making up this 16-bit value.

Listing 7.4 is a VHDL program for this quad 4-to-1 multiplexer. Note that the four hex digits making up the 16-bit value of  $x(15:0)$  are multiplexed to the output  $z(3:0)$ depending of the value of the control signal *s*(1:0). A simulation of this quad 4-to-1 multiplexer is shown in Fig. 7.6 and its BDE symbol is shown in Fig. 7.7.

```
 Listing 7.4 mux44.vhd
```

```
-- Example 7d: quad 4-to-1 MUX 
library IEEE; 
use IEEE.STD_LOGIC_1164.all; 
entity mux44 is
        port( 
               x : in STD_LOGIC_VECTOR(15 downto 0); 
               s : in STD_LOGIC_VECTOR(1 downto 0); 
               z : out STD_LOGIC_VECTOR(3 downto 0) 
             ); 
end mux44; 
architecture mux44 of mux44 is
begin 
    p1: process(x, s) 
   begin 
      case s is 
        when "00" => z <= x(3 downto 0);
        when "01" => z <= x(7 \text{ down to } 4);when "10" => z <= x(11 downto 8);
        when "11" => z <= x(15 downto 12);
        when others \Rightarrow z \leq x(3 downto 0);
      end case;
   end process; 
end mux44;
```

| File Edit Search View Workspace Design Simulation Waveform Tools |      |                           |                |              |      |        |     |  |                                                                                                    |               |      |                |
|------------------------------------------------------------------|------|---------------------------|----------------|--------------|------|--------|-----|--|----------------------------------------------------------------------------------------------------|---------------|------|----------------|
| Window<br><u>H</u> elp<br>巜                                      |      |                           |                |              |      |        |     |  |                                                                                                    |               |      |                |
| e H                                                              | - 56 | 电偏                        | <b>INDICAL</b> |              |      |        |     |  | $\begin{picture}(130,10) \put(0,0){\line(1,0){10}} \put(15,0){\line(1,0){10}} \put(15,0){\line(1,0){10}} \put(15,0){\line(1,0){10}} \put(15,0){\line(1,0){10}} \put(15,0){\line(1,0){10}} \put(15,0){\line(1,0){10}} \put(15,0){\line(1,0){10}} \put(15,0){\line(1,0){10}} \put(15,0){\line(1,0){10}} \put(15,0){\line(1,0){10}} \put(15,0){\line($ |               | "加 " |                |
| Name                                                             |      | Value Stimulator          |                | $\mathbf{r}$ | - 50 | $\sim$ | 100 |  | $\pm1$<br>$\sim$                                                                                                    | 150<br>$\sim$ |      | n <sub>s</sub> |
| ⊞⊳х                                                              |      | $\lt=16\text{\#}89$ (89AB |                |              |      |        |     |  |                                                                                                    |               |      |                |
| ⊟ ⊵ s                                                            |      | Binary Co (0)             |                |              | 9    |        |     |  |                                                                                                    |               |      |                |
| $\triangleright$ s(1)                                            |      |                           |                |              |      |        |     |  |                                                                                                    |               |      |                |
| $P$ s(0)                                                         |      |                           |                |              |      |        |     |  |                                                                                                    |               |      |                |
| ⊞+9 ∌                                                            |      |                           |                |              |      |        |     |  |                                                                                                    |               | R    |                |
|                                                                  |      |                           |                |              |      |        |     |  |                                                                                                    |               |      |                |
|                                                                  |      |                           |                |              |      |        |     |  |                                                                                                    |               |      |                |

Figure 7.6 Simulation of the quad 4-to-1 MUX in Listing 7.4

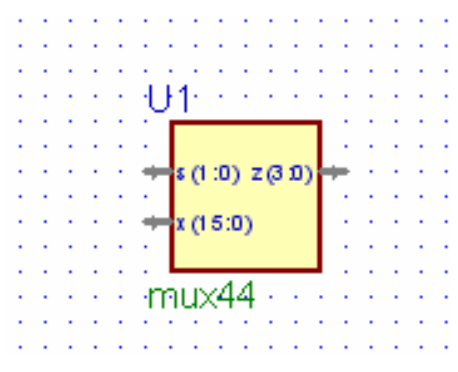

Figure 7.7 A quad 4-to-1 multiplexer

## **Example 8**

# **Clocks and Counters**

The Nexys-2 board has an onboard 50 MHz clock. The BASYS board has a jumper that allows you to set the clock to 100 MHz, 50 MHz, or 25 MHz. All of the examples in this book will assume an input clock frequency of 50 MHz. If you are using the BASYS board you should remove the clock jumper, which will set the clock frequency to 50 MHz. This 50 MHz clock signal is a square wave with a period of 20 ns. The FPGA pin associated with this clock signal is defined in the constraints file *basys2.ucf* or *nexys2.ucf* with the name *mclk*.

In this example we will show how to design an *N*-bit counter in VHDL and how to use a counter to generate clock signals of lower frequencies.

#### **Prerequisite knowledge:**

Appendix A – Use of Aldec Active-HDL

### **8.1** *N***-Bit Counter**

The BDE symbol for an *N*-bit counter is shown in Fig. 8.1. If the input  $\mathfrak{cl}r = 1$ then all N of the outputs  $q(i)$  are cleared to zero asynchronously, i.e., regardless of the value of the input *clk*. If *clr* = 0, then on the next rising edge of the clock input *clk* the *N*bit binary output  $q(N-1:0)$  will be incremented by 1. That is, on the rising edge of the clock the *N*-bit binary output *q*(*N*-1:0) will count from 0 to *N*-1 and then wrap around to  $\Omega$ 

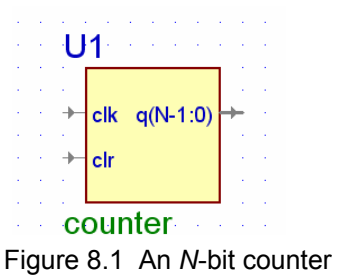

The VHDL program shown in Listing 8.1 was used to generate the symbol shown in Fig. 8.1. Note that the sensitivity list of the process contains the signals *clk* and *clr*. This means that the *if* statement within the *process* will execute whenever either *clr* or *clk* goes high. If *clr* goes high then the output  $q(N-1:0)$  will go to zero. The statement

```
count <= (others => '0');
```
sets all bits of *count*(*N*-1:0) to zero. The phrase

clk'event **and** clk = '1'

in the *elsif* clause in Listing 8.1 means that there was an event on the signal *clk*, i.e., it changed value and it ended up at 1. That is, there was a rising edge of the clock. Thus, if  $clr = 0$  and there is a rising edge of the clock signal *clk* then the output  $q(N-1:0)$  will be incremented by 1. Note that *count*(*N*-1:0) is defined to be a *signal* in Listing 8.1. This is necessary because the output *q* can not be read and therefore you can *not* use a statement such as

 $q \leq q + 1;$ 

in Listing 8.1. Rather you must increment the signal *count*(*N*-1:0) within the process in Listing 8.1 and then assign the output *q* to *count* outside the process.

```
Listing 8.1 counter.vhd
```

```
-- Example 8a: N-bit counter 
library IEEE; 
use IEEE.STD_LOGIC_1164.all; 
use IEEE.STD_LOGIC_unsigned.all; 
entity counter is 
        generic(N : integer := 8); 
        port( 
               clr : in STD_LOGIC; 
               clk : in STD_LOGIC; 
               q : out STD_LOGIC_VECTOR(N-1 downto 0) 
             ); 
end counter; 
architecture counter of counter is
signal count: STD_LOGIC_VECTOR(N-1 downto 0); 
begin 
      process(clk, clr) 
      begin 
              if clr = '1' then
                    count <= (others => '0'); 
              elsif clk'event and clk = '1' then
                    count \leq count + 1;
              end if; 
      end process; 
      q \leq \text{count};end counter;
```
The default value of the parameter *N* in Listing 8.1 is 4. A simulation of this 4-bit counter is shown in Fig. 8.2. Note that this counter counts from 0 to F and then wraps around to 0. To instantiate an 8-bit counter from Listing 8.1 that would count from  $0 -$ 255 (or 00 – FF hex) you would use an instantiation statement something like

```
Cnt16 : counter generic map( 
               N = > 16)port map( 
                clr \Rightarrow clr, \; clk \Rightarrow clk, \; q \Rightarrow q );
```
You can also set the value of the parameter *N* from the block diagram editor (BDE) by right-clicking on the symbol in Fig. 8.1 and selecting *Properties* and then the *Parameters* tab. Note in Listing 8.1 that we have included the additional *use* statement

```
use IEEE.STD_LOGIC_unsigned.all;
```
This statement will include the library file *unsigned.vhd* in the project. This is required in order to use the + sign to implement the counter by adding 1 to the signal *count*.

| File                   |   |                  | Edit Search View Workspace Design Simulation Waveform Tools Window                                                                                              |
|------------------------|---|------------------|----------------------------------------------------------------------------------------------------|
| Help                   |   |                  | 巜                                                                                                    |
| $\boldsymbol{\beta}$ d | 볾 | 唯 同              | $\frac{1}{2}$ $\frac{1}{2}$ $\frac{1}{2}$ $\frac{1}{2}$ $\frac{1}{2}$ $\frac{1}{2}$ $\frac{1}{2}$ $\frac{1}{2}$ $\frac{1}{2}$<br>≫<br>ீய√ா<br><b>IC2 SM</b>     |
| Name                   |   | Value Stimulator | n <sub>s</sub><br>100<br>200<br>50<br>150<br>$250 - 1$<br>300<br>350<br>$\mathbf{I}$<br>$\blacksquare$<br>$\mathbf{I}$<br>$\blacksquare$<br>$\blacksquare$<br>٠ |
| l⊳ clk                 |   | :Clock           |                                                                                                    |
| ® clr                  |   | Formula          |                                                                                                    |
| ⊟⊕q                    |   |                  | XВ                                                                                                    |
| $-9 q(3)$              |   |                  |                                                                                                    |
| $-$ q(2)               |   |                  |                                                                                                    |
| $-9q(1)$               |   |                  |                                                                                                    |
| → d0l                  |   |                  |                                                                                                    |
|                        |   |                  |                                                                                                    |
|                        |   |                  |                                                                                                    |

Figure 8.2 Simulation of a 4-bit counter using Listing 8.1

In the simulation in Fig. 8.2 note that the output  $q(0)$  is a square wave at half the frequency of the input *clk*. Similarly, the output  $q(1)$  is a square wave at half the frequency of the input  $q(0)$ , the output  $q(2)$  is a square wave at half the frequency of the input  $q(1)$ , and the output  $q(3)$  is a square wave at half the frequency of the input  $q(2)$ . Note how the binary numbers  $q(3:0)$  in Fig. 8.2 count from 0000 to 1111.

The simulation shown in Fig. 8.2 shows how we can obtain a lower clock frequency by simply using one of the outputs  $q(i)$ . We will use this feature to produce a 24-bit clock divider in the next section.

## **8.2 Clock Divider**

The simulation in Fig. 8.2 shows that the outputs  $q(i)$  of a counter are square waves where the output  $q(0)$  has a frequency half of the clock frequency, the output  $q(1)$ has a frequency half of  $q(0)$ , etc. Thus, a counter can be used to divide the frequency f of a clock, where the frequency of the output  $q(i)$  is  $f_i = f/2^{i+1}$ . The frequencies and periods of the outputs of a 24-bit counter driven by a 50 MHz clock are shown in Table 8.1. Note in Table 8.1 that the output  $q(0)$  has a frequency of 25 MHz, the output  $q(17)$ has a frequency of 190.73 Hz, and the output  $q(23)$  has a frequency of 2.98 Hz.

| י טוטוי                 | <b>OIDDIN GIVIDD II DYDDIOIDD</b> |             |
|-------------------------|-----------------------------------|-------------|
| q(i)                    | Frequency (Hz)                    | Period (ms) |
| i                       | 50000000.00                       | 0.00002     |
| 0                       | 25000000.00                       | 0.00004     |
| 1                       | 12500000.00                       | 0.00008     |
| $\overline{\mathbf{c}}$ | 6250000.00                        | 0.00016     |
| 3                       | 3125000.00                        | 0.00032     |
| 4                       | 1562500.00                        | 0.00064     |
| 5                       | 781250.00                         | 0.00128     |
| 6                       | 390625.00                         | 0.00256     |
| 7                       | 195312.50                         | 0.00512     |
| 8                       | 97656.25                          | 0.01024     |
| 9                       | 48828.13                          | 0.02048     |
| 10                      | 24414.06                          | 0.04096     |
| 11                      | 12207.03                          | 0.08192     |
| 12                      | 6103.52                           | 0.16384     |
| 13                      | 3051.76                           | 0.32768     |
| 14                      | 1525.88                           | 0.65536     |
| 15                      | 762.94                            | 1.31072     |
| 16                      | 381.47                            | 2.62144     |
| 17                      | 190.73                            | 5.24288     |
| 18                      | 95.37                             | 10.48576    |
| 19                      | 47.68                             | 20.97152    |
| 20                      | 23.84                             | 41.94304    |
| 21                      | 11.92                             | 83.88608    |
| 22                      | 5.96                              | 167.77216   |
| 23                      | 2.98                              | 335.54432   |

**Table 8.1** Clock divide frequencies

The VHDL program shown in Listing 8.2 is a 24-bit counter that has three outputs, a 25 MHz clock (*clk*25), a 190 Hz clock (*clk*190), and a 3 Hz clock (*clk*3). You can modify this *clkdiv* module to produce any output frequency given in Table 8.1. We will use such a clock divider module in many of our top-level designs.

**Listing 8.2 clkdiv.vhd** 

```
-- Example 8b: clock divider
library IEEE; 
use IEEE.STD_LOGIC_1164.all; 
use IEEE.STD_LOGIC_unsigned.all; 
entity clkdiv is
        port( 
               mclk : in STD_LOGIC; 
               clr : in STD_LOGIC; 
               clk190 : out STD_LOGIC; 
               clk48 : out STD_LOGIC 
             ); 
end clkdiv;
```

```
Listing 8.2 (cont) clkdiv.vhd
```

```
architecture clkdiv of clkdiv is
signal q:STD_LOGIC_VECTOR(23 downto 0); 
begin 
   -- clock divider 
   process(mclk, clr) 
   begin 
     if clr = '1' then
       q \leq X''000000";
     elsif mclk'event and mclk = '1' then
       q \leq q + 1; end if; 
   end process; 
  clk48 <= q(20); -- 48 Hz
  clk190 <= q(18); -- 190 Hz
end clkdiv;
```
Note in Listing 8.2 that we define the internal signal *q*(23:0). The BDE symbol generated by compiling Listing 8.2 is shown in Fig. 8.3. You can edit either Listing 8.2 or the block diagram shown in Fig. 8.3 to bring out only the clock frequencies you need in a particular design. For example, the top-level design shown in Fig. 8.4 will cause the eight LEDs on the FPGA board to count in binary at a rate of about three counts per second. The corresponding top-level VHDL program is shown in Listing 8.3.

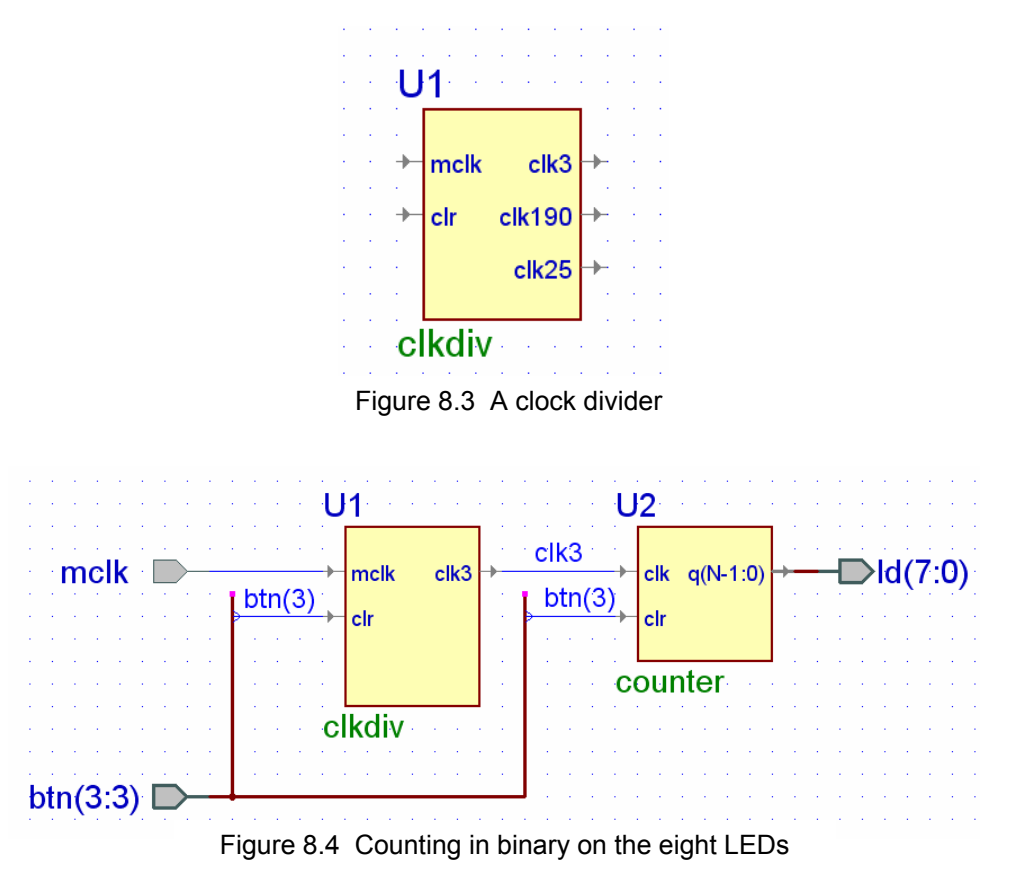

```
Listing 8.3 count8_top.v
```

```
-- Example 8c: count8 top
library IEEE; 
use IEEE.std_logic_1164.all; 
library EXAMPLE8; 
entity count8_top is
   port( 
         mclk : in std_logic; 
        btn : in STD_LOGIC_VECTOR(3 downto 3); 
        ld : out std_logic_vector(7 downto 0) 
   ); 
end count8 top;
architecture count8_top of count8_top is
component clkdiv 
   port ( 
        clr : in std_logic; 
        mclk : in std_logic; 
        clk3 : out std_logic 
   ); 
end component; 
component counter 
   generic( 
        N : INTEGER := 8 
   ); 
   port ( 
        clk : in std_logic; 
        clr : in std_logic; 
        q : out std_logic_vector(N-1 downto 0) 
   ); 
end component; 
signal clk3 : std_logic; 
begin 
U1 : clkdiv 
  port map( 
       clk3 => clk3, clr => \frac{1}{2} (3), mclk => mclk);
U2 : counter 
   generic map ( 
       N \implies 8) port map( 
        clk => clk3, clr => btn(3), q => ld( 7 downto 0 )); 
end count8_top;
```
Internally, a counter contains a collection of flip-flops. We saw in Fig. 1 of the *Introduction* that each of the four slices in a CLB of a Spartan3E FPGA contains two flip-flops. Such flip-flops are central to the operation of all synchronous sequential circuits in which changes take place on the rising edge of a clock. The examples in the second half of this book will involve sequential circuits beginning with an example of an edge-triggered D flip-flop in Example 16.

## **Example 9**

# **7-Segment Decoder**

In this section we will show how to design a 7-segment decoder using Karnaugh maps and write a VHDL program to implement the resulting logic equations. We will also solve the same problem using a VHDL *case* statement.

#### **Prerequisite knowledge:**

 Karnaugh maps – Appendix D *case* statement – Example 7 LEDs – Example 1

### **9.1 7-Segment Displays**

Seven LEDs can be arranged in a pattern to form different digits as shown in Fig. 9.1. Digital watches use similar 7-segment displays using liquid crystals rather than LEDs. The red digits on digital clocks are LEDs. Seven segment displays come in two flavors: *common anode* and *common cathode*. A common anode 7-segment display has all of the anodes tied together while a common cathode 7-segment display has all the cathodes tied together as shown in Fig. 9.1.

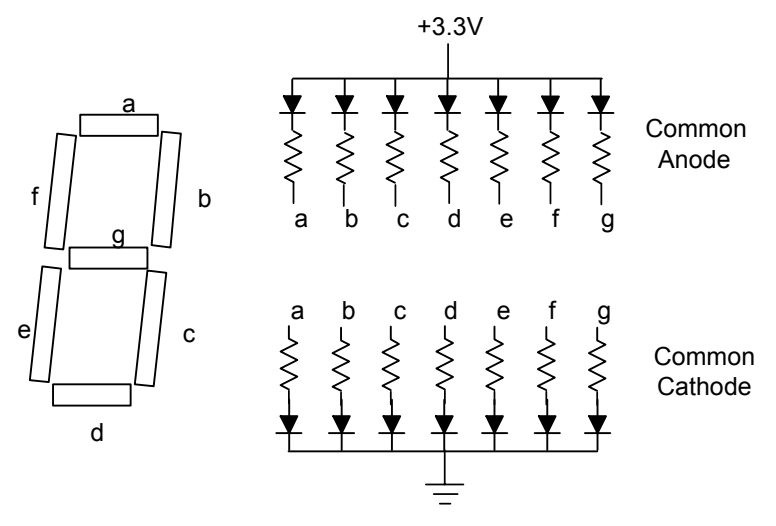

Figure 9.1 A 7-segment display contains seven light emitting diodes (LEDs)

The BASYS and Nexys2 boards have four common-anode 7-segment displays. This means that all the anodes are tied together and connected through a *pnp* transistor to  $+3.3V$ . A different FPGA output pin is connected through a 100 $\Omega$  current-limiting resistor to each of the cathodes,  $a - g$ , plus the decimal point. In the common-anode case, an output 0 will turn on a segment and an output 1 will turn it off. The table shown in

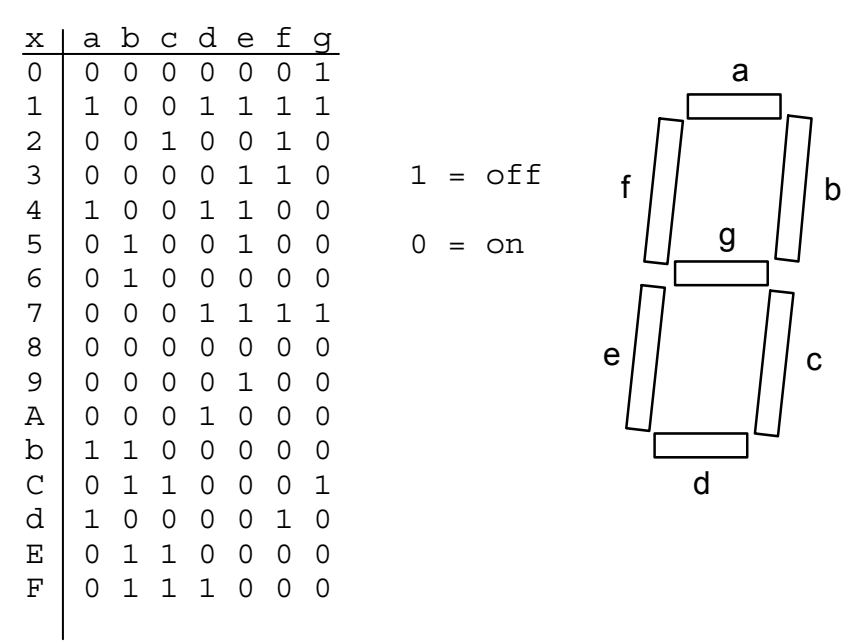

Fig. 9.2 shows output cathode values for each segment  $a - g$  needed to display all hex values from  $0 - F$ .

Figure 9.2 Segment values required to display hex digits  $0 - F$ 

### **9.2 7-Segment Decoder: Logic Equations**

shown in Figure 9.4.

The problem is to design a *hex to 7-segment decoder*, called *hex7seg*, that is shown in Fig. 9.3. The input is a 4-bit hex number,  $x(3:0)$ , and the outputs are the 7segment values  $a - g$  given by the truth table in Fig. 9.2. We can make a Karnaugh map for each segment and then write logic equations for the segments  $a - g$ . For example, the K-map for the segment, *e*, is

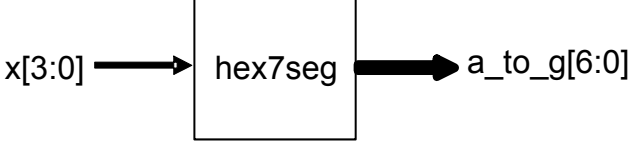

Figure 9.3 A hex to 7-segment decoder

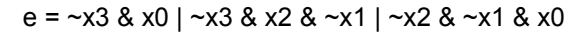

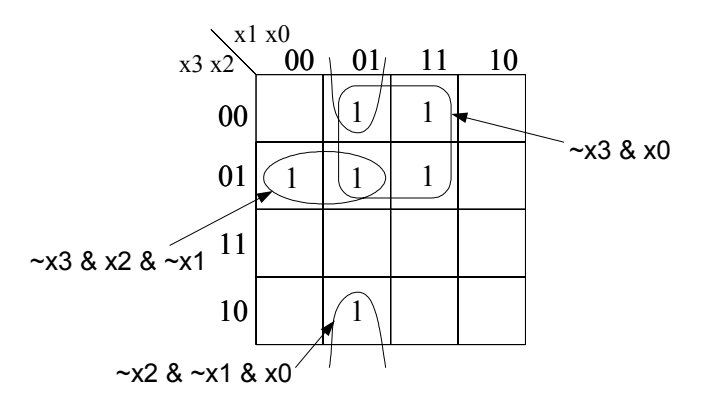

Figure 9.4 K-map for the segment *e* in the 7-segment decoder

You can write the Karnaugh maps for the other six segments and then write the VHDL program for the 7-segment decoder shown in Listing 9.1. A simulation of this program is shown in Fig. 9.5. Note that the simulation agrees with the truth table in Fig.  $9.2.$ 

**Listing 9.1 hex7seg\_le.vhd** 

```
-- Example 9a: Hex to 7-segment decoder; a-g active low
library IEEE; 
use IEEE.STD_LOGIC_1164.all; 
entity hex7seg_le is
   port( 
          x : in STD_LOGIC_VECTOR(3 downto 0); 
          a_to_g : out STD_LOGIC_VECTOR(6 downto 0) 
        ); 
end hex7seg_le; 
architecture hex7seg_le of hex7seg_le is
begin 
 a to g(6) \leq (not x(3) and not x(2) and not x(1) and x(0))--a
             or (\text{not } x(3) and x(2) and \text{not } x(1) and \text{not } x(0))
             or (x(3) and x(2) and not x(1) and x(0))
             or (x(3) and not x(2) and x(1) and x(0);
 a to g(5) <= (x(2) and x(1) and not x(0)) --b
             or (x(3) and x(1) and x(0))
             or (\text{not } x(3) and x(2) and \text{not } x(1) and x(0))
             or (x(3) and x(2) and not x(1) and not x(0);
 a to g(4) \leq (not x(3) and not x(2) and x(1) and not x(0))-c
              or (x(3) and x(2) and x(1)) 
              or (x(3) and x(2) and not x(0)); 
 a to g(3) \leq (not x(3) \text{ and not } x(2) \text{ and not } x(1) \text{ and } x(0)) - -dor (\text{not } x(3) and x(2) and not x(1) and not x(0))
             or (x(3) and not x(2) and x(1) and not x(0))
              or (x(2) and x(1) and x(0)); 
  a_to_g(2) <= (not x(3) and x(0)) --e 
             or (\text{not } x(3) \text{ and } x(2) \text{ and not } x(1))or (\text{not } x(2) and not x(1) and x(0);
 a to g(1) \leq (not \ x(3) \ and \ not \ x(2) \ and \ x(0)) --f
              or (not x(3) and not x(2) and x(1)) 
              or (not x(3) and x(1) and x(0)) 
             or (x(3) and x(2) and not x(1) and x(0);
 a to g(0) \leq (not x(3) and not x(2) and not x(1)) --g
             or (x(3) and x(2) and not x(1) and not x(0))
             or (\text{not } x(3) \text{ and } x(2) \text{ and } x(1) \text{ and } x(0));end hex7seg_le;
```

| File<br>Edit                                                  | Search | <b>View</b>      | Workspace Design Simulation Waveform Tools |             |              |                       |   |                              |                     |         |              | Window              |     | «<br>Help      |
|---------------------------------------------------------------|--------|------------------|--------------------------------------------|-------------|--------------|-----------------------|---|------------------------------|---------------------|---------|--------------|---------------------|-----|----------------|
| <b>B</b>                                                      | ăб     | 峰<br><b>E</b>    |                                            | <b>Call</b> | $\mathbb{R}$ | $Q \leftrightarrow M$ |   |                              | ସ୍ପ୍ଷ               |         | €            | 如 加 熊 "             |     |                |
| Name                                                          |        | Value Stimulator |                                            |             |              |                       |   | $1 + 50 + 1 + 100 + 1 + 150$ | $\sim 10^{-1}$      | 200     | $\mathbf{I}$ | 250<br>$\mathbf{I}$ | 300 | n <sub>s</sub> |
| ⊞™x                                                           |        | Binary Counter 0 |                                            |             |              |                       | 5 | ß.                           | Υ8.                 | CЯ<br>Ά | ſΒ.          |                     |     |                |
| $\overline{\mathbf{H}}$<br>$\blacksquare$ a_to_g $\gtrsim 30$ |        |                  |                                            |             |              |                       |   |                              | Xof Xoo Xo4 Xo8 X6o |         |              |                     |     |                |
|                                                               |        |                  |                                            |             |              |                       |   |                              |                     |         |              |                     |     |                |
|                                                               |        |                  |                                            |             |              |                       |   |                              |                     |         |              |                     |     |                |

Figure 9.5 Simulation of the VHDL program in Listing 9.1

#### **9.3 7-Segment Decoder:** *case* **Statement**

We can use a VHDL *case* statement to design the same 7-segment decoder that we designed in Section 9.2 using Karnaugh maps. The VHDL program shown in Listing 9.2 is a hex-to-seven-segment decoder that converts a 4-bit input hex digit,  $0 - F$ , to the appropriate 7-segment codes, *a – g*. The *case* statement in Listing 9.2 directly implements the truth table in Fig. 9.2. Recall that a typical line in the *case* statement, such as

**when** "0011" => a to  $g \leq$  "0000110"; --3

will assign the 7-bit binary value, 0000110, to the 7-bit array, *a* to g, when the input hex value  $x(3:0)$  is equal to 3 (0011). In the array *a* to *g* the value *a* to  $g(6)$ corresponds to segment *a* and the value *a\_to\_g*(0) corresponds to segment *g*. . Note that in VHDL a hex number is preceded by an *X.* 

In the *case* statement the value following the *when* statement in each line represents the value of the *case* parameter, in this case the 4-bit input *x*. The VHDL program in Listing 9.2 shows the implementation of the 7-segment decoder using a *case* statement.

Recall that all *case* statements should include a *when others* line as shown in Listing 9.2. This is because all cases need to be covered and while it looks as if we covered all cases in Listing 9.2, as mentioned previously VHDL actually defines *nine* possible values for each bit of type STD\_LOGIC\_VECTOR (see Example 1).

A simulation of Listing 9.2 will produce the same results as shown in Fig. 9.5. It should be clear from this example and Example 7 that using the VHDL *case* statement is often easier than solving for the logic equations using Karnaugh maps.

To test the 7-segment displays on the BASYS or Nexys-2 board create a new project and add the files *hex7seg.vhd* from Listing 9.2 and the top-level design *hex7seg\_top.vhd* given in Listing 9.3. Each of the four digits on the 7-segment display is enabled by one of the active low signals *an*(3:0) and all digits share the same *a\_to\_g*(6:0) signals. If  $an(3:0) = 0000$  then all digits are enabled and display the same hex digit. This is what we do in Fig. 9.6 and Listing 9.3. Making the output  $dp = 1$  will cause the decimal points to be off. You should be able to display all of the hex digits from  $0 - F$  by changing the four right-most switches.

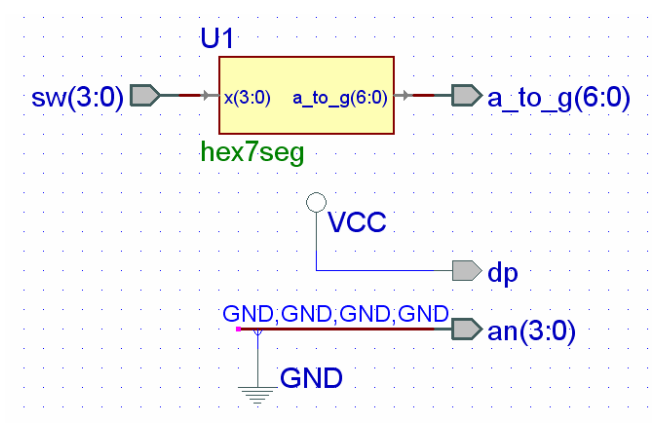

Figure 9.6 Top-level design for testing *hex7seg*

```
Listing 9.2 hex7seg.vhd
```

```
-- Example 9b: Hex to 7-segment decoder; a-g active low
library IEEE; 
use IEEE.STD_LOGIC_1164.all; 
entity hex7seg is
        port( 
              x : in STD_LOGIC_VECTOR(3 downto 0); 
              a_to_g : out STD_LOGIC_VECTOR(6 downto 0) 
            ); 
end hex7seg; 
architecture hex7seg of hex7segbis
begin 
     process(x) 
    begin 
        case x is
            when X''0'' => a to g \leq 0.0000001"; --0
            when X''1'' = > a to g \leq 1001111'; --1
            when X''2'' => a_to_g <= "0010010"; \t---2when X''3'' = > a to g \leq 0.000110''; --3
            when X''4'' => a to g \leq 1001100''; --4
            when X''5'' => a_to_g \le 0100100''; --5
            when X''6'' = > a to g \leq 0.1000000"; --6
            when X''7'' => a \text{ to } g \le 0001101''; --7
            when X''8'' = > a_to_g \leq 00000000"; --8
            when X''9'' = > a to g \leq 0000100''; --9
            when X''A'' = > a to q \leq 0.001000''; --A
            when X''B'' => a_to_g <= "1100000"; \t --bwhen X''C'' = > a to g \leq 0.110001"; --C
            when X''D'' => a_to_g \leq "1000010"; --d
            when X''E'' => a to g \leq 0.110000''; --E
             when others => a_to_g <= "0111000"; --F 
         end case; 
    end process; 
end hex7seg;
```

```
 Listing 9.3 hex7seg_top.vhd
```

```
-- Example 9c: hex7seg_top 
library IEEE; 
use IEEE.STD_LOGIC_1164.all; 
entity hex7seg_top is
        port( 
              sw : in STD_LOGIC_VECTOR(3 downto 0); 
              a_to_g : out STD_LOGIC_VECTOR(6 downto 0); 
              an : out STD_LOGIC_VECTOR(3 downto 0); 
              dp : out STD_LOGIC 
             ); 
end seg7test; 
architecture hex7seg_top of hex7seg_top is
component hex7seg is
        port( 
               x : in STD_LOGIC_VECTOR(3 downto 0); 
              a_to_g : out STD_LOGIC_VECTOR(6 downto 0) 
             ); 
end component;
begin<br>an <= "0000";
                  --all digits on
dp \leq 1', \qquad -dp \text{ off}D4: hex7seg port map 
   (x \Rightarrow sw, a_to_g => a_to_g 
    );
end hex7seg_top;
```
## **Example 10**

# **7-Segment Displays:**  *x7seg* **and** *x7segb*

In this example we will show how to display different hex values on the four 7 segment displays.

#### **Prerequisite knowledge:**

 Karnaugh maps – Appendix D *case* statement – Example 7 LEDs – Example 1

### **10.1 Multiplexing 7-Segment Displays**

We saw in Example 9 that the *a* to  $g(6:0)$  signals go to all of the 7-segment displays and therefore in that example all of the digits displayed the same value. How could we display a 4-digit number such as 1234 that contains different digits? To see how we might do this, consider the BDE circuit shown in Fig. 10.1. Instead of enabling all four digits at once by setting  $an(3:0) = "0000"$  as we did in Fig. 9.6 we connect *an*(3:0) to the NOT of the four pushbuttons *btn*(3:0). Thus, a digit will only be enabled when the corresponding pushbutton is being pressed.

The quad 4-to-1 multiplexer, *mux44*, from Listing 7.4 is used to display the 16-bit number *x*(15:0) as a 4-digit hex value on the 7-segment displays. When you press *btn*(0) if the control signal *s*(1:0) is 00 then *x*(3:0) becomes the input to the *hex7seg* module and the value of *x*(3:0) will be displayed on digit 0. Similarly if you press *btn*(1) and the control signal  $s(1:0)$  is 01 then  $x(7:4)$  becomes the input to the *hex7seg* module and the value of  $x(7:4)$  will be displayed on digit 1. We can make the value of  $s(1:0)$  depend on the value of *btn*(3:0) using the truth table in Fig. 10.2. From this truth table we can write the following logic equations for  $s(1)$  and  $s(0)$ .

```
s(1) <= btn(2) or btn(3); 
s(0) <= btn(1) or btn(3);
```
The two OR gates in Fig. 10.1 will implement these logic equations for  $s(1:0)$ .

The constant signal assignment for  $x(15:0)$  can be made by right clicking on the BDE diagram and selecting *VHDL* $\rightarrow$ *signal assignments*. Then, wire the signal assignment box to the *x* input and place the constant assignment  $x \leq X''/234''$ ; in the signal assignment box.

The VHDL program created by compiling *mux7seg.bde* in Fig. 10.1 is equivalent to the VHDL program shown in Listing 10.1. If you implement the design *mux7seg.bde* shown in Fig. 10.1 and download the .*bit* file to the FPGA board, then when you press buttons  $0, 1, 2$ , and  $3$  the digits  $4, 3, 2$ , and  $1$  will be displayed on digits  $0, 1, 2$ , and  $3$ respectively. Try it.

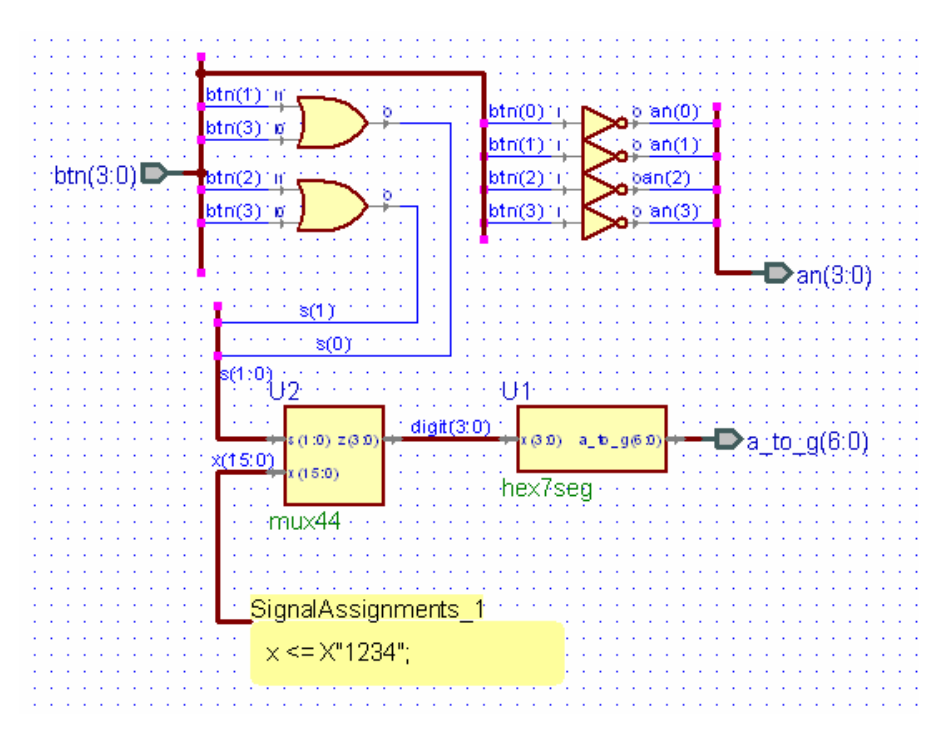

Figure 10.1 BDE circuit *mux7seg.bde* for multiplexing the four 7-segment displays

| btn(3) $btn(2)$ btn(1) $btn(0)$ |  | s(1) |  |
|---------------------------------|--|------|--|
|                                 |  |      |  |
|                                 |  |      |  |
|                                 |  |      |  |
|                                 |  |      |  |
|                                 |  |      |  |

Figure 10.2 Truth table for generating s(1:0) in Fig. 10.1

#### **Listing 10.1 mux7seg.vhd**

```
Example 10a: mux7seg
library IEEE; 
use IEEE.std_logic_1164.all; 
entity mux7seg is
   port( 
        btn : in STD_LOGIC_VECTOR(3 downto 0); 
        a_to_g : out STD_LOGIC_VECTOR(6 downto 0); 
        an : out STD_LOGIC_VECTOR(3 downto 0) 
   ); 
end mux7seg;
```

```
 Listing 10.1 (cont.) mux7seg.vhd
```

```
architecture mux7seg of mux7seg is
component hex7seg 
   port ( 
        x : in STD_LOGIC_VECTOR(3 downto 0); 
        a_to_g : out STD_LOGIC_VECTOR(6 downto 0) 
   ); 
end component; 
component mux44 
   port ( 
        s : in STD_LOGIC_VECTOR(1 downto 0); 
        x : in STD_LOGIC_VECTOR(15 downto 0); 
        z : out STD_LOGIC_VECTOR(3 downto 0) 
   ); 
end component; 
signal digit : STD_LOGIC_VECTOR (3 downto 0); 
signal s : STD_LOGIC_VECTOR (1 downto 0); 
signal x : STD_LOGIC_VECTOR (15 downto 0); 
begin 
   x \le x"1234";
   U1 : hex7seg 
      port map( 
          a to q => a to q, x = digit);
   U2 : mux44 
      port map( 
          s \Rightarrow s, x \Rightarrow x, z \Rightarrow digit);
   s(0) <= btn(3) or btn(1); 
   s(1) <= btn(3) or btn(2); 
   an(1) \le not(btn(1));
   an(0) <= not(btn(0)); 
   an(2) <= not(btn(2)); 
   an(3) <= not(btn(3)); 
end mux7seg;
```
## **10.2 7-Segment Displays:** *x7seg*

We saw in Section 10.1 that to display a 16-bit hex value on the four 7-segment displays we must multiplex the four hex digits. You can only make it appear that all four digits are on by multiplexing them fast enough (greater than 30 times per second) so that your eyes retain the values. This is the same way that your TV works where only a single picture element (pixel) is on at any one time, but the entire screen is refreshed 30 times per second so that you perceive the entire image. To do this the value of  $s(1:0)$  in Fig. 10.1 must count from 0 to 3 continually at this fast rate. At the same time the value of the outputs *an*(3:0) must be synchronized with *s*(1:0) so as to enable the proper digit at the proper time. A circuit for doing this is shown in Fig. 10.3. The outputs *an*(3:0) will satisfy the truth table in Fig. 10.4. Note that each output  $an(i)$  is just the maxterm  $M(i)$  of *q*(1:0).

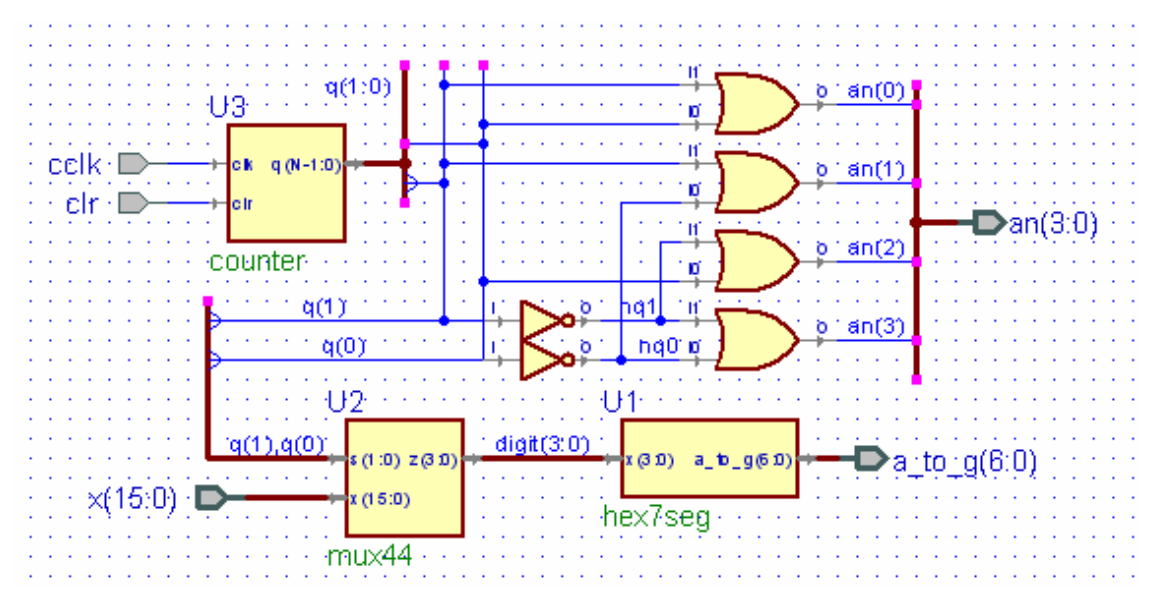

Figure 10.3 BDE circuit *x7seg.bde* for displaying x(15:0) on the four 7-segment displays

|  | $q(1) q(0)$ an(3) an(2) an(1) an(0) |  |  |
|--|-------------------------------------|--|--|
|  |                                     |  |  |
|  |                                     |  |  |
|  |                                     |  |  |
|  |                                     |  |  |

Figure 10.4 Truth table for generating *an*(3:0) in Fig. 10.3

A simulation of *x7seg.bde* is shown in Fig. 10.5. Note how the *an*(3:0) output selects one digit at a time to display the value 1234 on the 7-segment displays. When *x7seg.bde* is compiled it creates a VHDL program that is equivalent to Listing 10.2. The

top-level design shown in Fig. 10.6 can be used to test the *x7seg* module on the FPGA board. The VHDL program corresponding to this top-level design is given in Listing 10.3. Note that the *x7seg* module requires a 190 Hz clock generated by the clock divider module *clkdiv* from Example 8.

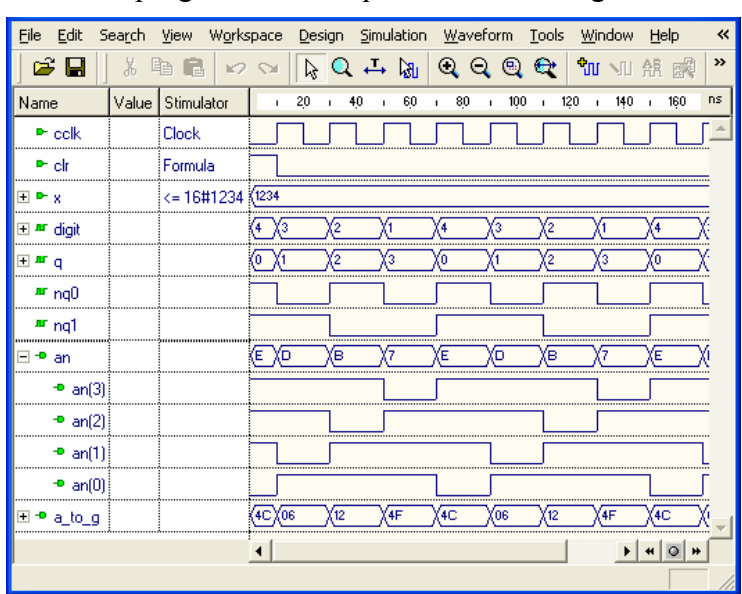

Figure 10.5 Simulation of the *x7segb.bde* circuit in Fig. 10.3

 **Listing 10.2 x7seg.vhd** 

```
-- Example 10b: x7seg 
library IEEE; 
use IEEE.std_logic_1164.all; 
entity x7seg is
   port( 
        cclk : in STD_LOGIC; 
        clr : in STD_LOGIC; 
        x : in STD_LOGIC_VECTOR(15 downto 0); 
        a_to_g : out STD_LOGIC_VECTOR(6 downto 0); 
        an : out STD_LOGIC_VECTOR(3 downto 0) 
   ); 
end x7seg; 
architecture x7seg of x7seg is
component counter 
   generic( 
        N : INTEGER := 8 
   ); 
   port ( 
        clk : in STD_LOGIC; 
        clr : in STD_LOGIC; 
        q : out STD_LOGIC_VECTOR(N-1 downto 0) 
   ); 
end component; 
component hex7seg 
   port ( 
        x : in STD_LOGIC_VECTOR(3 downto 0); 
        a_to_g : out STD_LOGIC_VECTOR(6 downto 0) 
   ); 
end component; 
component mux44 
  port ( 
        s : in STD_LOGIC_VECTOR(1 downto 0); 
        x : in STD_LOGIC_VECTOR(15 downto 0); 
        z : out STD_LOGIC_VECTOR(3 downto 0) 
   ); 
end component; 
signal nq0 : STD_LOGIC; 
signal nq1 : STD_LOGIC; 
signal digit : STD_LOGIC_VECTOR (3 downto 0); 
signal q : STD_LOGIC_VECTOR (1 downto 0); 
begin 
U1 : hex7seg 
   port map( 
       a to g \Rightarrow a to g,
        x => digit 
   ); 
nq1 <= not(q(1)); 
nq0 <= not(q(0));
```
 **Listing 10.2 (cont.) x7seg.vhd** 

```
U2 : mux44 
   port map( 
        s(0) \Rightarrow q(0),
        s(1) \Rightarrow q(1),
        x \Rightarrow x, z => digit 
   ); 
U3 : counter 
   port map( 
         clk => cclk, 
         clr => clr, 
         q => q( 1 downto 0 ) 
   ); 
an(0) <= q(0) or q(1);
an(1) \leq nq0 or q(1);
an(2) \leq q(0) or nq1;
an(3) <= nq0 or nq1;
```
**end** x7seg;

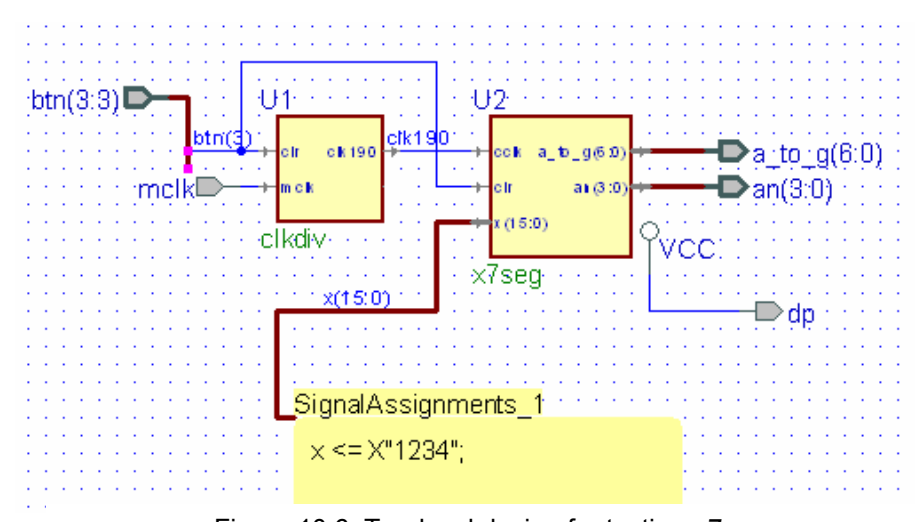

Figure 10.6 Top-level design for testing *x7seg*

 **Listing 10.3 x7seg\_top.vhd** 

```
-- Example 10c: x7seg_top 
library IEEE; 
use IEEE.STD_LOGIC_1164.all; 
entity x7seg_top is
        port( 
               mclk : in STD_LOGIC; 
             btn : in STD LOGIC VECTOR(3 downto 3);
               a_to_g : out STD_LOGIC_VECTOR(6 downto 0); 
             an : out STD LOGIC VECTOR(3 downto 0);
              dp : out STD_LOGIC 
             ); 
end x7seg_top;
```
 **Listing 10.3 (cont.) x7seg\_top.vhd** 

```
architecture x7seg_top of x7seg_top is
component x7seg is
        port( 
        cclk : in STD_LOGIC; 
        clr : in STD_LOGIC; 
        x : in STD_LOGIC_VECTOR(15 downto 0); 
        a_to_g : out STD_LOGIC_VECTOR(6 downto 0); 
        an : out STD_LOGIC_VECTOR(3 downto 0) 
); 
end component;
component clkdiv 
   port ( 
        clr : in STD_LOGIC; 
        mclk : in STD_LOGIC; 
        clk190 : out STD_LOGIC 
   ); 
end component; 
signal x: STD_LOGIC_VECTOR(15 downto 0); 
signal clk190: STD_LOGIC; 
begin 
  x \leq X''1234''; - test display value
   X1: clkdiv port map 
     (clr=>btn(3), mclk=>mclk, clk190=>clk190);
   X2: x7seg port map 
     (x=>x, cclk=>clk190, clr=>btn(3), a to g=>a to g, an=>an);
  dp \leq 1';end x7seg_top;
```
## **10.3 7-Segment Displays:** *x7segb*

When implementing the circuit for *x7seg* in Fig. 10.3 we must add separate VHDL files to the project for the modules *counter*, *hex7seg* and *mux44*. Alternatively, we can include separate processes within a single VHDL file. A variation of *x7seg*, called *x7segb*, that displays leading zeros as blanks is shown in Listing 10.4. This is done by writing logic equations for *aen*(3:0) that depend on the values of *x*(15:0). For example, *aen*(3) will be 1 (and thus digit 3 will not be blank) if any one of the top four bits of *x*(15:0) is 1. Similarly, *aen*(2) will be 1 if any one of the top eight bits of *x*(15:0) is 1, and  $aen(1)$  will be 1 if any one of the top twelve bits of  $x(15:0)$  is 1. Note that *aen*(0) is always 1 so that digit 1 will always be displayed even if it is zero.

To test the module *x7segb* you can run the top-level design shown in Listing 10.4 that will display the value of  $x$  on the 7-segment displays where  $x$  is defined by the following statement:

x <= sw & btn(2 **downto** 0) & "01010"; -- digit 0 = A

In this case we form the 16-bit value of *x* by concatenating the eight switches, the three right-most pushbuttons, and the five bits 01010. Note that if all switches are off an A will be displayed on digit 0 with three leading blanks. Turning on the switches and pushing the three right-most pushbuttons will display various hex numbers – always with leading blanks.

**Listing 10.4 x7segb.vhd** 

```
-- Example 10d: x7segb - Display 7-seg with leading blanks 
-- input cclk should be 190 Hz 
library IEEE; 
use IEEE.STD_LOGIC_1164.all; 
use IEEE.STD_LOGIC_UNSIGNED.all; 
entity x7segb is
        port( 
              x : in STD_LOGIC_VECTOR(15 downto 0); 
              clk : in STD_LOGIC; 
              clr : in STD_LOGIC; 
              a_to_g : out STD_LOGIC_VECTOR(6 downto 0); 
             an : out STD_LOGIC VECTOR(3 downto 0);
              dp : out STD_LOGIC 
            ); 
end x7segb; 
architecture x7segb of x7segb is 
signal s: STD_LOGIC_VECTOR(1 downto 0); 
signal digit: STD_LOGIC_VECTOR(3 downto 0); 
signal aen: STD_LOGIC_VECTOR(3 downto 0); 
signal clkdiv: STD_LOGIC_VECTOR(20 downto 0); 
begin 
   s <= clkdiv(20 downto 19); 
   dp \le -1;
    -- set aen(3 downto 0) for leading blanks 
   aen(3) <= x(15) or x(14) or x(13) or x(12);
   aen(2) <= x(15) or x(14) or x(13) or x(12) or x(11) or x(10) or x(9) or x(8); 
    aen(1) <= x(15) or x(14) or x(13) or x(12) 
             or x(11) or x(10) or x(9) or x(8) 
             or x(7) or x(6) or x(5) or x(4); 
   aen(0) \leq 1'; -- digit 0 always on
-- Quad 4-to-1 MUX: mux44
    process(s, x) 
    begin 
       case s is 
            when "00" => digit <= x(3 downto 0); 
           when "01" => digit <= x(7 downto 4);
            when "10" => digit <= x(11 downto 8); 
           when others => digit \leq x(15) downto 12);
       end case; 
    end process;
```

```
Listing 10.4 (cont.) x7segb.vhd
```
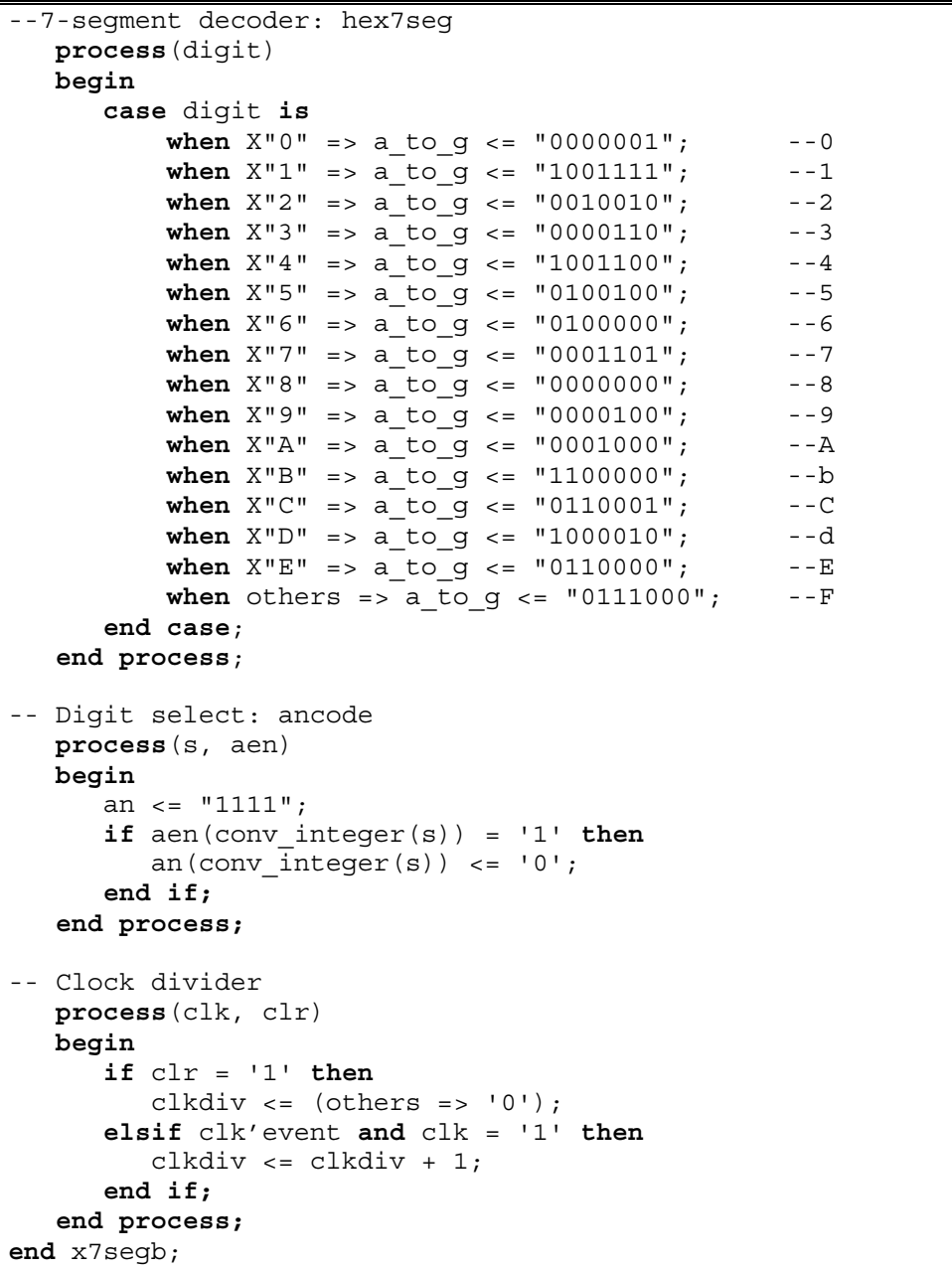

```
 Listing 10.5 x7segb_top.vhd
```

```
-- Example 10e: x7seg_top 
library IEEE; 
use IEEE.STD_LOGIC_1164.all; 
entity x7segb_top is
        port( 
               clk : in STD_LOGIC; 
              btn : in STD_LOGIC_VECTOR(3 downto 0); 
               sw : in STD_LOGIC_VECTOR(7 downto 0); 
              a_to_g : out STD_LOGIC_VECTOR(6 downto 0); 
             an : out STD LOGIC VECTOR(3 downto 0);
              dp : out STD_LOGIC 
             ); 
end x7segb_top; 
architecture x7segb_top of x7segb_top is
component x7segb is
        port( 
              x : in STD_LOGIC_VECTOR(15 downto 0); 
              clk : in STD_LOGIC; 
              clr : in STD_LOGIC; 
              a_to_g : out STD_LOGIC_VECTOR(6 downto 0); 
              an : out STD_LOGIC_VECTOR(3 downto 0); 
              dp : out STD_LOGIC 
             ); 
end component;
signal x: STD_LOGIC_VECTOR(15 downto 0); 
begin 
  -- concatenate switches and 3 buttons 
  x <= sw & btn(2 downto 0) & "01010"; -- digit 0 = A 
   X2: x7segb port map 
     (x=>x, clk=>clk, 
       clr=>btn(3), 
       a_to_g=>a_to_g, 
       an=>an, 
       dp=>dp 
      );
end x7segb_top;
```
## **Example 11**

# **2's Complement 4-Bit Saturator**

In this example we will design a circuit that converts a 6-bit signed number to a 4 bit output that gets saturated at -8 and +7.

#### **Prerequisite knowledge:**

 Basic Gates – Appendix C Equality Detector – Example 6 Quad 2-to-1 Multiplexer – Example 6 7-Segment Displays – Example 10

### **11.1 Creating the Design** *sat4bit.bde*

Figure 11.1 shows a circuit called *sat4bit.bde* that was described in the November 2001 issue of NASA Tech Briefs. The circuit will take a 6-bit two's complement number with a signed value between  $-32$  and  $+31$  and convert it to a 4-bit two's complement number with a signed value between  $-8$  and  $+7$ . Negative input values less than  $-8$  will be saturated at  $-8$ . Positive input values greater than  $+7$  will be saturated at  $+7$ .

Note that the two XNOR gates and the AND gate form an equality detector whose output *s* is 1 when  $x(3)$ ,  $x(4)$ , and  $x(5)$  are all equal (see Example 4). This will be the case when the 6-bit input number  $x(5:0)$  is between -8 and +7. In this case output  $y(3:0)$  of the quad 2-to-1 MUX will be connected to the input  $x(3:0)$ . If the top three bits of  $x(5:0)$  are not equal and  $x(5)$  is 1 then the input value will be less than -8 and the output  $y(3:0)$  of the quad 2-to-1 MUX will be saturated at -8. On the other hand if the top three bits of  $x(5:0)$  are not equal and  $x(5)$  is 0 then the input value will be greater than  $+7$  and the output  $y(3:0)$  of the quad 2-to-1 MUX will be saturated at  $+7$ .

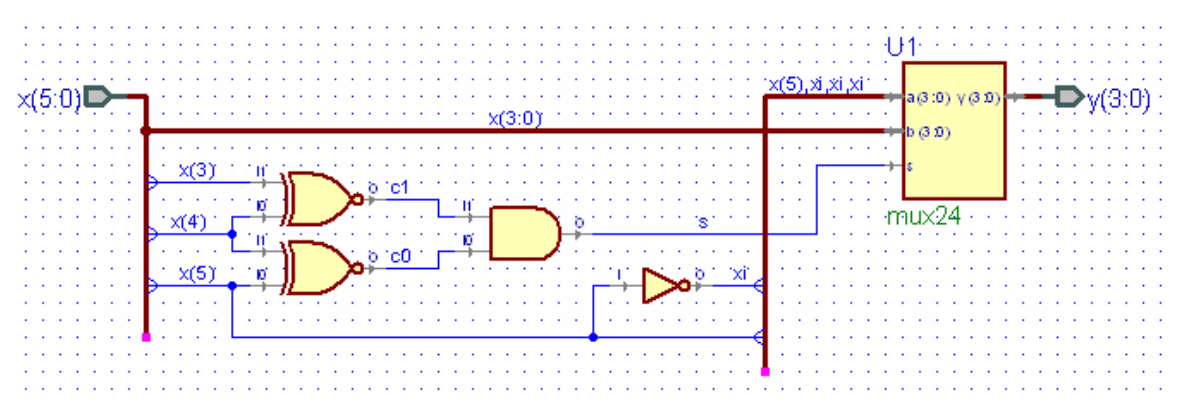

Figure 11.1 Circuit diagram for *sat4bit.bde*

 **Listing 11.1 sat4bit.vhd** 

```
-- Example 11a: sat4bit 
library IEEE; 
use IEEE.std_logic_1164.all; 
entity sat4bit is
   port( 
        x : in STD_LOGIC_VECTOR(5 downto 0); 
        y : out STD_LOGIC_VECTOR(3 downto 0) 
   ); 
end sat4bit; 
architecture sat4bit of sat4bit is
component mux24 
   port ( 
        a : in STD_LOGIC_VECTOR(3 downto 0); 
        b : in STD_LOGIC_VECTOR(3 downto 0); 
        s : in STD_LOGIC; 
        y : out STD_LOGIC_VECTOR(3 downto 0) 
   ); 
end component; 
signal c0 : STD_LOGIC; 
signal c1 : STD_LOGIC; 
signal s : STD_LOGIC; 
signal xi : STD_LOGIC; 
begin 
U1 : mux24 
  port map(a(0) \Rightarrow xi, a(1) \Rightarrow xi, a(2) \Rightarrow xi, a(3) \Rightarrow x(5),
       b(0) \Rightarrow x(0), b(1) \Rightarrow x(1), b(2) \Rightarrow x(2),b(3) => x(3), s => s, y => y);
c1 <= 
xi \le not(x(5));
c0 <= 
s \leq c0 and c1;
end sat4bit;
```
A top-level design that can be used to test *sat4bit* is shown in Fig. 11.2. The module *x7segb11* is a modification of Listing 10.4 that will display only values between -8 and +7 on the 7-segment display. Listing 11.2 shows the VHDL program for the module *x7segb11*. The input to *x7segb11* is the 4-bit output *y*(3:0) from *sat4bit*. Note that only the two rightmost 7-segment display are enabled. The two leftmost displays are always blank. The *hex7seg* process in Listing 11.2 has been modified to display the magnitude of the signed value of  $y(3:0) - 0$  to 8. The preceding 7-segment display will either be blank or display a minus sign. The quad 4-to-1 MUX and the new 2-to-1 MUX are used to display the minus sign when  $\alpha$ en(1) is enabled if  $v(3)$  is 1; i.e., if  $v$  is negative.

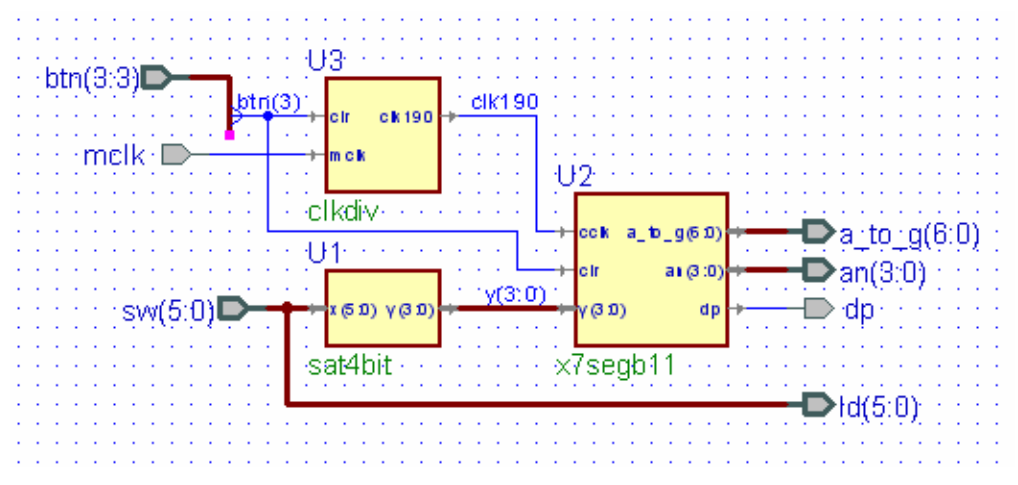

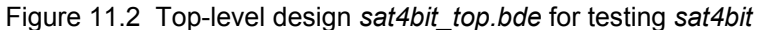

```
Listing 11.2 x7segb11.vhd
```

```
-- Example 11b: x7segb11 - test sat4bit 
library IEEE; 
use IEEE.STD_LOGIC_1164.all; 
use IEEE.STD_LOGIC_UNSIGNED.all; 
entity x7segb11 is
        port( 
               y : in STD_LOGIC_VECTOR(3 downto 0); 
               cclk : in STD_LOGIC; 
               clr : in STD_LOGIC; 
               a_to_g : out STD_LOGIC_VECTOR(6 downto 0); 
               an : out STD_LOGIC_VECTOR(3 downto 0); 
               dp : out STD_LOGIC 
             ); 
end x7segb11; 
architecture x7segb11 of x7segb11 is
signal msel: STD_LOGIC; 
signal a_g0: STD_LOGIC_VECTOR(6 downto 0); 
signal a_g1: STD_LOGIC_VECTOR(6 downto 0); 
signal s: STD_LOGIC_VECTOR(1 downto 0); 
signal digit: STD_LOGIC_VECTOR(3 downto 0); 
signal aen: STD_LOGIC_VECTOR(3 downto 0); 
begin 
-- Quad 4-to-1 MUX: mux44 
process(s) 
begin 
   case s is
      when "00" => msel <= '0';when "01" \Rightarrow \text{msel} \leq "1"; \text{ -display minus sign}when "10" = > me1 <= '0';when others => msel <= '0'; end case; 
end process;
```
```
Listing 11.2 (cont.) x7segb11.vhd
```

```
--7-segment decoder: hex7seg 
process(digit) 
begin 
    case digit is
       when X''0'' => a \cdot g0 \leq W'''00000001''; ---0when X''1'' = > a q0 <= "1001111'; --1
       when X''2'' => a_g0 \leq "0010010"; --2
       when X''3'' => a \cdot g0 \leq 0 \cdot 0000110''; -3when X''4'' = > a q0 <= "1001100"; --4
       when X''5'' => a g0 <= "0100100"; --5
       when X''6'' = > a q0 <= "0100000"; --6
       when X''7'' => a_g0 \leq "0001101"; --7
       when X''8'' => a \cdot g0 \leq "0000000"; -- -8
       when X''9'' = > a g0 <= \text{"0000100"}; -- -7
       when X''A'' = > a \cdot g0 \leq "0001000"; ---6
       when X''B'' => a_g^0 0 \leq 1100000''; -- -5
       when X''C'' => a \cdot g0 \leq "0110001"; ---4
       when X''D'' = > a_g0 \leq "1000010"; \qquad -- - 3when X''E'' => a_g0 \leq 0.110000''; -- -2
       when X''F'' => a q0 \leq "0110000"; ---1
        when others => a_g0 <= "0000001"; --0 
    end case; 
end process; 
-- 2-to-1 MUX 
process(msel) 
begin 
      if msel = '1' then
            a to g \leq a \leq 1;
      else 
            a to g \leq a \leq 0;
      end if; 
end process; 
-- Digit select: ancode 
process(s, aen) 
begin 
      an \leq "1111";
      if aen(conv integer(s)) = '1' then
          an(conv integer(s)) \leq '0';
      end if; 
end process; 
-- 2-bit counter 
process(cclk, clr) 
begin 
      if clr = '1' then
         s \leq 00";
      elsif cclk'event and cclk = '1' then
         s \le s + "01";end if; 
end process; 
end x7segb11;
```
The VHDL program corresponding to the top-level design in Fig. 11.2 is given in Listing 11.3. Download this top-level design to the FPGA board and observe the output on the 7-segment display for different 6-bit switch inputs.

 **Listing 11.3 sat4bit\_top.vhd** 

```
-- Example 11c: sat4bit top
library IEEE; 
use IEEE.std_logic_1164.all; 
entity sat4bit_top is 
  port( 
        mclk : in STD_LOGIC; 
        btn : in STD_LOGIC_VECTOR(3 downto 3); 
        sw : in STD_LOGIC_VECTOR(5 downto 0); 
        dp : out STD_LOGIC; 
        a_to_g : out STD_LOGIC_VECTOR(6 downto 0); 
        an : out STD_LOGIC_VECTOR(3 downto 0); 
        ld : out STD_LOGIC_VECTOR(5 downto 0) 
  ); 
end sat4bit_top; 
architecture sat4bit_top of sat4bit_top is
component clkdiv 
  port ( 
        clr : in STD_LOGIC; 
        mclk : in STD_LOGIC; 
        clk190 : out STD_LOGIC 
   ); 
end component; 
component sat4bit 
  port ( 
       x : in STD LOGIC VECTOR(5 downto 0);
       y : out STD LOGIC VECTOR(3 downto 0)
  ); 
end component; 
component x7segb11 
  port ( 
        cclk : in STD_LOGIC; 
        clr : in STD_LOGIC; 
        y : in STD_LOGIC_VECTOR(3 downto 0); 
        a_to_g : out STD_LOGIC_VECTOR(6 downto 0); 
        an : out STD_LOGIC_VECTOR(3 downto 0); 
        dp : out STD_LOGIC 
   ); 
end component; 
signal clk190 : STD_LOGIC; 
signal y : STD_LOGIC_VECTOR (3 downto 0);
```
 **Listing 11.3 (cont.) sat4bit\_top.vhd** 

```
begin 
U1 : sat4bit 
   port map( 
       x \Rightarrow sw,y \Rightarrow y ); 
U2 : x7segb11 
  port map( 
        a_t<sub>to</sub>g => a_t<sub>to</sub>g,
        an = \sqrt{an},
         cclk => clk190, 
         clr \Rightarrow btn(3),dp \Rightarrow dp,y \Rightarrow y ); 
U3 : clkdiv 
   port map( 
         clk190 => clk190, 
        clr \Rightarrow btn(3), mclk => mclk 
  ); 
ld \leq sw;end sat4bit_top;
```
# **Example 12**

# **Full Adder**

In this example we will design a full adder circuit.

### **Prerequisite knowledge:**

 Basic Gates – Appendix C Karnaugh Maps – Appendix D 7-Segment Displays – Example 10

### **12.1 Half Adder**

The truth table for a half adder is shown in Fig. 12.1. In this table bit *a* is added to bit *b* to produce the sum bit *s* and the carry bit *c*. Note that if you add 1 to 1 you get 2, which in binary is 10 or 0 with a carry bit. The BDE logic diagram, *halfadd.bde*, for a half adder is also shown in Fig. 12.1. Note that the sum *s* is just the exclusive-or of *a* and *b* and the carry *c* is just *a* & *b*. The VHDL program corresponding to the circuit in Fig. 12.1 is shown in Listing 12.1. A simulation of *halfadd.bde* is shown in Fig. 12.2.

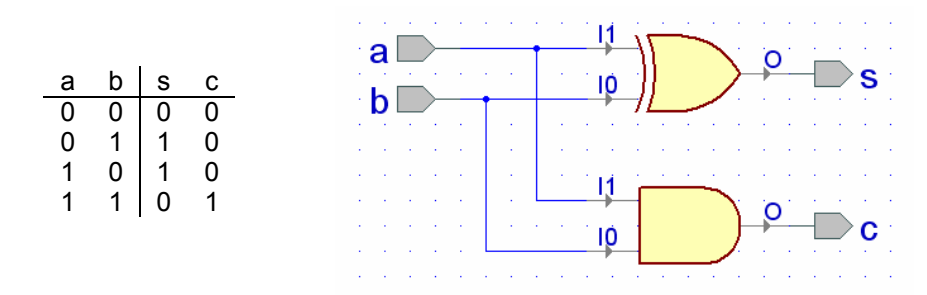

Figure 12.1 Truth table and logic diagram *halfadd.bde* for a half-adder

#### **Listing 12.1 halfadd.vhd**

```
-- Example 12a: half adder
library IEEE; 
use IEEE.STD_LOGIC_1164.all; 
use IEEE.STD_LOGIC_unsigned.all; 
entity halfadd is 
        port( 
               a : in STD_LOGIC; 
               b : in STD_LOGIC; 
               c : out STD_LOGIC; 
               s : out STD_LOGIC 
             ); 
end halfadd;
```
 **Listing 12.1 (cont.) halfadd.vhd** 

```
architecture halfadd of halfadd is 
begin 
       s <= a xor b; 
      c \leq a and b;
end halfadd;
```
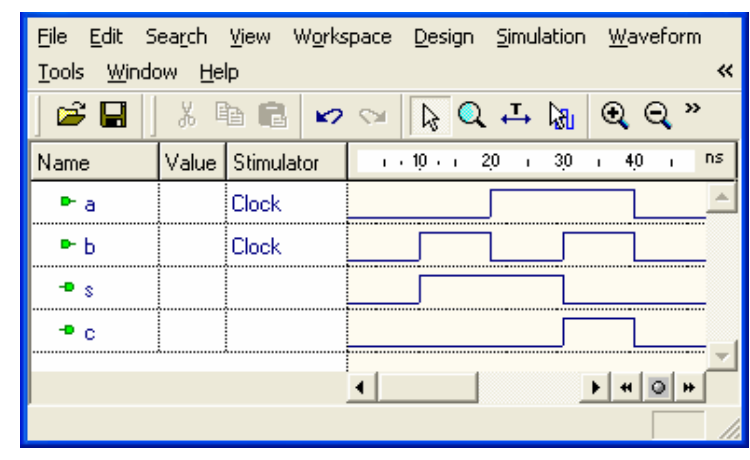

Figure 12.2 Simulation of the half-adder in Fig. 12.1

### **12.2 Full Adder**

When adding binary numbers we need to consider the carry from one bit to the next. Thus, at any bit position we will be adding three bits:  $a_i$ ,  $b_i$  and the carry-in  $c_i$  from the addition of the two bits to the right of the current bit position. The sum of these three bits will produce a sum bit,  $s_i$ , and a carry-out,  $c_{i+1}$ , which will

be the carry-in to the next bit position to the left. This is called a *full adder* and its truth table is shown in Fig. 12.3. The results of the first seven rows in this truth table can be inferred from the truth table for the half adder given in Fig. 12.1. In all of these rows only two 1's are ever added together. The last row in Fig. 12.3 adds three 1's. The result is 3, which in binary is 11, or 1 plus a carry.

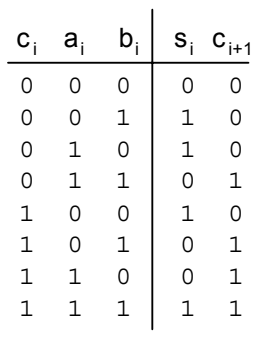

From the truth table in Fig. 12.3 we can write a sum of products expression for *si* as

> $s_i = -c_i$  &  $-a_i$  &  $b_i$  $\vert \sim c_i \& a_i \& \sim b_i$  (12.1) | ci & ~ai & ~bi  $|$  C<sub>i</sub> & a<sub>i</sub> & b<sub>i</sub> Figure 12.3 Truth table for a full adder

We can use the distributive law to factor out  $\sim c_i$  from the first two product terms and  $c_i$ from the last two product terms in Eq. (12.1) to obtain

$$
s_i = \neg c_i & (\neg a_i & b_i \mid a_i & \neg b_i) \\
 \qquad \qquad \vdots & \qquad \qquad (12.2)
$$

which can be written in terms of XOR and XNOR operations as

$$
s_{i} = -c_{i} \& (a_{i} \land b_{i}) | c_{i} \& (a_{i} \land b_{i})
$$
 (12.3)

which further reduces to

$$
s_i = c_i \land (a_i \land b_i) \tag{12.4}
$$

Fig. 12.4 shows the K-map for  $c_{i+1}$  from the truth table in Fig. 12.3. The map shown in Fig. 12.4a leads to the reduced form for  $c_{i+1}$  given by

$$
c_{i+1} = a_i \& b_i \mid c_i \& b_i \mid c_i \& a_i \tag{12.5}
$$

While this is the reduced form, a more convenient form can be written from Fig. 12.4b as follows:

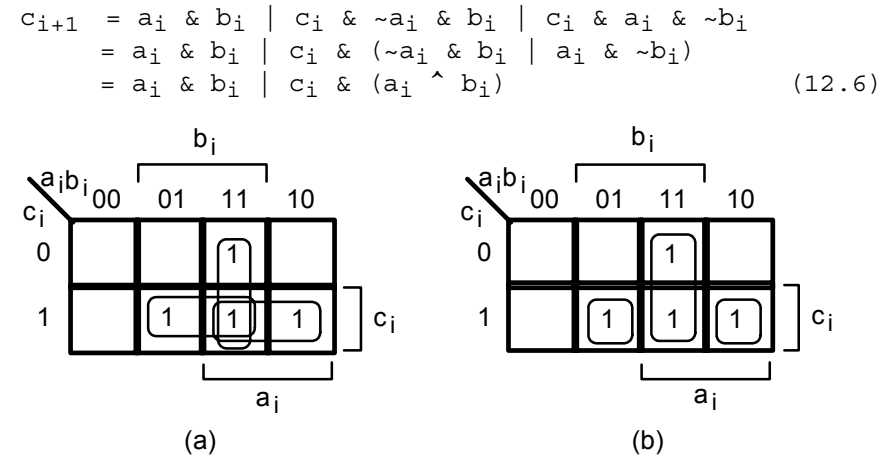

Figure 12.4 K-maps for *ci+1* for full adder in Fig. 6.2

From Eqs. (12.4) and (12.6) we can draw the logic diagram for a full adder as shown in Fig. 12.5. Comparing this diagram to that for a half adder in Fig. 12.1 it is clear that a full adder can be made from two half adders plus an OR gate as shown in Fig. 12.6.

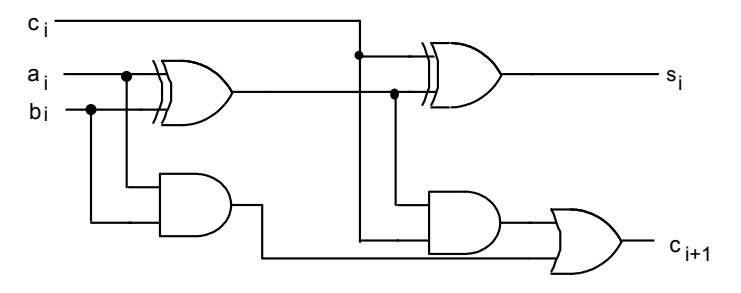

Figure 12.5 Logic diagram for a full adder

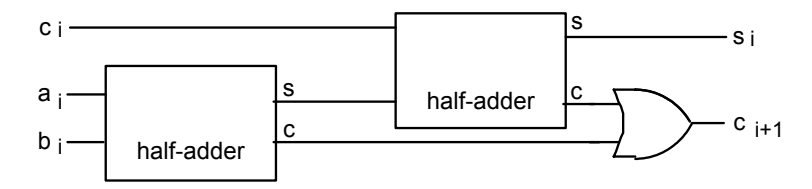

Figure 12.6 A full adder can be made from two half adders plus an OR gate

From Fig. 12.6 we can create a BDE design, *fulladd.bde*, as shown in Fig. 12.7. The VHDL program resulting from compiling this design is equivalent to that shown in Listing 12.2. A simulation of this full adder is shown in Fig. 12.8. Note that the outputs agree with the truth table in Fig. 12.3.

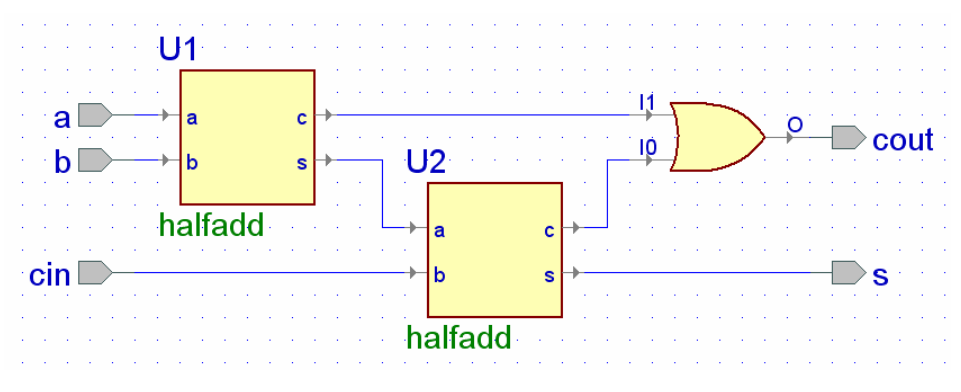

Figure 12.7 Block diagram *fulladd.bde* for a full adder

```
 Listing 12.2 fulladd.v 
-- Example 12b: fulladd 
library IEEE; 
use IEEE.std_logic_1164.all; 
entity fulladd is
   port( 
         a : in STD_LOGIC; 
         b : in STD_LOGIC; 
         cin : in STD_LOGIC; 
         cout : out STD_LOGIC; 
         s : out STD_LOGIC 
   ); 
end fulladd; 
architecture fulladd of fulladd is
component halfadd 
   port ( 
         a : in STD_LOGIC; 
         b : in STD_LOGIC; 
         c : out STD_LOGIC; 
         s : out STD_LOGIC 
   ); 
end component;
```
 **Listing 12.2 (cont.) fulladd.v** 

```
signal c1 : STD_LOGIC; 
signal c2 : STD_LOGIC; 
signal s1 : STD_LOGIC; 
begin 
U1 : halfadd 
  port map( 
        a \Rightarrow a, b \Rightarrow b, c \Rightarrow c1, s \Rightarrow s1);U2 : halfadd 
  port map( 
        a \Rightarrow s1, b \Rightarrow cin, c \Rightarrow c2, s \Rightarrow s;
cout <= c2 or c1; 
end fulladd;
```

|                 |         |            | File Edit Search View Workspace Design Simulation Waveform Tools Window<br>– Help                   | «              |
|-----------------|---------|------------|----------------------------------------------------------------------------------------------------|----------------|
| œ               |         |            | $\mathbb{Z} \to \mathbb{Z}$<br>e.<br>. <del>€</del><br><b>`加</b> Ⅶ 盤<br>飋<br>$\sqrt{3}$<br>$\Omega$ | ≫              |
| Name            | Value I | Stimulator | $1 + 10 + 120 + 30 + 40 + 50 + 60$<br>70<br>- 80<br>$\blacksquare$<br>$\overline{1}$                | n <sub>s</sub> |
| $P$ cin         |         | ! Clock    |                                                                                                    |                |
| e-a             | n       | : Clock    |                                                                                                    |                |
| ⊳ h             |         | i Clock    |                                                                                                    |                |
| ய ஓ1            |         |            |                                                                                                    |                |
| #r c1           |         |            |                                                                                                    |                |
| $\mathbf{M}$ c2 |         |            |                                                                                                    |                |
| ÷D ⊗            |         |            |                                                                                                    |                |
| $\bullet$ cout  |         |            |                                                                                                    |                |
|                 |         |            |                                                                                                    |                |
|                 |         |            |                                                                                                    |                |

Figure 12.8 Simulation of the full adder in Fig. 12.7 and Listing 12.2

## **Example 13**

# **4-Bit Adder**

In this example we will design a 4-bit adder.

#### **Prerequisite knowledge:**

 Basic Gates – Appendix C Karnaugh Maps – Appendix D Full Adder – Example 12

### **13.1 4-Bit Adder**

Four of the full adders in Fig. 12.7 can be combined to form a 4-bit adder as shown in Fig. 13.1. Note that the full adder for the least significant bit will have a carryin of zero while the remaining bits get their carry-in from the carry-out of the previous bit. The final carry-out, is the *cout* for the 4-bit addition. The VHDL program corresponding to the 4-bit adder in Fig. 13.1 is given in Listing 13.1.

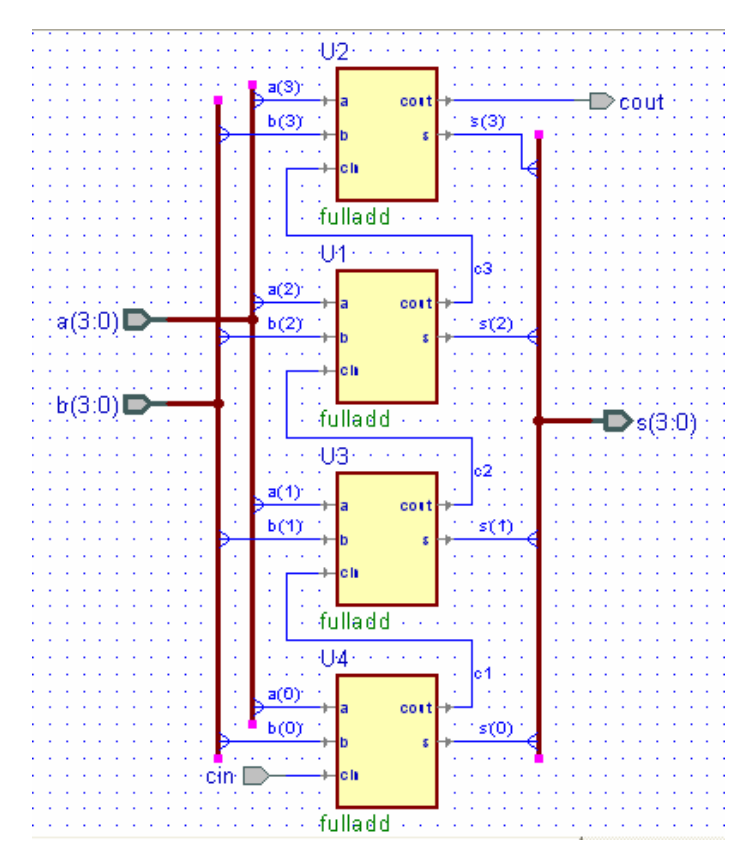

Figure 13.1 Block diagram *adder4.bde* for a 4-bit adder

 **Listing 13.1 adder4.vhd** 

```
-- Example 13a: adder4 
library IEEE; 
use IEEE.std_logic_1164.all; 
entity adder4 is
   port( 
          cin : in STD_LOGIC; 
          a : in STD_LOGIC_VECTOR(3 downto 0); 
         b : in STD_LOGIC_VECTOR(3 downto 0); 
          cout : out STD_LOGIC; 
          s : out STD_LOGIC_VECTOR(3 downto 0) 
   ); 
end adder4; 
architecture adder4 of adder4 is
component fulladd 
   port ( 
          a : in STD_LOGIC; 
         b : in STD_LOGIC; 
         cin : in STD_LOGIC; 
         cout : out STD_LOGIC; 
          s : out STD_LOGIC 
   ); 
end component; 
signal c1 : STD_LOGIC; 
signal c2 : STD_LOGIC; 
signal c3 : STD_LOGIC; 
begin 
U1 : fulladd 
   port map( 
         a \Rightarrow a(2), b \Rightarrow b(2), cin \Rightarrow c2, cout \Rightarrow c3,
         s \implies s(2);
U2 : fulladd 
   port map( 
         a \Rightarrow a(3), b \Rightarrow b(3), cin \Rightarrow c3, cout \Rightarrow cout,
         s \implies s(3);
U3 : fulladd 
   port map( 
         a \Rightarrow a(1), b \Rightarrow b(1), cin \Rightarrow c1, cout \Rightarrow c2,
         s \implies s(1);
U4 : fulladd 
   port map( 
         a \Rightarrow a(0), b \Rightarrow b(0), cin \Rightarrow cin, cout \Rightarrow c1,
         s \implies s(0);
end adder4;
```
A simulation of the 4-bit adder in Fig. 13.1 and Listing 13.1 is shown in Fig. 13.2. The value of *a* is incremented from 0 to F and is added to the hex value B. The sum *s* is always equal to  $a + b$ . Note that the carry flag, *cout*, is equal to 1 when the correct *unsigned* answer exceeds 15 (or F).

We can test the *adder4* module from Fig. 13.1 and Listing 13.1 on the FPGA board by combining it with the *x7segb* module from Listing 10.4 in Example 10 and the *clkdiv* module from Listing 8.2 from Example 8 to produce the top-level design shown in Listing 13.2. The 4-bit number *sw*(7:4) will be displayed on the first (left-most) 7 segment display. The 4-bit number *sw*(3:0) will be displayed on the second 7-segment display. These two numbers will be added and the 4-bit sum will be displayed on the fourth (right-most) 7-segment display and the carry bit will be displayed on the third 7 segment display. Try it.

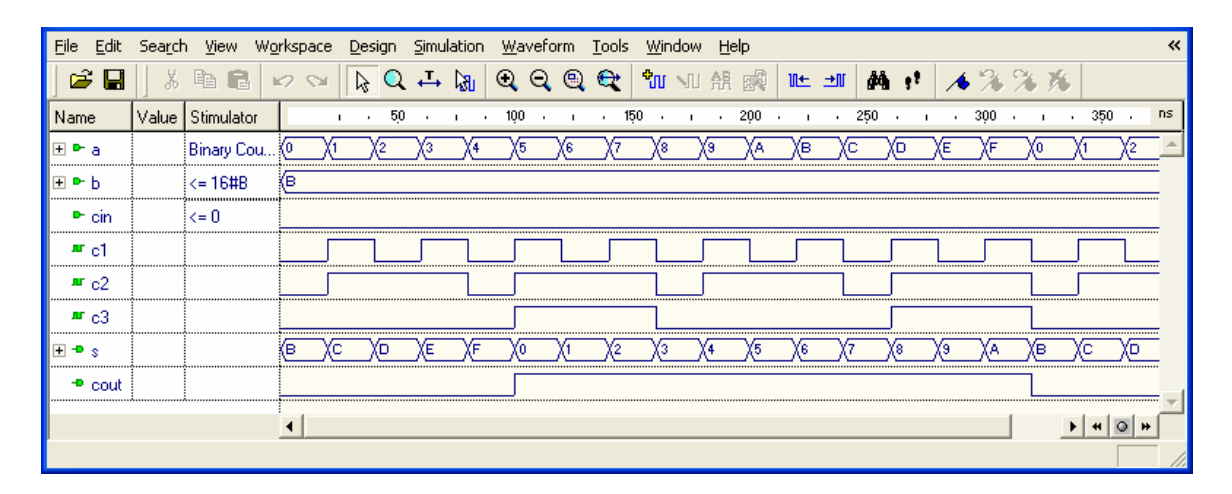

Figure 13.2 Simulation of the 4-bit adder in Fig. 13.1 and Listing 13.1

```
Listing 13.2 adder4_top.vhd
```

```
-- Example 13b: adder4 top
library IEEE; 
use IEEE.STD_LOGIC_1164.all; 
entity adder4_top is
        port( 
              mclk : in STD_LOGIC; 
             btn : in STD LOGIC VECTOR(3 downto 3);
              sw : in STD_LOGIC_VECTOR(7 downto 0); 
             a to q : out STD LOGIC VECTOR(6 downto 0);
              an : out STD_LOGIC_VECTOR(3 downto 0); 
              dp : out STD_LOGIC; 
              ld : out STD_LOGIC_VECTOR(7 downto 0) 
 ); 
end adder4_top;
```

```
Listing 13.2 (cont.) adder4_top.vhd
```

```
architecture adder4_top of adder4_top is
component adder4 is
   port( 
         cin : in STD_LOGIC; 
         a : in STD_LOGIC_VECTOR(3 downto 0); 
         b : in STD_LOGIC_VECTOR(3 downto 0); 
         cout : out STD_LOGIC; 
         s : out STD_LOGIC_VECTOR(3 downto 0) 
   ); 
end component; 
component x7segb is
         port( 
                 x : in STD_LOGIC_VECTOR(15 downto 0); 
                clk : in STD_LOGIC; 
                clr : in STD_LOGIC; 
                 a_to_g : out STD_LOGIC_VECTOR(6 downto 0); 
                 an : out STD_LOGIC_VECTOR(3 downto 0); 
                 dp : out STD_LOGIC 
              ); 
end component; 
component clkdiv2 is
         port( 
                 mclk : in STD_LOGIC; 
                clr : in STD_LOGIC; 
                clk190 : out STD_LOGIC 
              ); 
end component; 
signal clk190, clr, c4, cin: STD_LOGIC; 
signal x: STD_LOGIC_VECTOR(15 downto 0); 
signal sum: STD_LOGIC_VECTOR(3 downto 0); 
begin 
       \text{cin} \leq 10';
       x \leq x sw & "000" & c4 & sum;
       \text{clr} \leq \text{btn}(3);ld \leq sw;U1: adder4 port map 
      (cin => cin, a => sw(7 downto 4), b => sw(3 downto 0), 
      cout => c4, s => sum);
U2: x7segb port map 
     (x \Rightarrow x, \text{clk} \Rightarrow \text{clk}190, \text{clr} \Rightarrow \text{clr}, \text{a_to_g} \Rightarrow \text{a_to_g},an \Rightarrow an, dp \Rightarrow dp);
U3: clkdiv2 port map 
     (mclk \Rightarrow mclk, \text{clr} \Rightarrow \text{clr}, \text{clk}190 \Rightarrow \text{clk}190);end adder4_top;
```
## **Example 14**

# *N***-Bit Adder**

In this example we will design a *N*-bit adder.

```
Prerequisite knowledge:
```
4-Bit Adder – Example 13

### **14.1 4-Bit Adder: Behavioral Statements**

It would be convenient to be able to make a 4-bit adder (or any size adder) by just using a + sign in a VHDL statement. In fact, we can! When you write  $a + b$  in a VHDL program the compiler will produce a full adder of the type we designed in Example 12. The only question is how to create the output carry bit. The trick is to add a leading 0 to *a* and *b* and then make a 5-bit temporary variable to hold the sum as shown in Listing 14.1. The most-significant bit of this 5-bit sum will be the *carry flag*.

A simulation of this program is shown in Fig. 14.1. Compare this with Fig. 13.2.

```
Listing 14.1 adder4b.vhd
```

```
-- Example 14a: 4-bit behavioral adder 
library IEEE; 
use IEEE.STD_LOGIC_1164.all; 
use IEEE.STD_LOGIC_unsigned.all; 
entity adder4b is
        port( 
               a : in STD_LOGIC_VECTOR(3 downto 0); 
               b : in STD_LOGIC_VECTOR(3 downto 0); 
              s : out STD_LOGIC_VECTOR(3 downto 0); 
              cf : out STD_LOGIC 
             ); 
end adder4b; 
architecture adder4b of adder4b is 
begin 
    process(a, b) 
       variable temp: STD_LOGIC_VECTOR(4 downto 0); 
    begin
      temp := ('0' & a) + ('0' & b); s <= temp(3 downto 0);
      cf <= temp(4);
      s \leq a + b;
    end process; 
end adder4b;
```

| Eile                    |    | Edit Search View | Workspace     |                             |      |                 |  | Design Simulation Waveform Tools Window Help |        |     |                                |     |            |                           |    |     | «  |
|-------------------------|----|------------------|---------------|-----------------------------|------|-----------------|--|----------------------------------------------|--------|-----|--------------------------------|-----|------------|---------------------------|----|-----|----|
| $\mathbf{z} \mathbf{H}$ | 볾. | 电电               | <b>IC2 SM</b> |                             | クローア | $Q$ $Q$ $Q$ $Q$ |  | 如如熊國                                         |        |     | 11世 土町                         |     | <b>A</b> . | $\blacktriangle$ 2 2 $\%$ |    |     |    |
| Name                    |    | Value Stimulator |               | $\mathcal{L}_{\mathcal{A}}$ | 50   | 100             |  | 150<br>$\sim$ 1.00                           | $\sim$ | 200 | $\sim$ 100<br>$\sim$ 10 $\sim$ | 250 |            | 300                       |    | 350 | ns |
|                         |    | Binary Cou (0)   |               |                             |      |                 |  |                                              |        |     |                                |     |            |                           |    |     |    |
| FD h                    |    | $\le$ = 16#B     | ΪВ            |                             |      |                 |  |                                              |        |     |                                |     |            |                           |    |     |    |
| 田R= temp                |    |                  |               |                             |      |                 |  |                                              |        |     |                                |     |            |                           | OΒ |     |    |
| 国中文                     |    |                  |               |                             |      |                 |  |                                              |        |     |                                |     |            |                           |    |     |    |
| t⊕ ef                   |    |                  |               |                             |      |                 |  |                                              |        |     |                                |     |            |                           |    |     |    |
|                         |    |                  |               |                             |      |                 |  |                                              |        |     |                                |     |            |                           |    |     |    |
|                         |    |                  |               |                             |      |                 |  |                                              |        |     |                                |     |            |                           |    |     |    |

Figure 14.1 Simulation of the VHDL program in Listing 14.1

## **14.2** *N* **- Bit Adder: Behavioral Statements**

Listing 14.2 shows an *N*-bit adder that uses a *generic* statement. This is a convenient adder to use when you don't need the carry flag. An example of using this as an 8-bit adder is shown in the simulation in Fig. 14.2. Note that when the sum exceeds FF it simply wraps around and the carry flag is lost.

**Listing 14.2 adder.vhd** 

```
-- Example 14b: N-bit adder 
library IEEE; 
use IEEE.STD_LOGIC_1164.all; 
use IEEE.STD_LOGIC_unsigned.all; 
entity adder is
        generic (N:integer := 8); 
        port( 
               a : in STD_LOGIC_VECTOR(N-1 downto 0); 
               b : in STD_LOGIC_VECTOR(N-1 downto 0); 
               y : out STD_LOGIC_VECTOR(N-1 downto 0) 
); 
end adder; 
architecture adder of adder is 
begin 
    process(a, b) 
    begin
      y \leq a + b;
    end process; 
end adder;
```

| File<br>View | Workspace           | <b>Design</b> | Simulation | Waveform        | Tools                        | Help<br>Window |            |     |               |
|--------------|---------------------|---------------|------------|-----------------|------------------------------|----------------|------------|-----|---------------|
|              | F.                  |               | M          | $^{\circ}$<br>Э | $\cdot$<br>$\left( 9\right)$ | ੰਘ ∖⊞<br>一合居   | 躁<br>ᄩᆀ    |     | $\rightarrow$ |
| Name         | Value<br>Stimulator |               | 40<br>20   | 60              | 80<br>100                    | 120            | 140<br>160 | 180 | ns<br>200     |
|              | Binary C.           |               |            |                 |                              | BB<br>nг       |            |     |               |
|              | $\le$ = 16#33       | $\sqrt{33}$   |            |                 |                              |                |            |     |               |
|              |                     |               |            |                 |                              |                |            |     |               |
|              |                     |               |            |                 |                              |                |            |     |               |
|              |                     |               |            |                 |                              |                |            |     |               |

Figure 14.2 Simulation of the VHDL program in Listing 14.2

The top-level design shown in Fig. 14.3 can be used to test this *N*-bit adder on the FPGA board. In this case we are adding two 4-bit switch settings and observing the sum on the 7-segment display. To set the parameter *N* to 4 right-click on the adder symbol, select *Properties* and click on the *Parameter* tab. Set the actual value of *N* to 4.

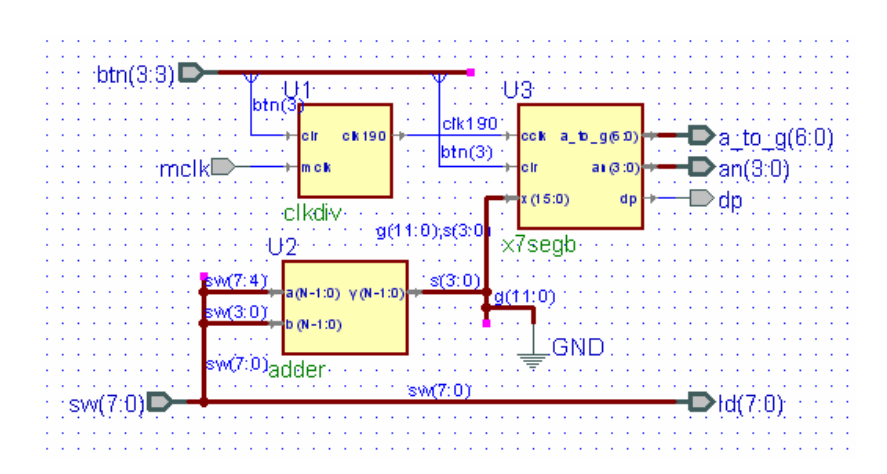

Figure 14.3 Top-level design for testing the *N*-bit adder on the FPGA board

# **Example 15**

# *N***-Bit Comparator**

In this example we will design a *N*-bit comparator.

#### **Prerequisite knowledge:**

*N*-Bit Adder – Example 14

### **15.1** *N***-Bit Comparator Using Relational Operators**

The easiest way to implement a comparator in VHDL is to use the relational and logical operators shown in Table 15.1. An example of using these to implement an *N*-bit comparator is shown in Listing 15.1. A simulation of this program for the default value of  $N = 8$  is shown in Fig. 15.1.

Note in the *process* in Listing 15.1 we set the values of *gt*, *eq*, and *lt* to zero before the *if* statements. This is important to make sure that each output has a value assigned to it. If you don't do this then VHDL will assume you don't want the value to change and will include a latch in your system. Your circuit will then not be a combinational circuit.

| Operator   | <b>Meaning</b>        |  |  |  |  |  |  |
|------------|-----------------------|--|--|--|--|--|--|
|            | Logical equality      |  |  |  |  |  |  |
| $=$        | Logical inequality    |  |  |  |  |  |  |
| <          | Less than             |  |  |  |  |  |  |
| $\leq$ $=$ | Less than or equal    |  |  |  |  |  |  |
| $\geq$     | Greater than          |  |  |  |  |  |  |
| $=$        | Greater than or equal |  |  |  |  |  |  |
| not        | Logical negation      |  |  |  |  |  |  |
| and        | Logical AND           |  |  |  |  |  |  |
| or         | Logical OR            |  |  |  |  |  |  |

**Table 15.1 Relational and Logical Operators** 

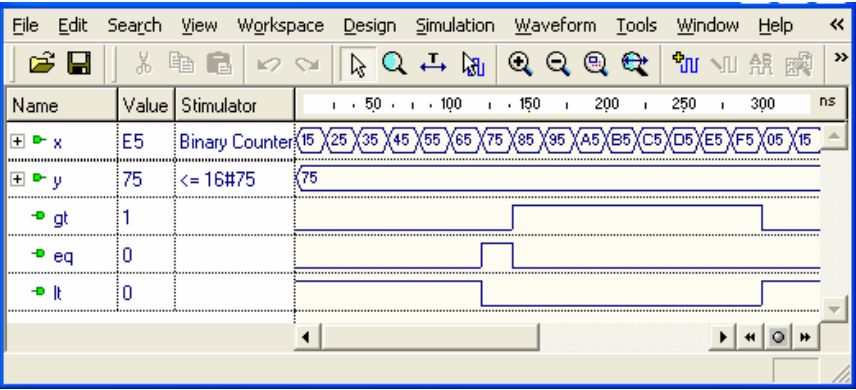

Figure 15.1 Simulation of the VHDL program in Listing 15.1

```
Listing 15.1 comp.vhd
```

```
Example 17: N-bit comparator using relational operators
library IEEE; 
use IEEE.STD_LOGIC_1164.all; 
entity comp is 
     generic (N:integer := 8); 
     port( 
            x : in STD_LOGIC_VECTOR(N-1 downto 0); 
            y : in STD_LOGIC_VECTOR(N-1 downto 0); 
            gt : out STD_LOGIC; 
            eq : out STD_LOGIC; 
            lt : out STD_LOGIC 
         ); 
end comp; 
architecture comp of comp is
begin 
   process(x, y) 
   begin 
          gt <= '0'; 
          eq <= '0,
          lt <= '0';
          if (x > y) then
                 gt <= '1'; 
          elsif (x = y) then
                 eq <= '1'; 
           elsif (x < y) then 
                lt <= '1'; end if; 
   end process; 
end comp;
```
You can test this comparator on the FPGA board by creating the BDE block diagram *comp4\_top.bde* shown in Fig. 15.2. To make this a 4-bit comparator right-click on the *comp* symbol, select *Properties*, click on the *Parameters* tab, and set the actual value of *N* to 4. You will be comparing the 4-bit number  $x(3:0)$  on the left four switches with the 4-bit number  $y(3:0)$  on the right four switches. The three LEDs  $ld(4:2)$  will detect the outputs *gt*, *eq*, and *lt*. We selected these three LEDs because on the BASYS board they are three different colors. Compile the design *comp4\_top.bde*, implement it, and download the .*bit* file to the FPGA board. Test the comparator by changing the switch settings.

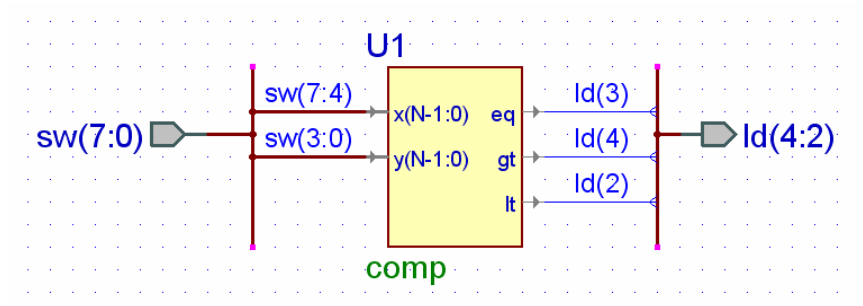

Figure 15.2 Top-level design *comp4\_top.bde* to test a 4-bit comparator

 Example 15 84

# **Appendix A**

# **Aldec Active-HDL Tutorial**

### **Part 1: Project Setup**

Start the program by double-clicking the Active-HDL icon on the desktop.

Select *Create new workspace* and click *OK*.

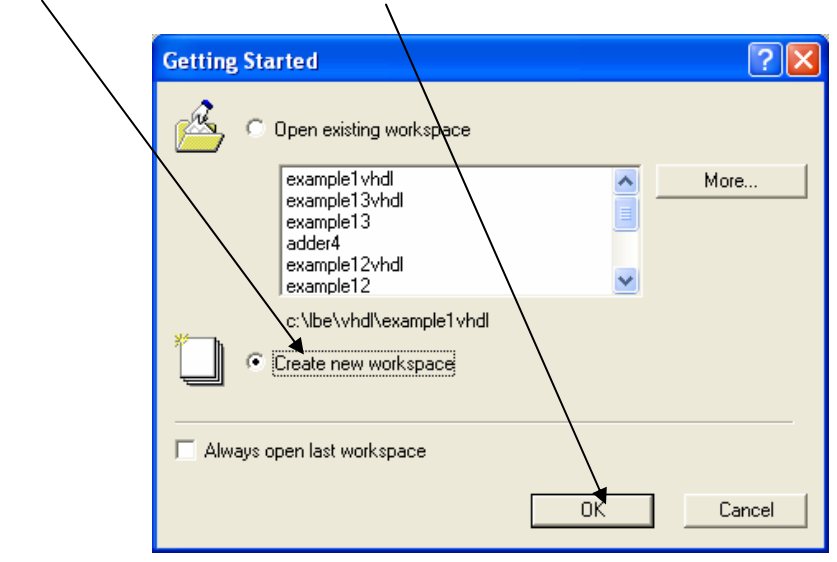

Browse to the directory where you want the project saved, type *Example1* for the workspace name and click *OK*.

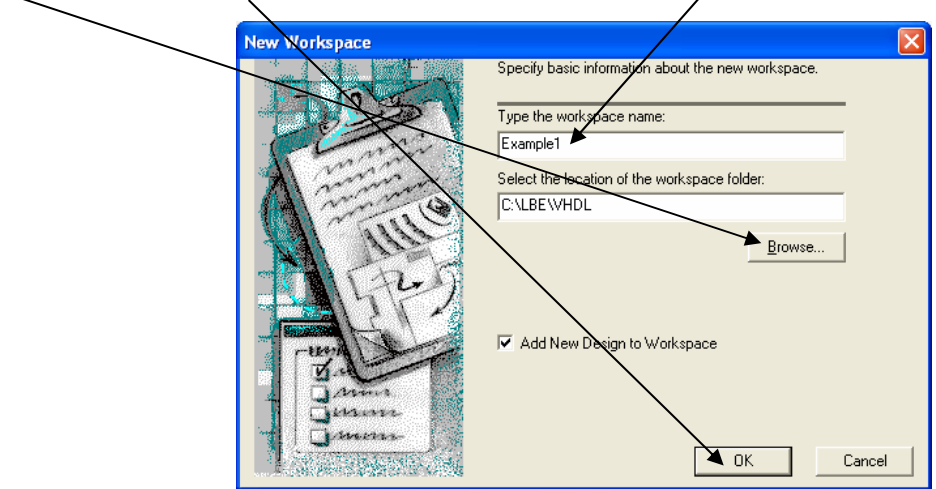

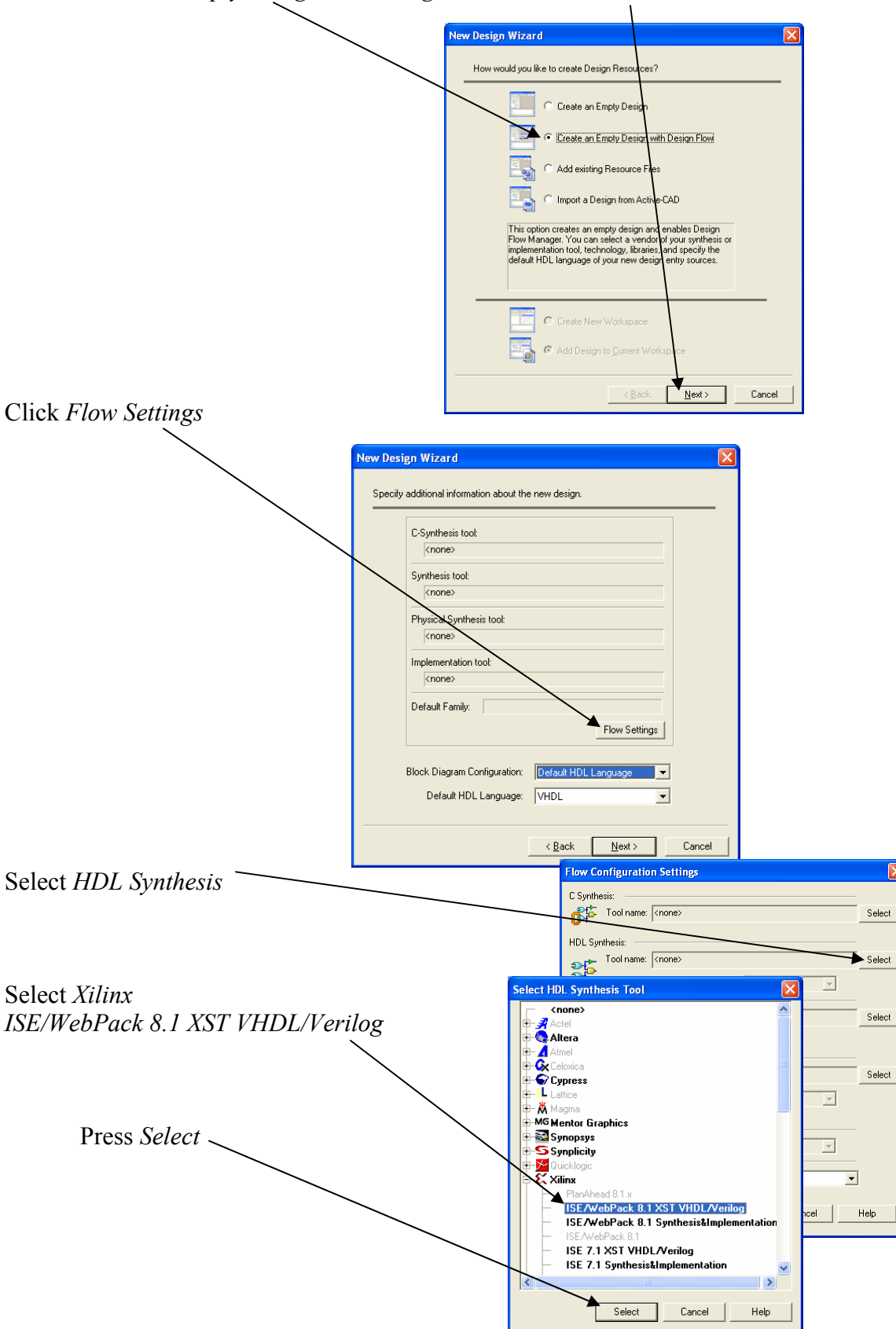

Select *Create an Empty Design with Design Flow* and click *Next*.

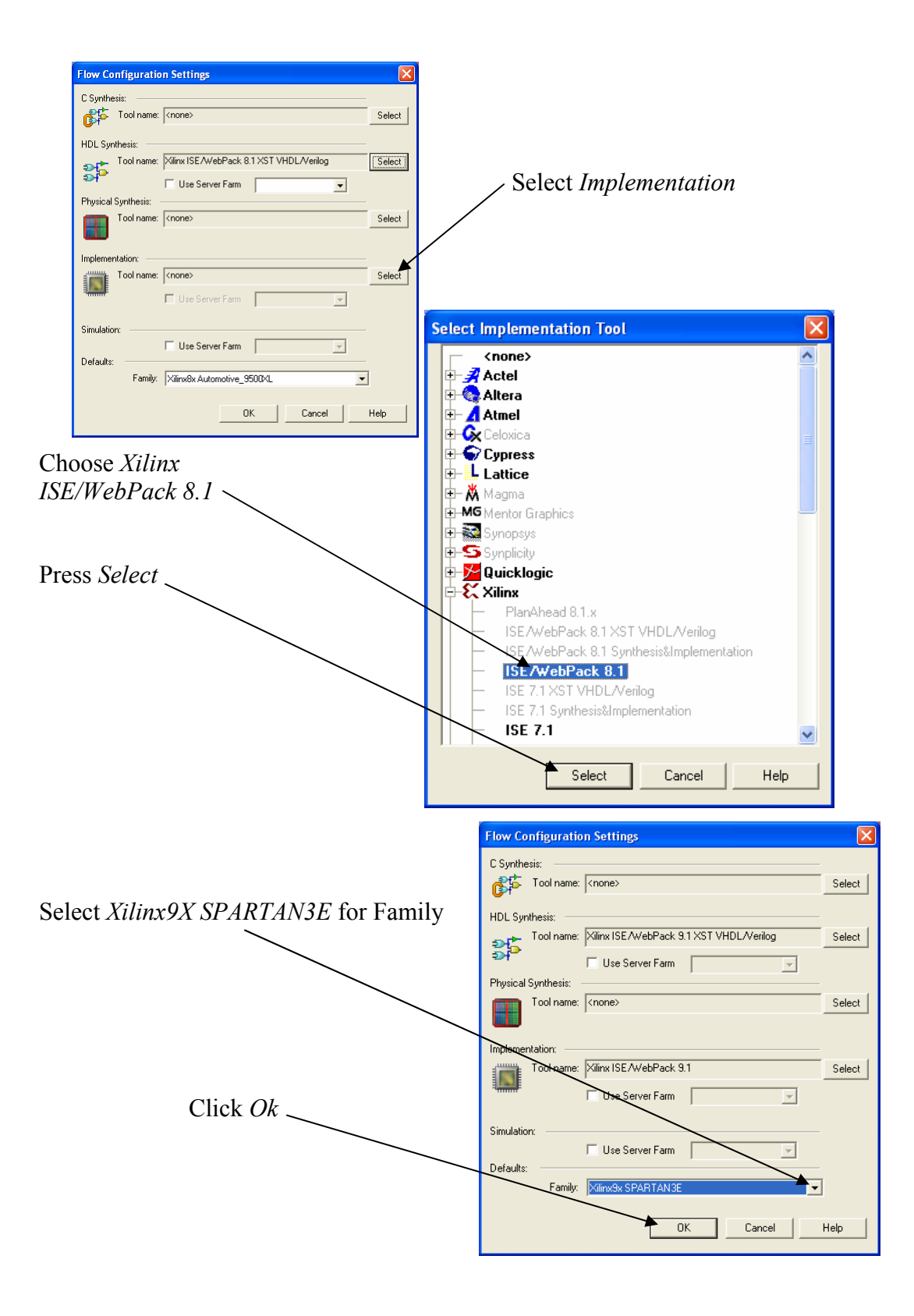

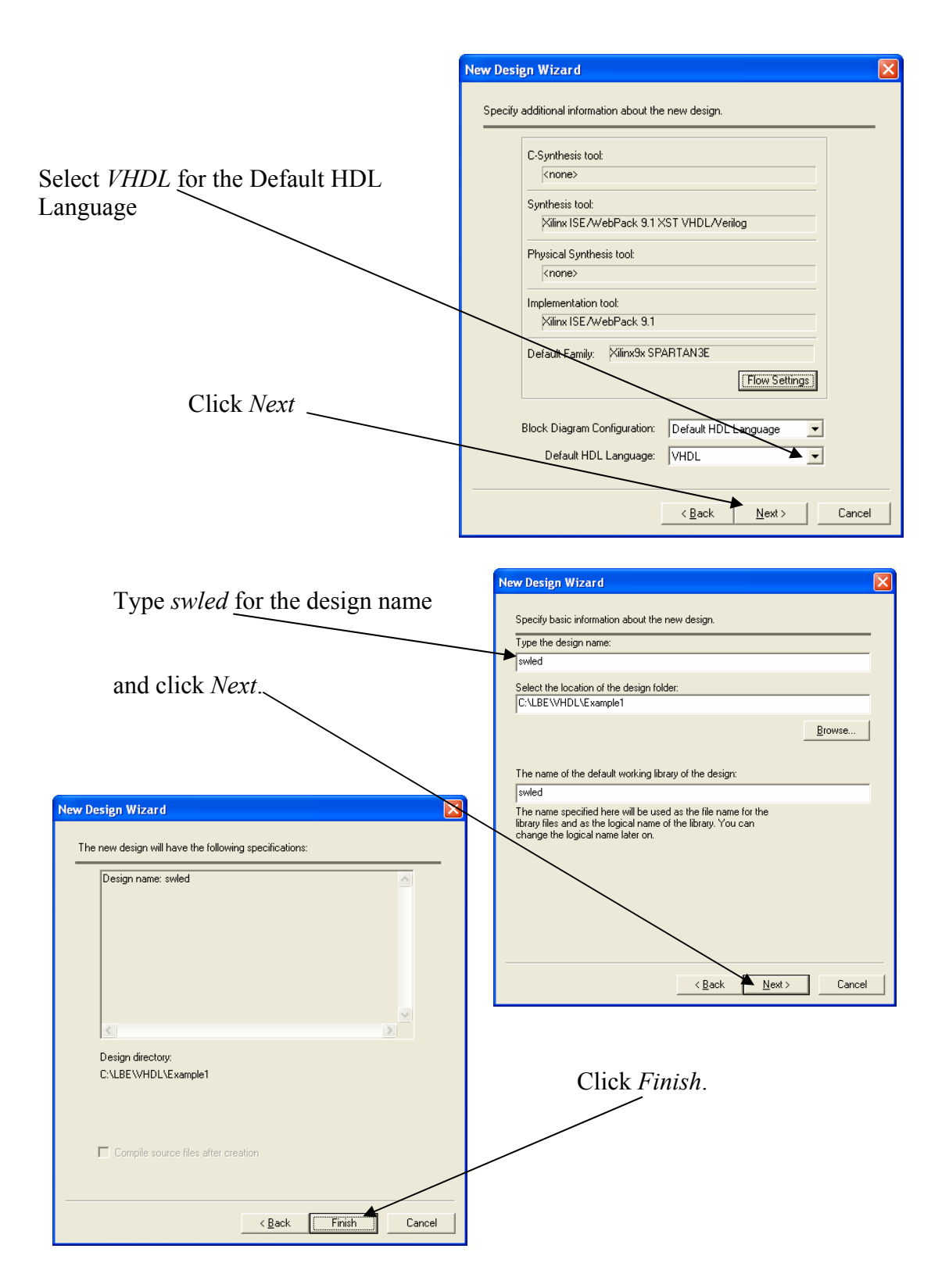

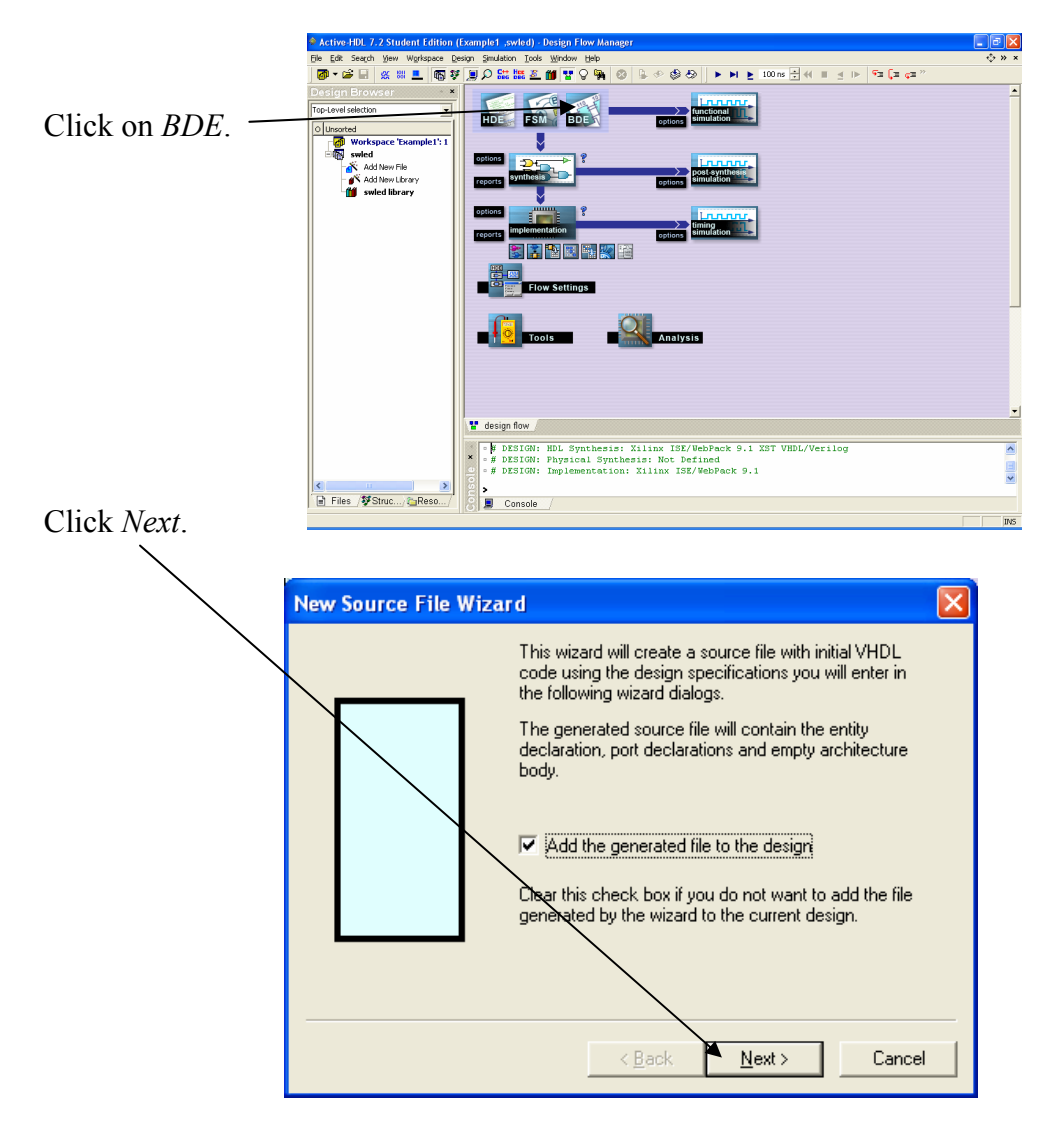

### **Part 2: Design Entry – sw2led.bde**

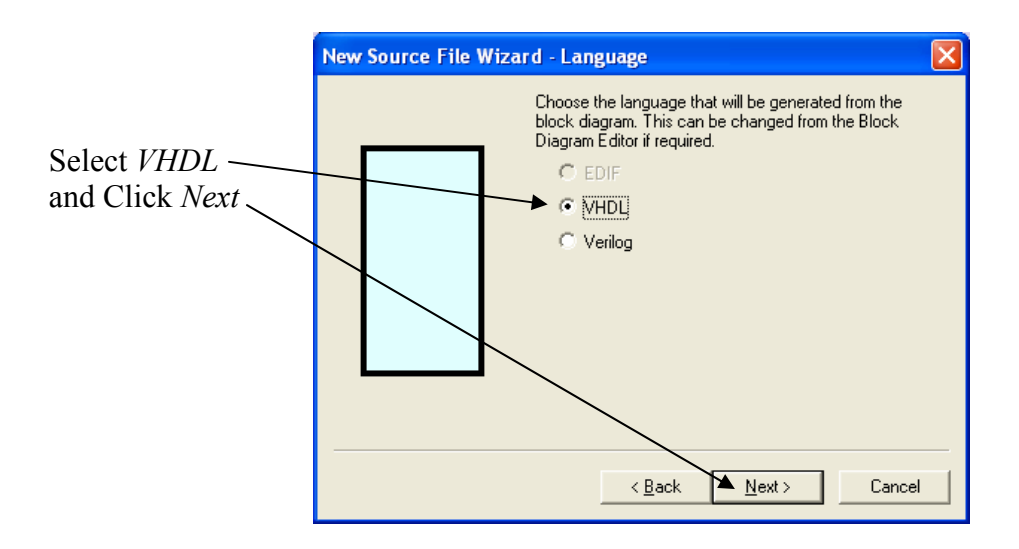

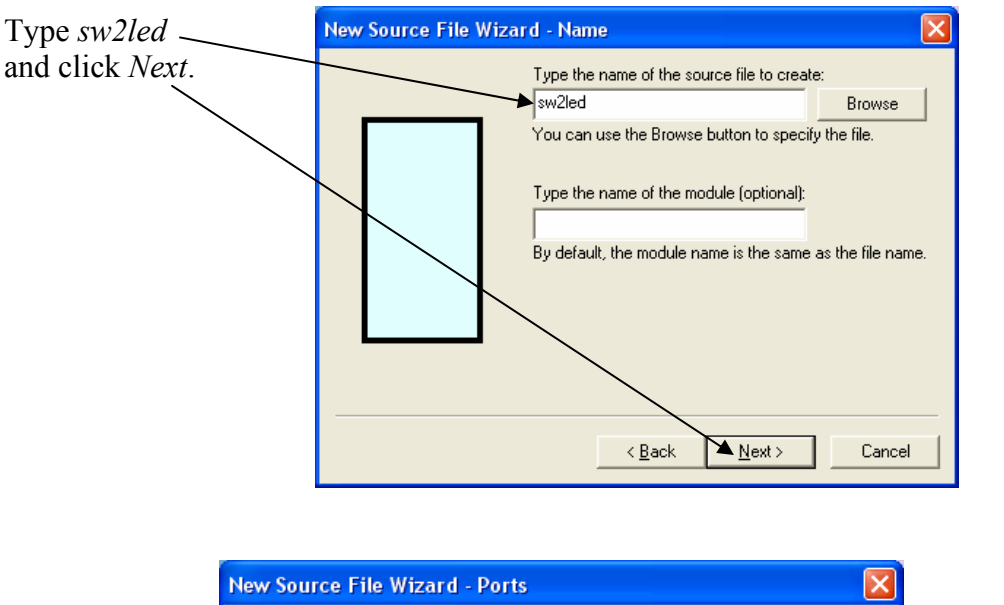

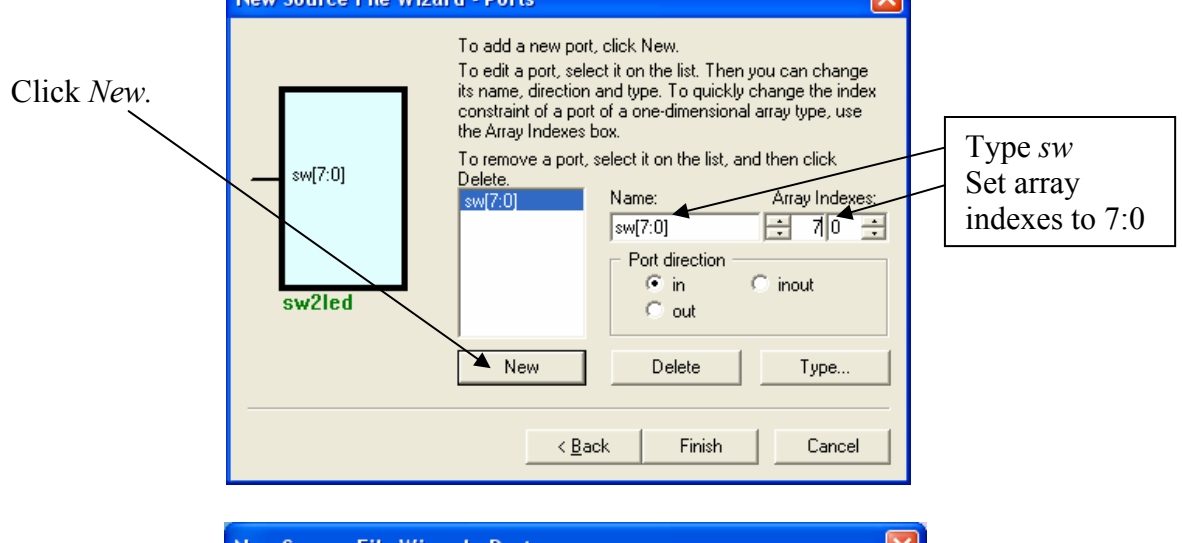

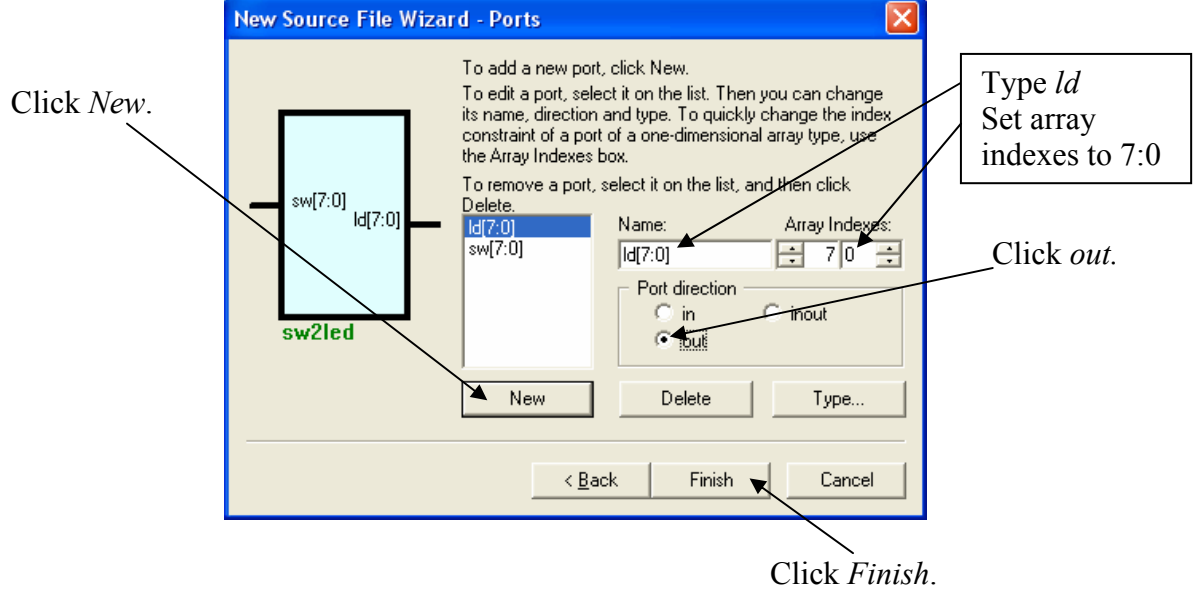

 $\longleftrightarrow$  >> x  $\boxed{\underline{\rightarrow}} \in \mathbb{R} \quad \text{and} \quad \boxed{\rightarrow} \quad \mathbb{R} \quad \boxed{\rightarrow} \quad \boxed{\rightarrow}$  $\boldsymbol{\mathsf{x}}$  $\frac{1}{2}$   $\frac{1}{2}$   $\frac{1}{2}$   $\frac{1}{2}$   $\frac{1}{2}$   $\frac{1}{2}$   $\frac{1}{2}$   $\frac{1}{2}$   $\frac{1}{2}$   $\frac{1}{2}$   $\frac{1}{2}$   $\frac{1}{2}$   $\frac{1}{2}$   $\frac{1}{2}$   $\frac{1}{2}$   $\frac{1}{2}$  $\mathbf{C}^{\pi}_{\mathfrak{B}}=\mathbb{C}\times\mathbb{C}\times\mathbb{C}$  $\overline{\phantom{0}}$  $\begin{array}{|ccccccccccccccccccc|}\hline \textbf{1} & \textbf{1} & \textbf{0} & \cdots & \textbf{1}_5\textbf{5} & \cdots & \textbf{2}_5\textbf{0} & \cdots & \textbf{2}_5\textbf{5} & \cdots & \textbf{3}_5\textbf{0} & \cdots & \textbf{3}_5\textbf{5} & \cdots & \textbf{3}_5\textbf{0} & \cdots & \textbf{3}_5\textbf{0} & \cdots & \textbf{3}_5\textbf{0} & \cdots & \textbf{3}_5\textbf{0} & \cdots & \textbf{3}_5\textbf{0} & \cdots &$  $4,5$  $\rightarrow -6.0$  $6,6 \rightarrow 6,8 \rightarrow 6,6$  $7,5$ inch  $\overline{\phantom{0}}$ O Unsorted ų Insorted<br>- <mark>दु</mark>री Workspace 'Example1': 1<br>महिल swled swied<br>-a<sup>xx</sup> Add New File<br>-<mark>a</mark>xx Add New Library<br>- **a**xx Add New Library l s **fil** swled library  $2.0$  $sw(7.0)$  $\overline{\blacksquare}$ d(7:0)  $\frac{1}{25}$ s. You will need to select the output port by dragging the mouse with the left mouse button down and move the output port to the left. design flow power switch both \*/ ⊕# DESIGN: HDL Synthesis: Xilinx ISE/WebPack 9.1 XST VHDL/Verilog<br>◎# DESIGN: Physical Synthesis: Not Defined<br>◎# DESIGN: Implementation: Xilinx ISE/WebPack 9.1 Files Struc... & Reso...  $\Box$  Console To zoom specific area, hold down Shift and select this area. 6.590 inch  $\frac{1}{4.040}$  inch  $\frac{1}{2}$  Page 1/1

Select the *bus* icon and connect the input  $sw(7:0)$  to the output  $ld(7:0)$  as shown.  $\Leftrightarrow$  »  $\times$ Eile Edit Search View Workspace Design Simulation Diagram Tools Windov Hel  $\textcircled{\textbf{F}} \circ \textbf{F} \textbf{m} \circ \text{H} \textbf{m} \circ \text{H} \text{ as } \text{H} \circ \textbf{F} \textbf{m} \textbf{m} \times \textbf{F} \textbf{m} \textbf{m} \times \textbf{F} \textbf{m}$  $\circ$   $\circ$   $\circ$   $\parallel$   $\triangleright$   $\Join$   $\cdot$   $\parallel$   $\circ$   $\circ$   $\cdot$   $\rightarrow$   $\circ$ in Carlott QQQ Q D D D D D D D D D D D D  $\begin{picture}(180,10) \put(0,0){\line(1,0){10}} \put(10,0){\line(1,0){10}} \put(10,0){\line(1,0){10}} \put(10,0){\line(1,0){10}} \put(10,0){\line(1,0){10}} \put(10,0){\line(1,0){10}} \put(10,0){\line(1,0){10}} \put(10,0){\line(1,0){10}} \put(10,0){\line(1,0){10}} \put(10,0){\line(1,0){10}} \put(10,0){\line(1,0){10}} \put(10,0){\line($  $\mathbf{x}$  $\textit{A} \text{ is } \text{B} \text{ is } \text{A} \text{ is } \text{A} \text{ is$  $\begin{array}{|ccc|ccc|} \hline \multicolumn{3}{|c|}{\textbf{1.0}} & \multicolumn{2}{|c|}{\textbf{1.0}} & \multicolumn{2}{|c|}{\textbf{1.0}} & \multicolumn{2}{|c|}{\textbf{2.0}} & \multicolumn{2}{|c|}{\textbf{3.0}} \\ \hline \end{array}$ op-Level sel  $\overline{\cdot}$  $2,5$  $\mathbf{3}_1 \mathbf{5} \qquad \qquad \mathbf{4}_1 \mathbf{0} \qquad \qquad \mathbf{4}_1 \mathbf{5} \qquad \qquad \mathbf{5}_1 \mathbf{0} \qquad \qquad \mathbf{5}_1 \mathbf{5}_1 \qquad \qquad$  $6,0$  $6,6$  $7\,\mathrm{\upmu}$  $+ - 7,6$  $\overline{\text{inch}}$ **o**<br> **France**<br> **France**<br> **France**<br> **France**<br> **France**<br> **France**<br> **France**<br> **France**<br> **France**<br> **France**<br> **France**<br> **France**<br> **France**<br> **France**<br> **France**<br> **France**<br> **France**<br> **France**  $\overline{\phantom{a}}$ l, xample1': 1  $\mathbf{B}$ →<br>Add New Librar<br>All swled library  $\mathbb{R}$  $sw(7:0)$  $P(d(7:0)$ ö Click *Save* $\frac{4.0}{4}$  $\begin{array}{c|c|c|c} \hline \bullet & \ast & \bullet \end{array}$  $\frac{1}{\sqrt{\frac{1}{x}}}\frac{1}{\sqrt{\frac{1}{x}}}}$  $45$  $\vert \cdot \vert$ **Arial**  $\frac{1}{2}\mathbf{1}\mathbf{2}\mathbf{1}+\mathbf{B}\mathbf{1}\mathbf{1}\mathbf{1}\mathbf{1}\mathbf{1}+\mathbf{1}\mathbf{1}+\math$ Let design flow A Do sw2led.bde \* / # DESIGN: HDL Synthesis: Xilinx ISE/WebPack 9.1 XST VHDL/Verilog<br># DESIGN: Physical Synthesis: Not Defined<br># DESIGN: Implementation: Xilinx ISE/WebPack 9.1  $\overline{\phantom{a}}$ ■ Files /梦Struc... / C Reso... 8 D Console 5.480 inch 3.030 inch Page 1/1 Press space bar to anchor a corner

This will generate a block diagram (schematic) template with the *input* and *output* ports displayed.

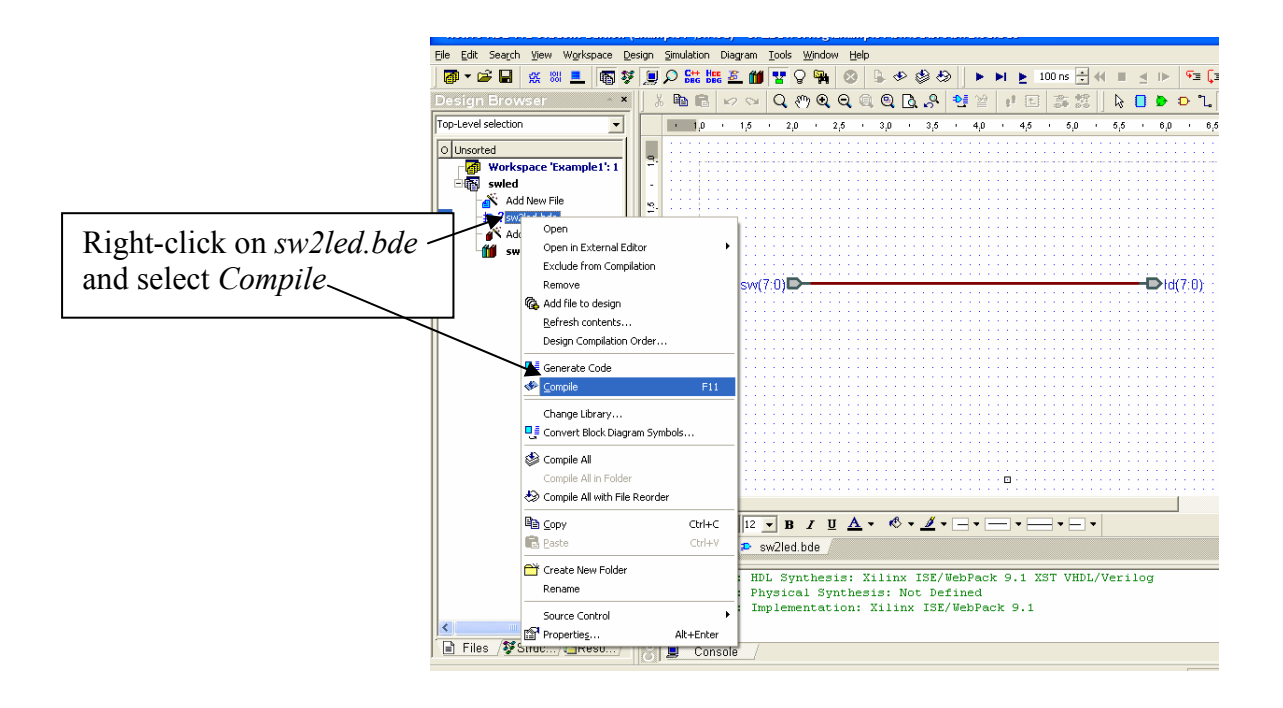

**Part 3: Synthesis and Implementation** 

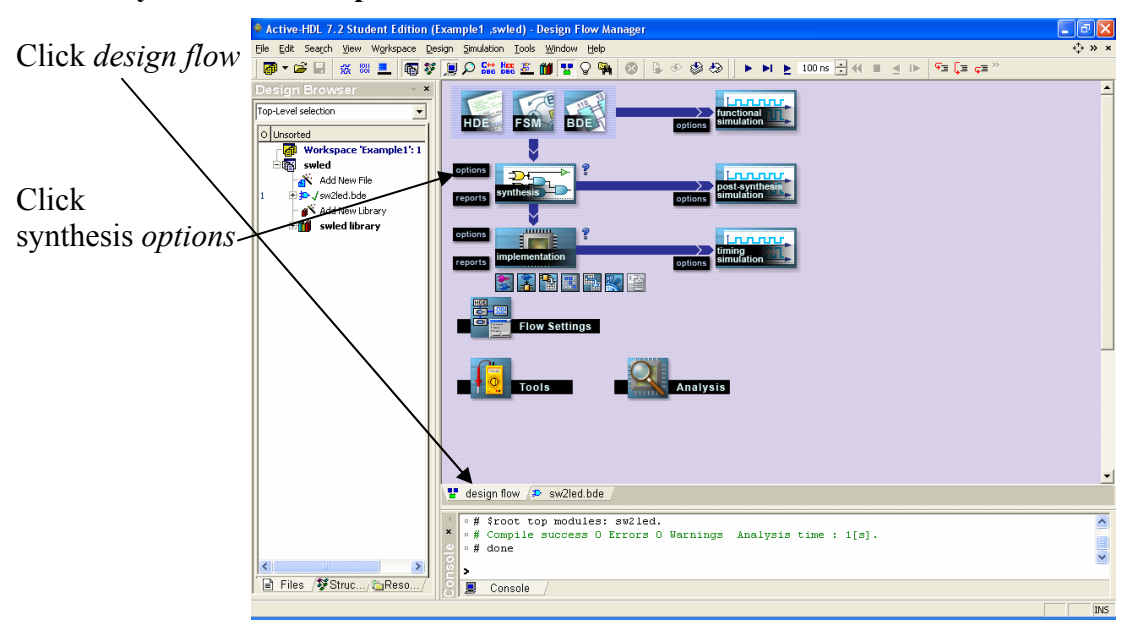

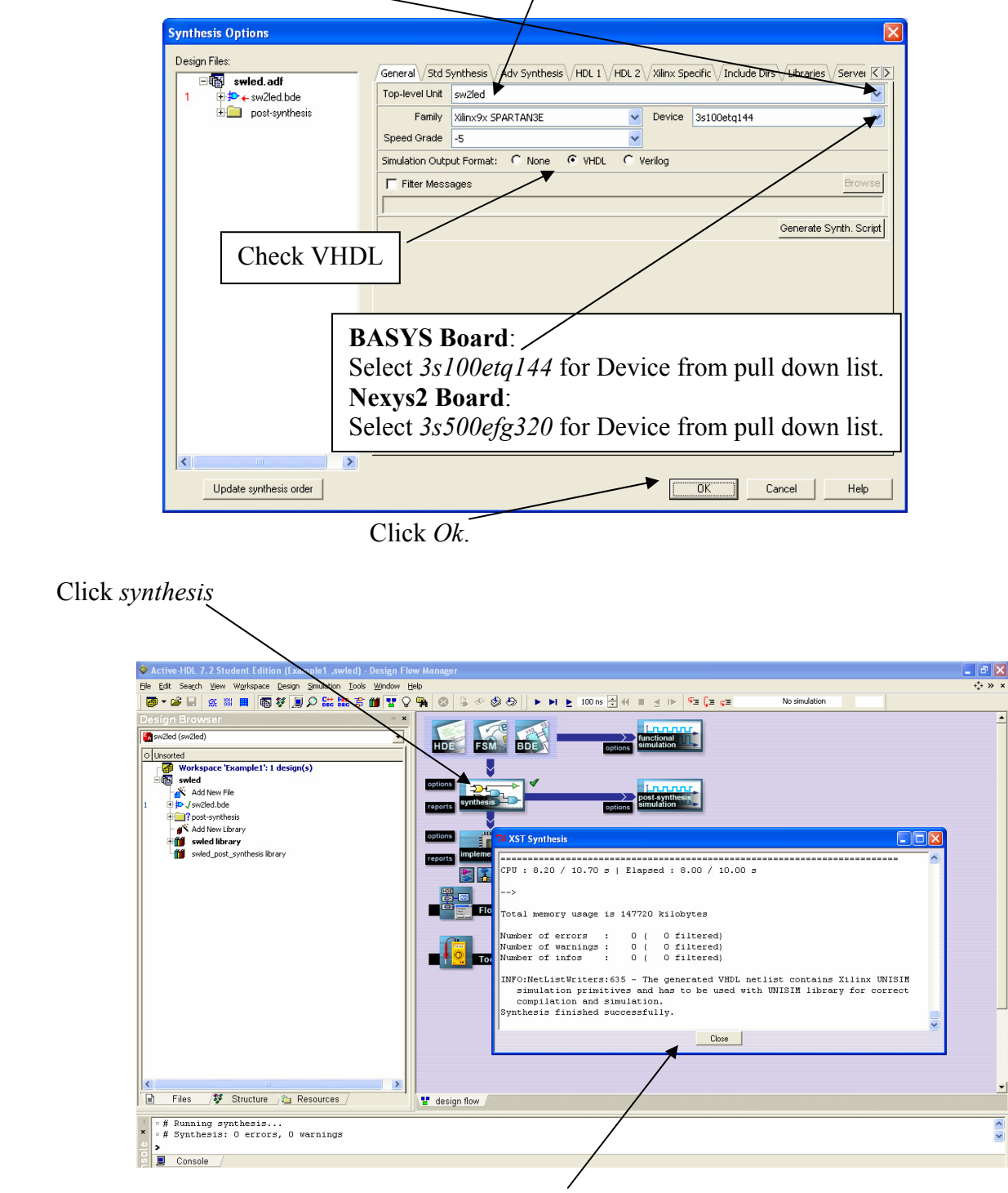

Pull down menu and select *sw2led* for Top-level Unit.

After synthesis is complete, click *Close*.

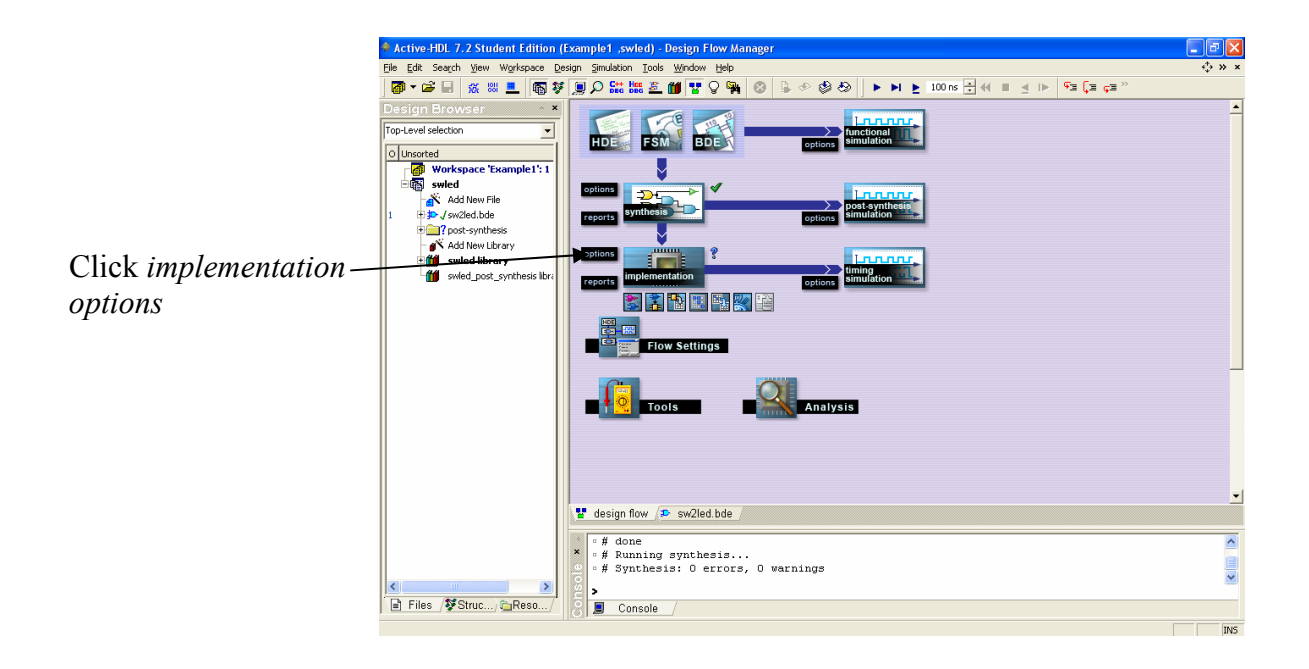

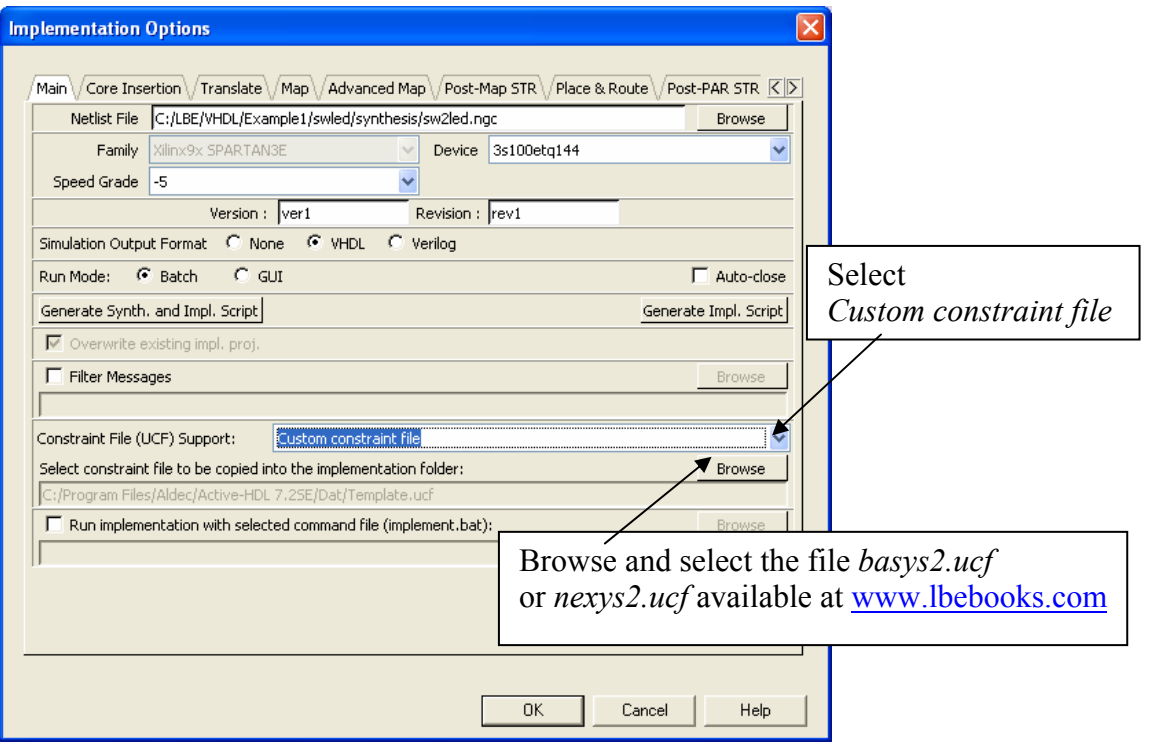

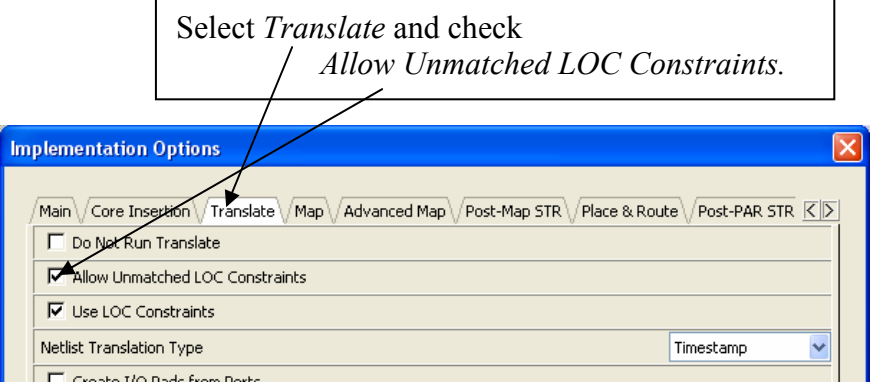

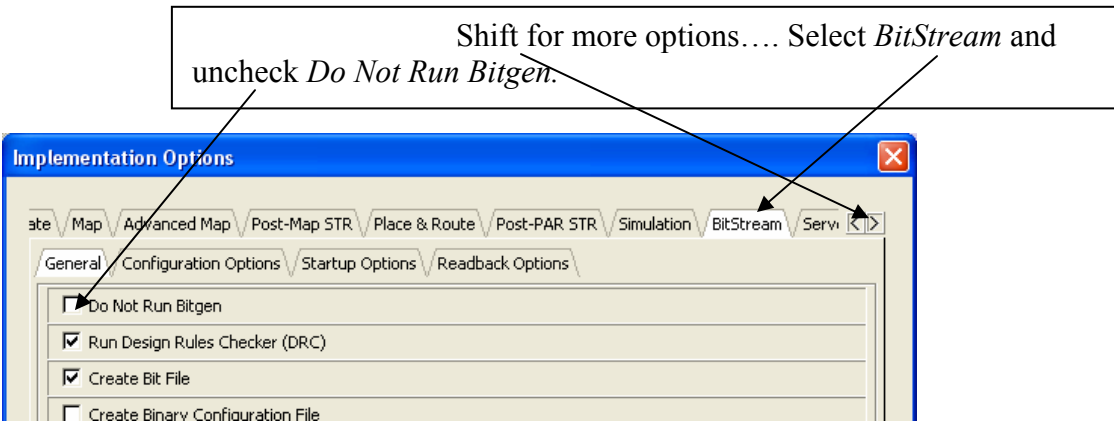

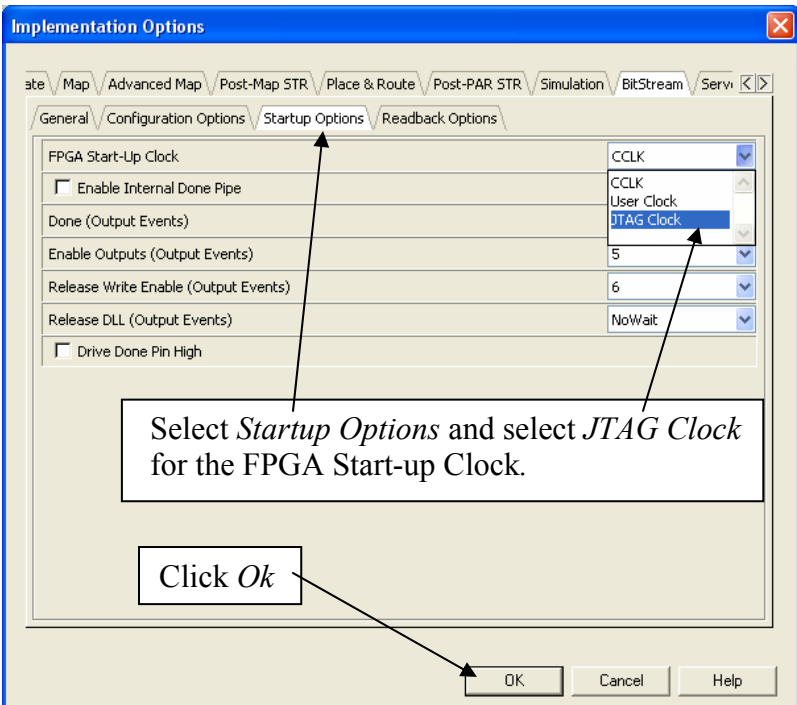

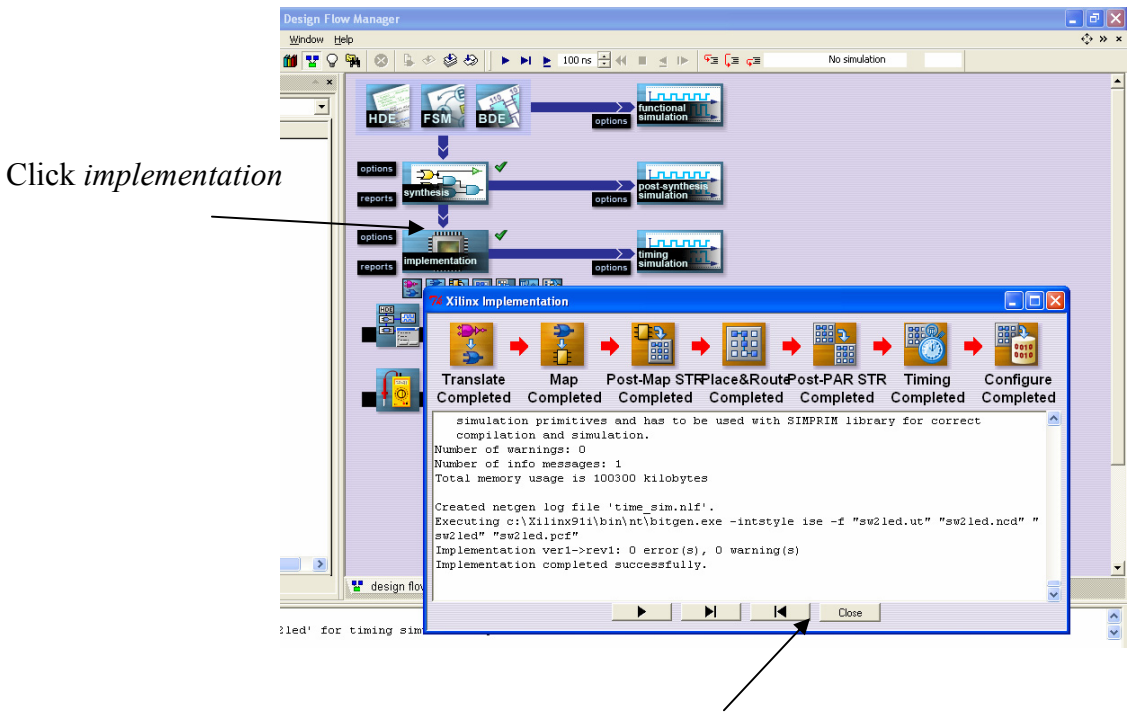

When implementation is complete click *Close.*

### **Part 4: Program FPGA Board**

To program the Spartan3E on the BASYS or Nexys-2 boards we will use the **ExPort** tool that is part of the the **Adept Suite** available free from Digilent at http://www.digilentinc.com/Software/Adept.cfm?Nav1=Software&Nav2=Adept Double-click the **ExPort** icon on the desktop.

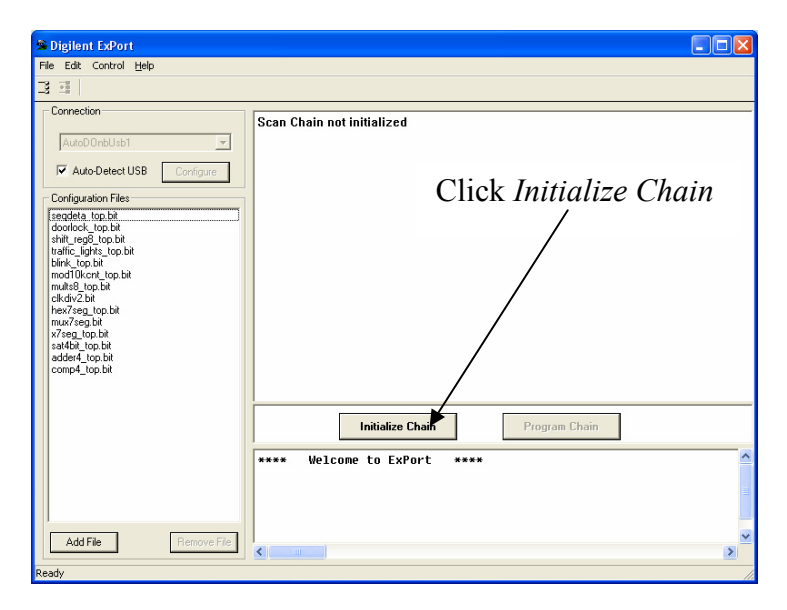

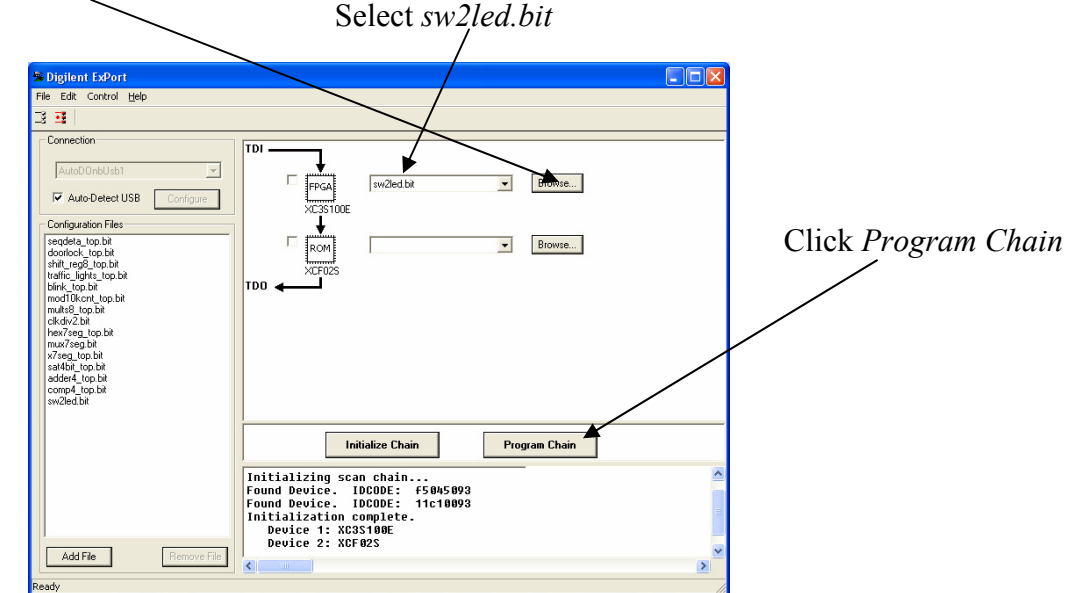

Click *Browse* and go to *Example1->swled->implement->ver1->rev1->sw2led.bit* Select *sw2led.bit*

Your program is now running on the board. Change the switches and watch the LEDs.

### **Part 5: Design Entry – gates2.bde**

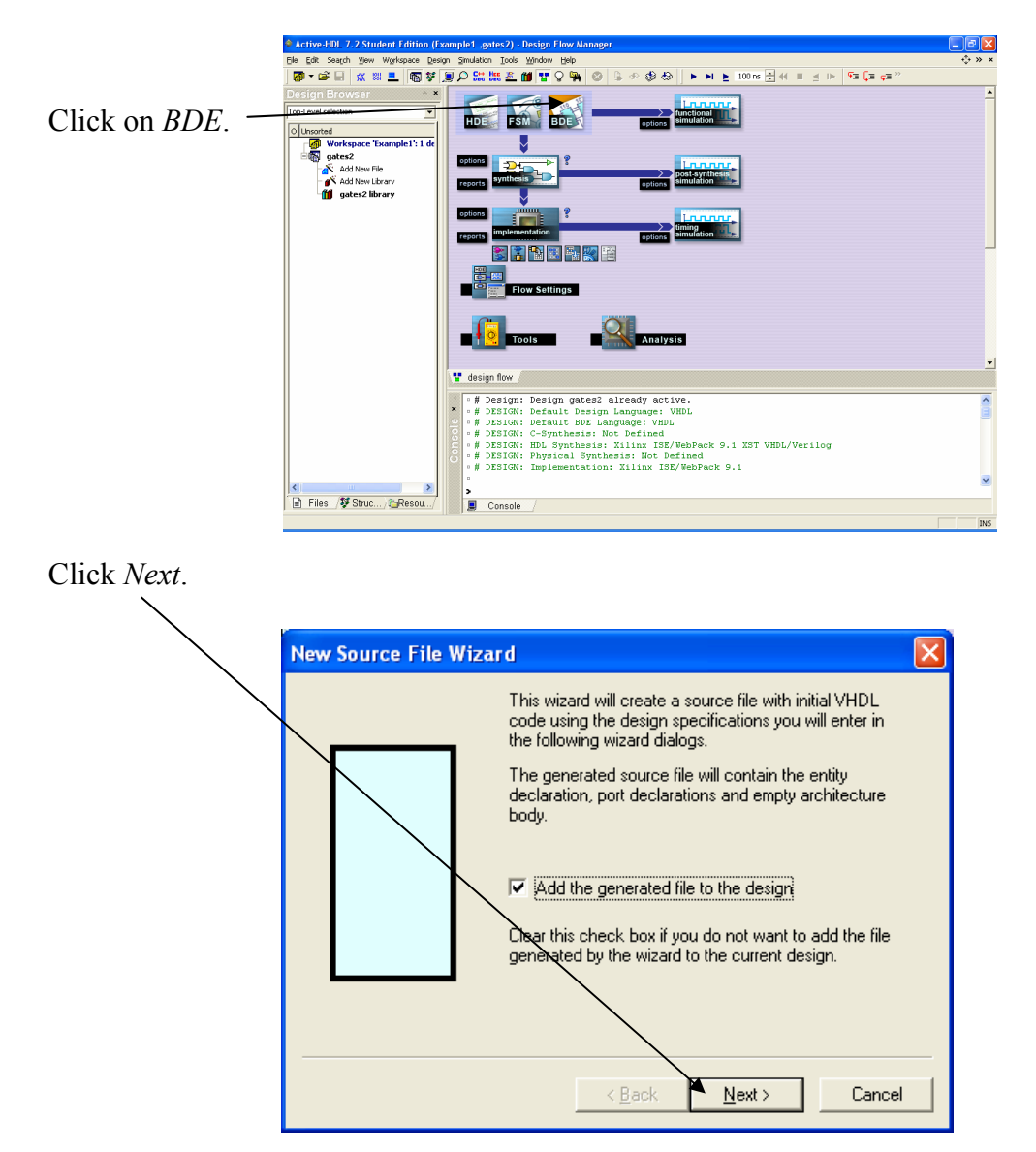

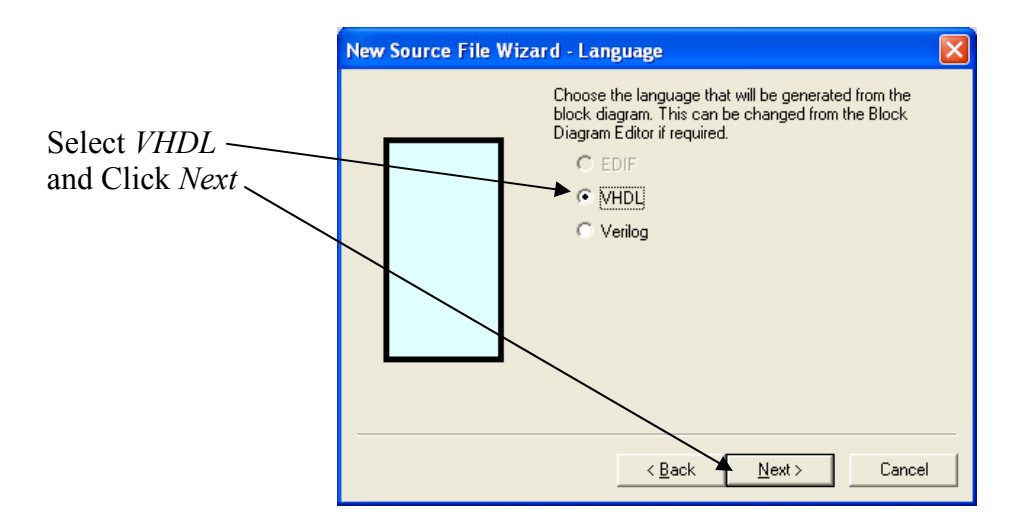

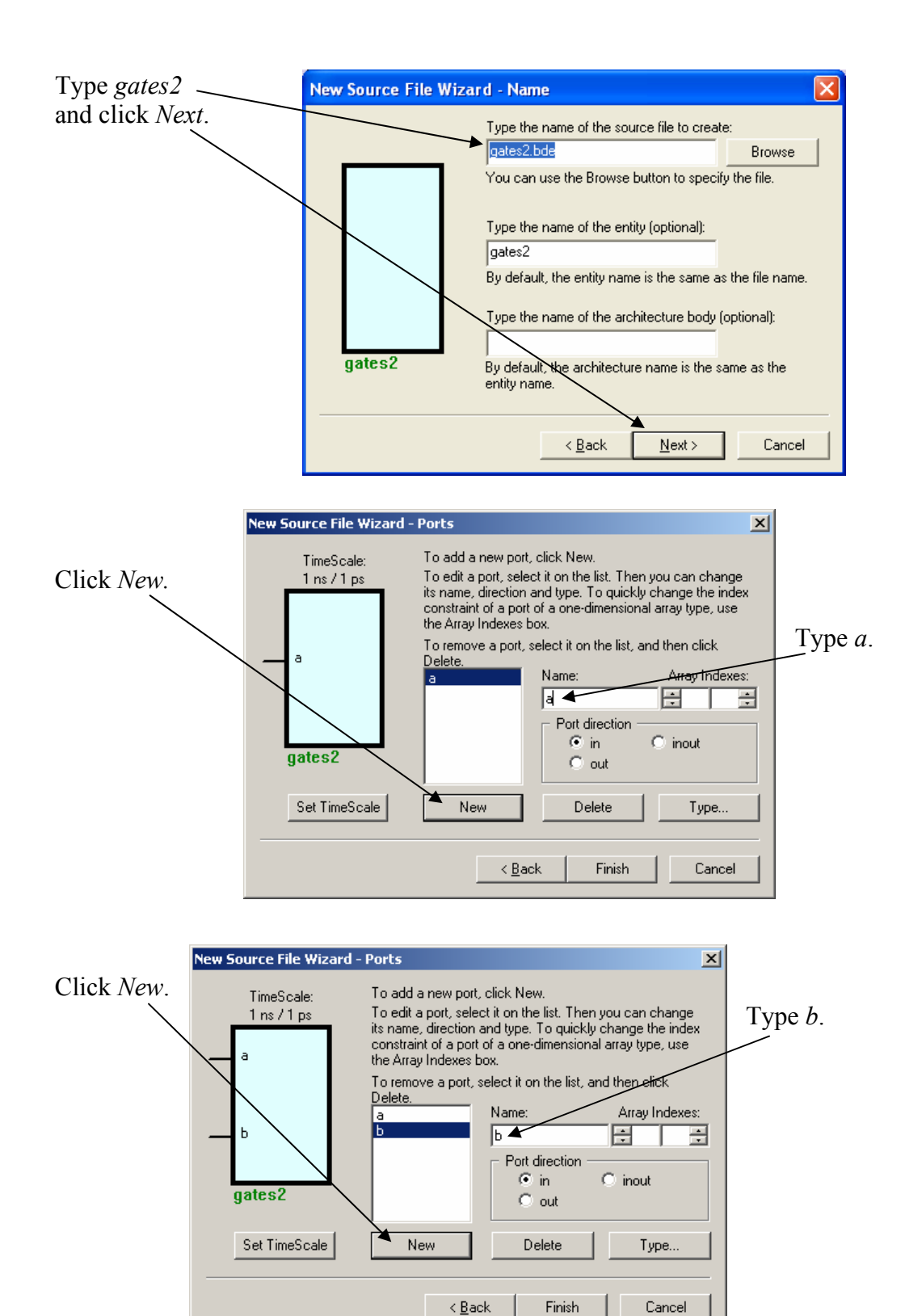

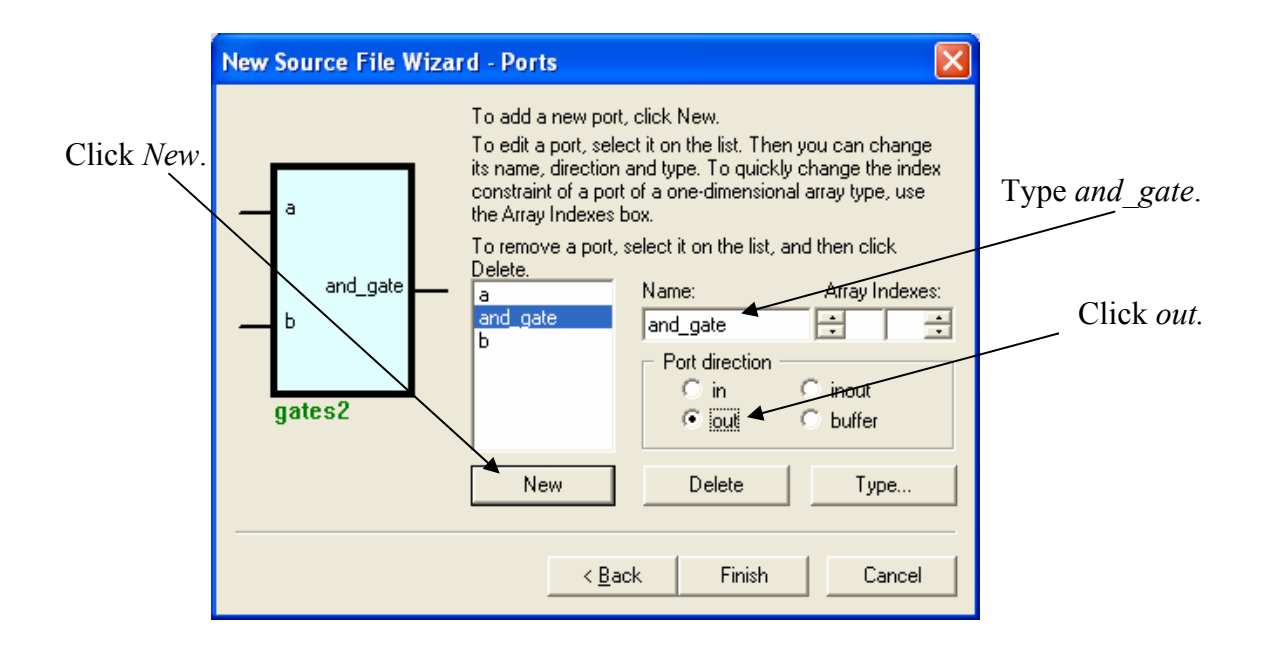

Continue to click *New* and add the outputs *nand\_gate*, *or\_gate*, *nor\_gate*, *xor\_gate*, and *xnor\_gate*.

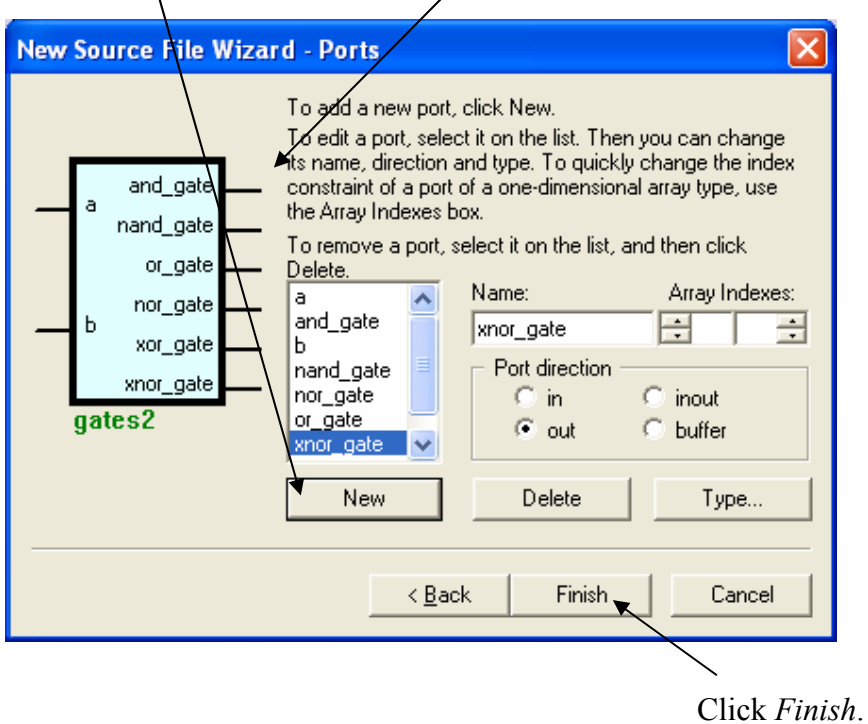

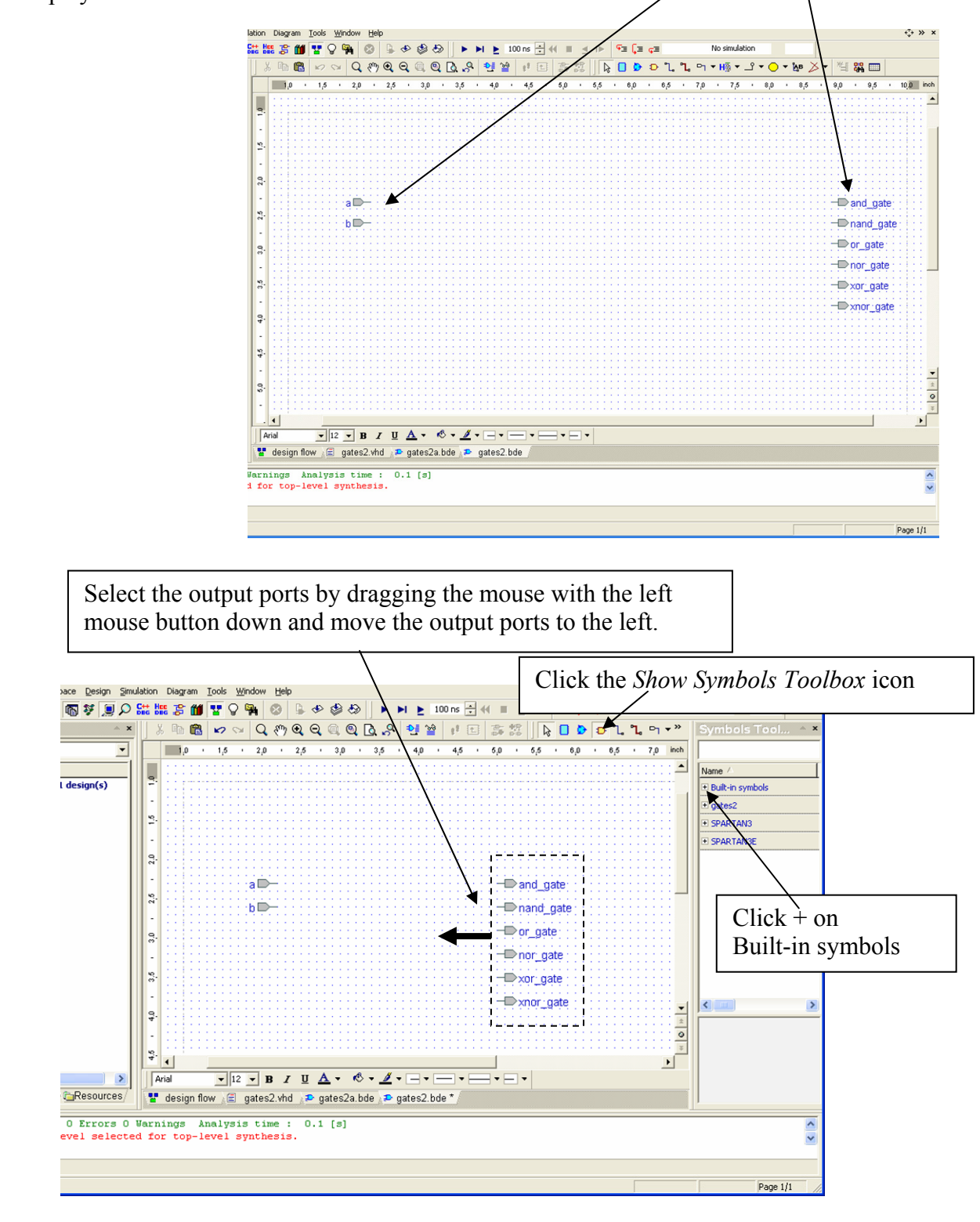

This will generate a block diagram (schematic) template with the *input* and *output* ports displayed.

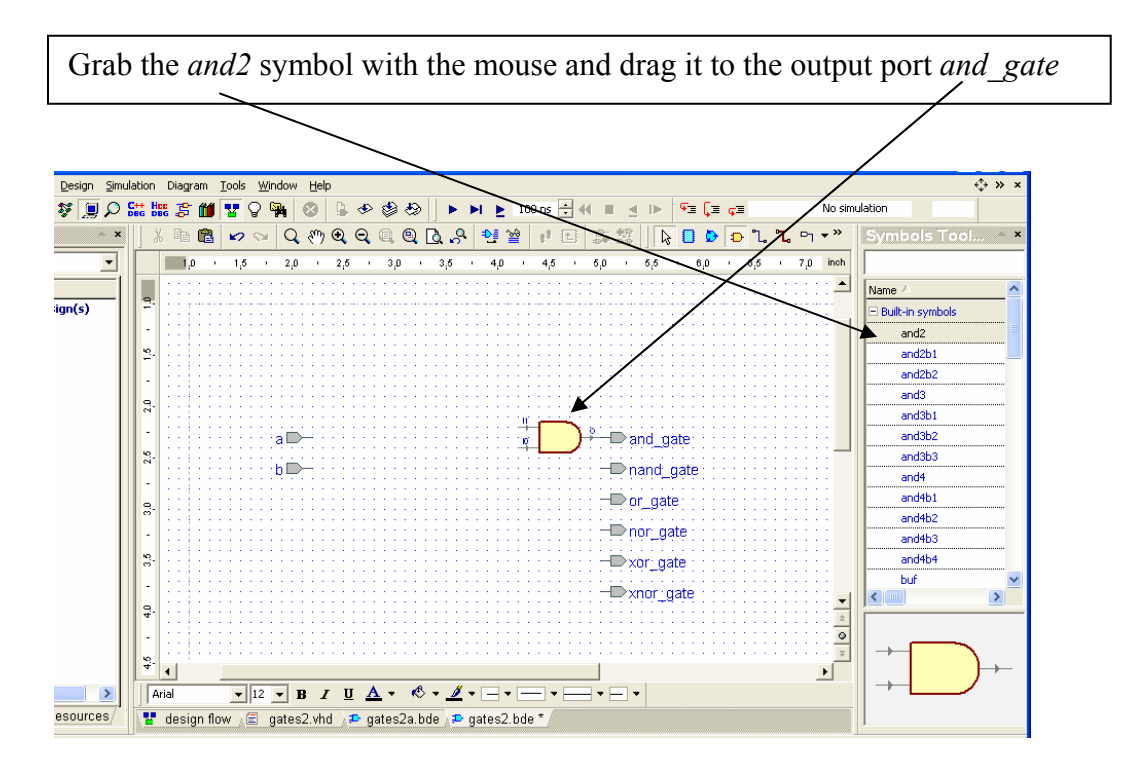

Grab the symbols for *nand2*, *or2*, *nor2*, *xor2*, and *xnor2* and drag them to the appropriate output port, moving the output ports down as necessary.

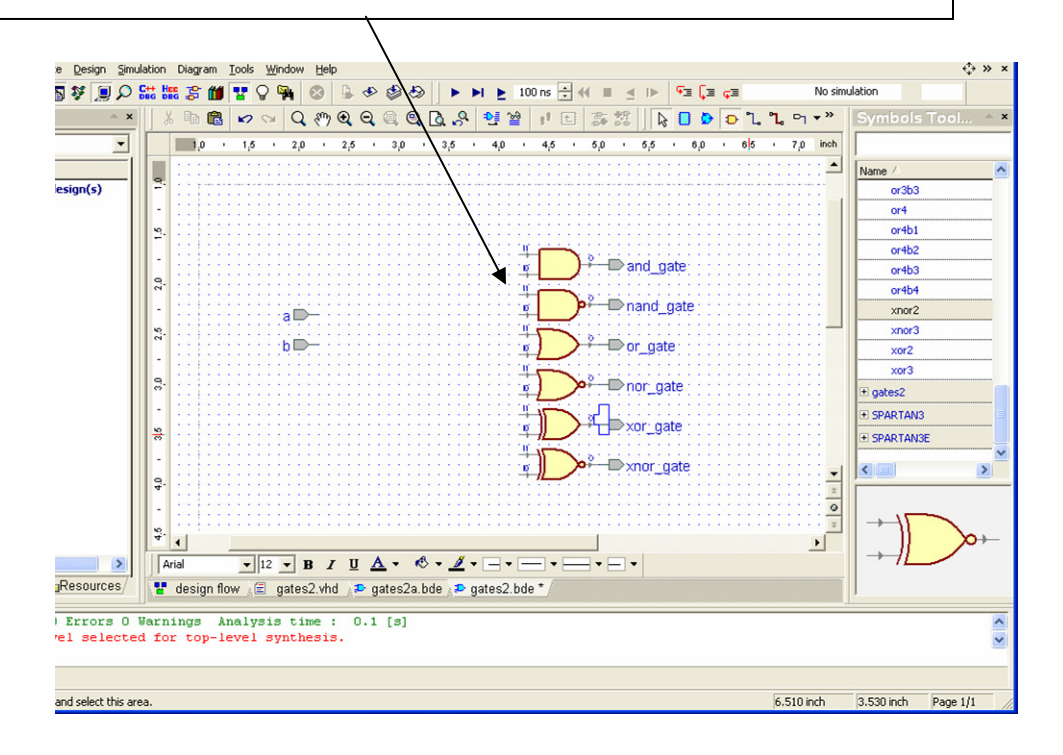
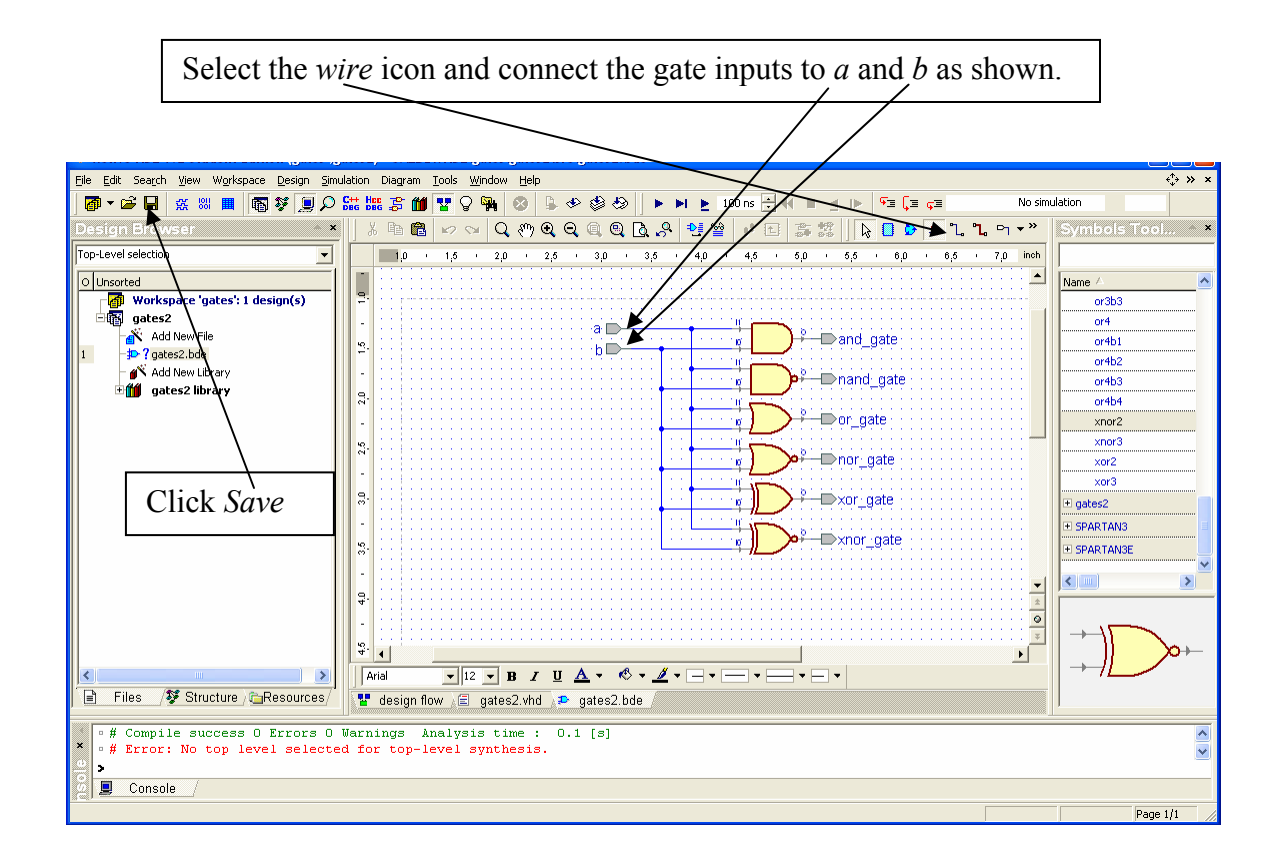

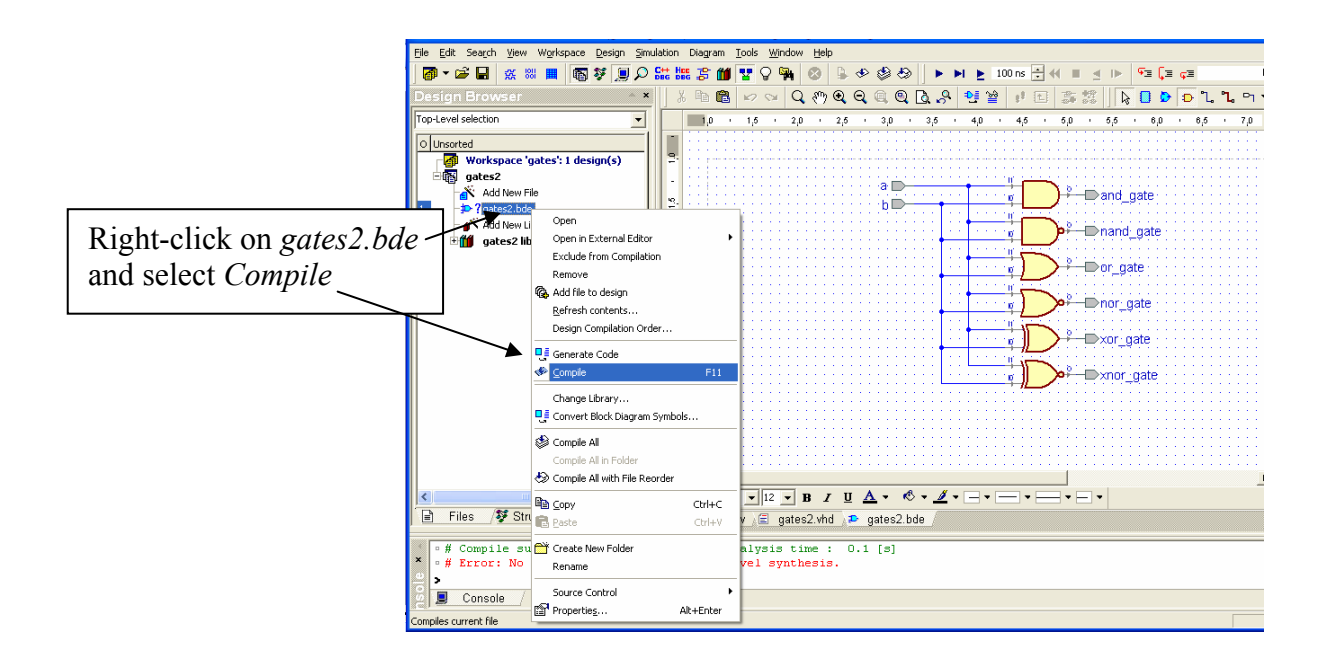

#### **Part 6: Simulation**

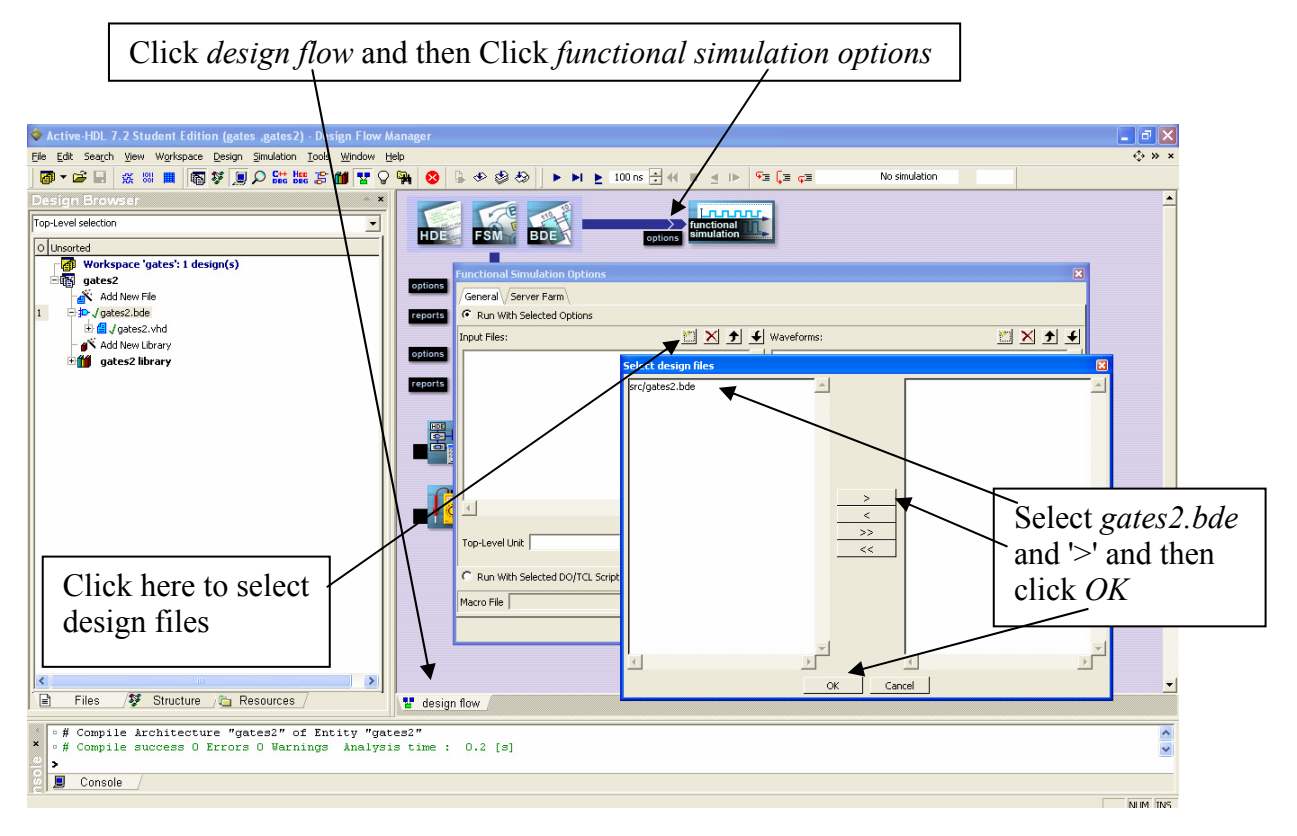

#### Click *Choose*, select *gates2* as the top-level design, and click *Add*.

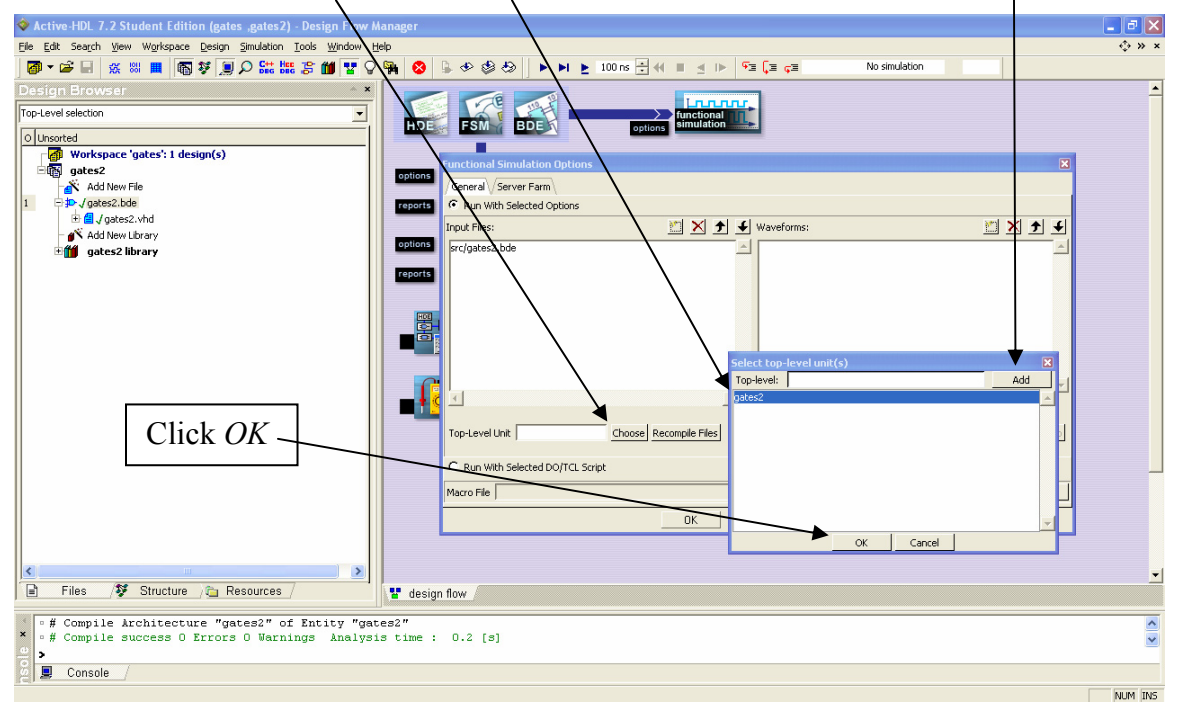

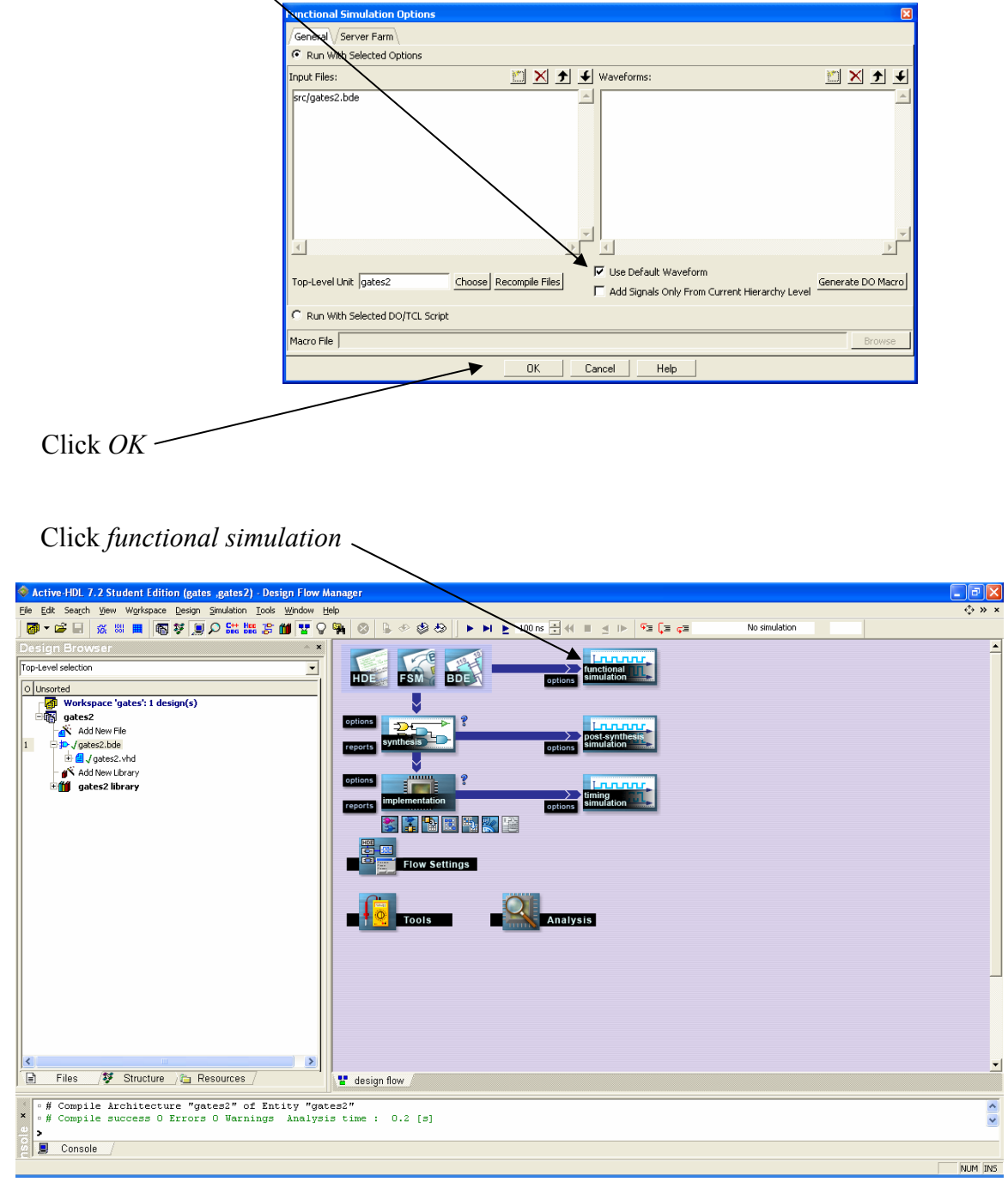

## Click *Use Default Waveform*

The waveform window will automatically come up with the simulation already initialized. Make sure the order is *a*, *b*, *and\_*, *nand*\_, *or*\_, *nor*\_, *xor*\_, *xnor* (grab and drag if necessary). Right-click on *a* and select *Stimulators*.

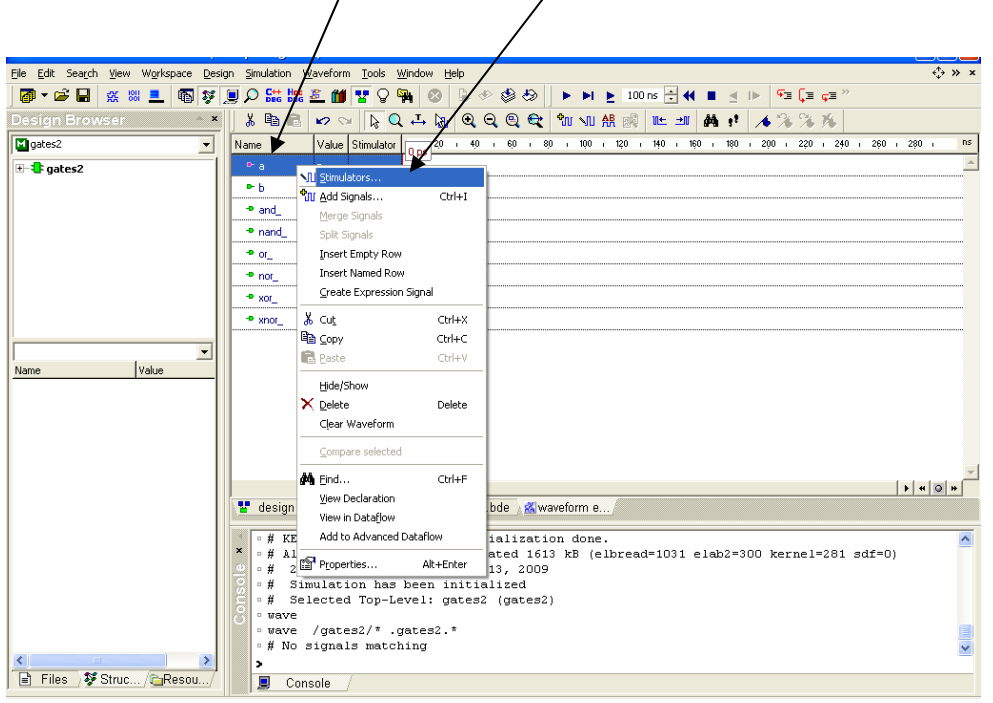

Select *Clock* and set Frequency to 25 MHz

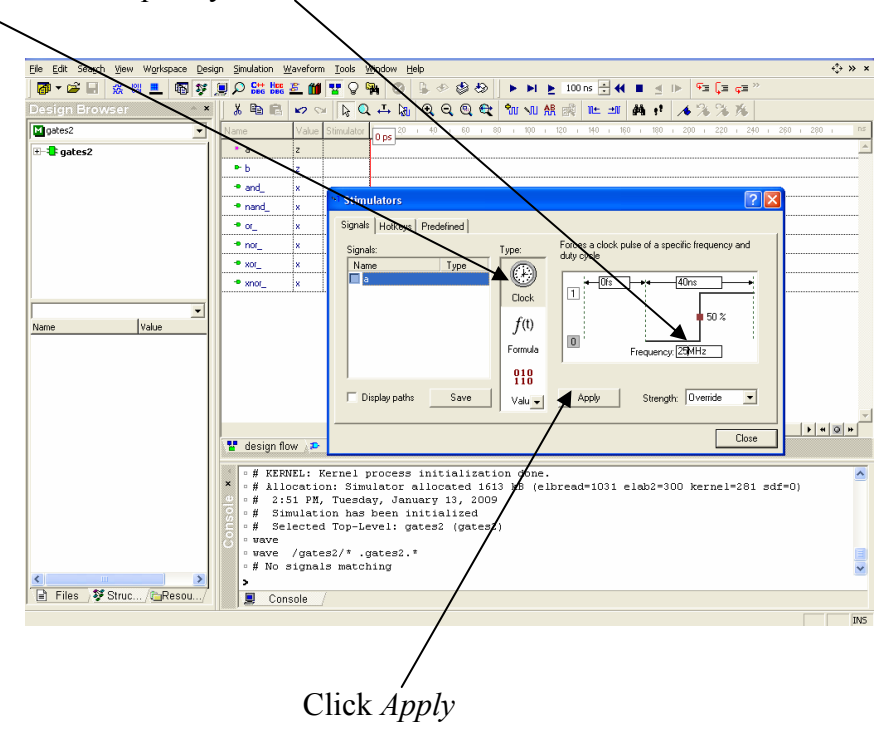

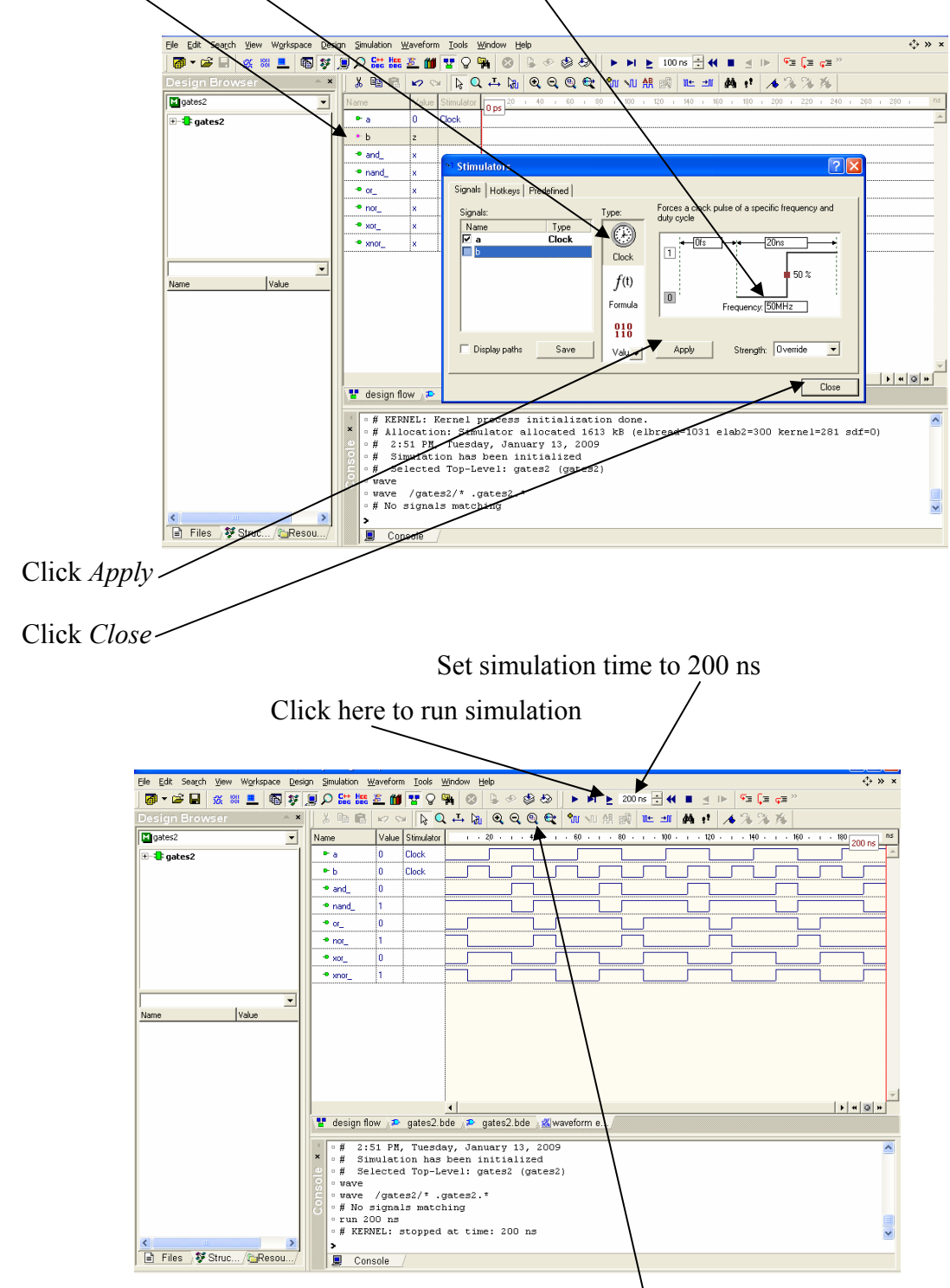

Click on *b*, select *Clock* and set Frequency to 50 MHz

Click *Zoom to Fit.*

### **Part 7: Design Entry - HDE**

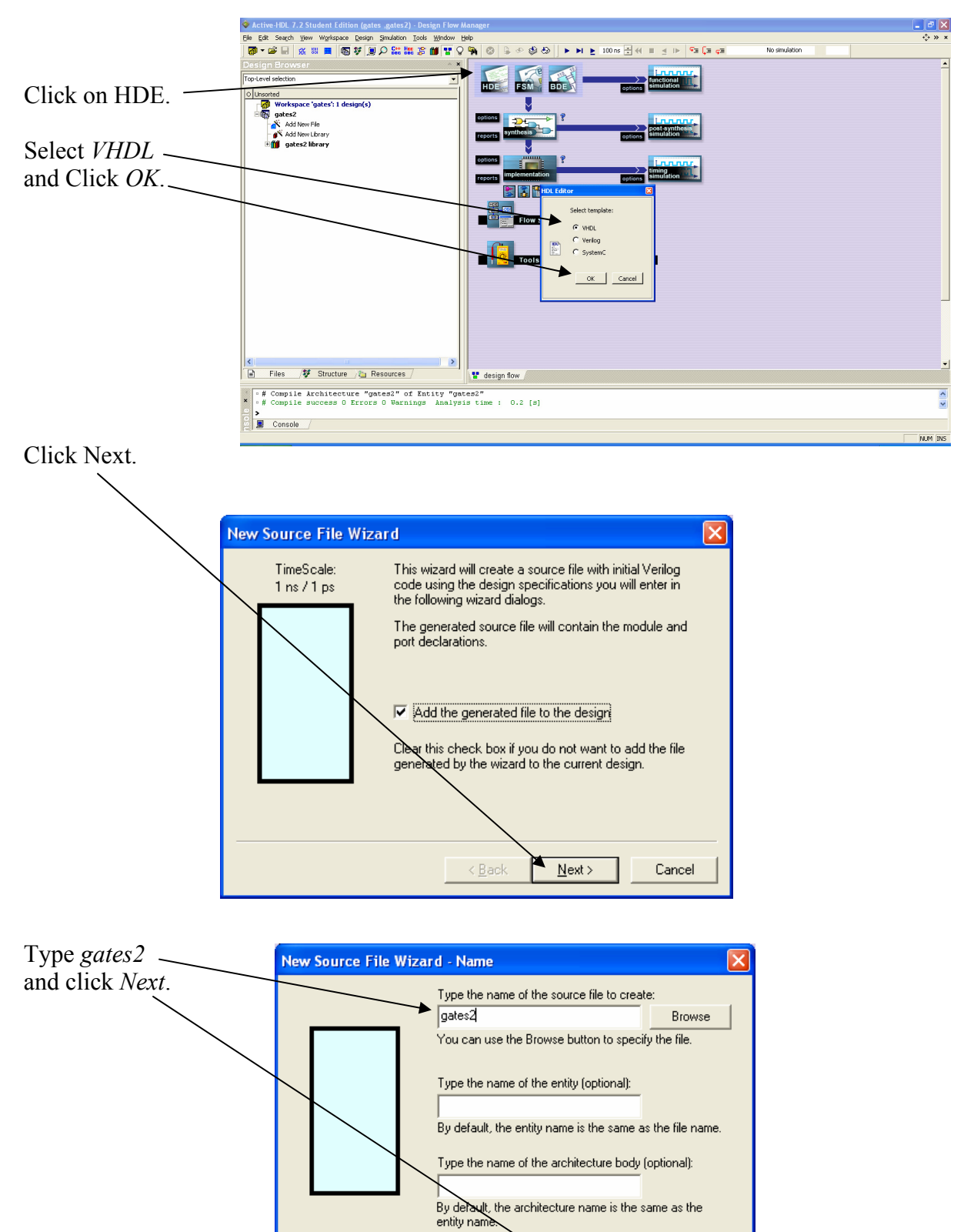

 $\leq \underline{\mathsf{B}}$ ack

 $\triangle$  Next>

Cancel

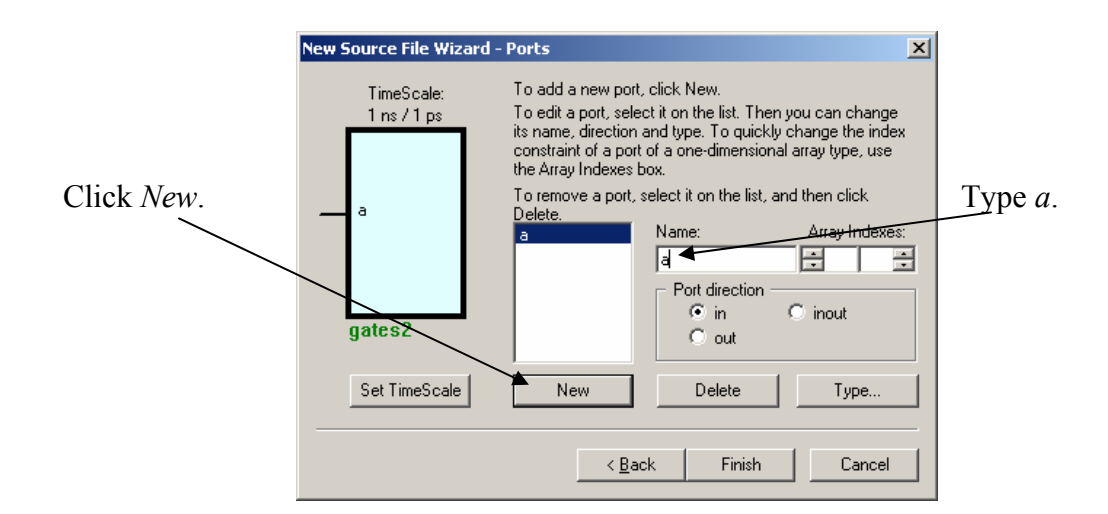

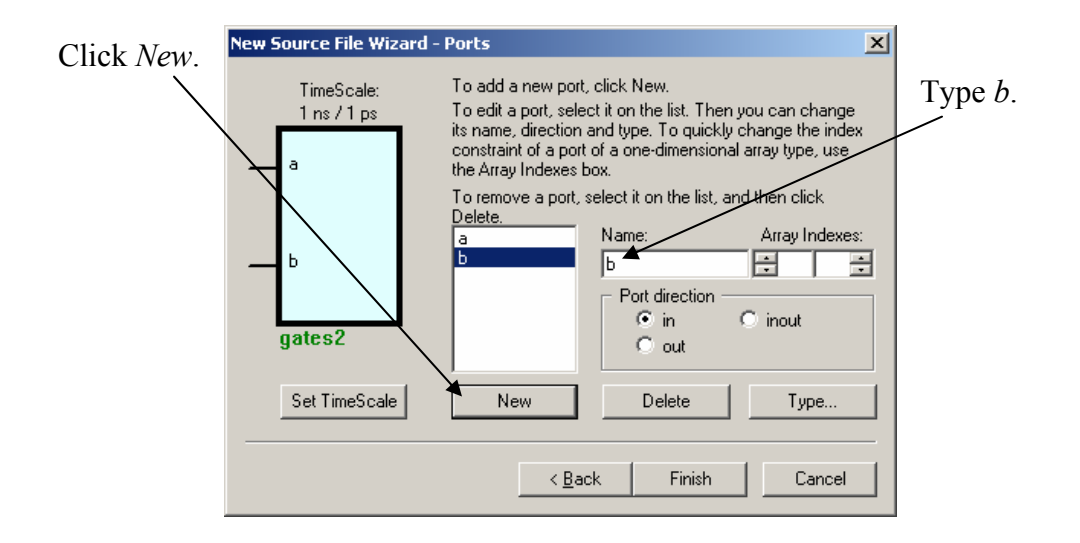

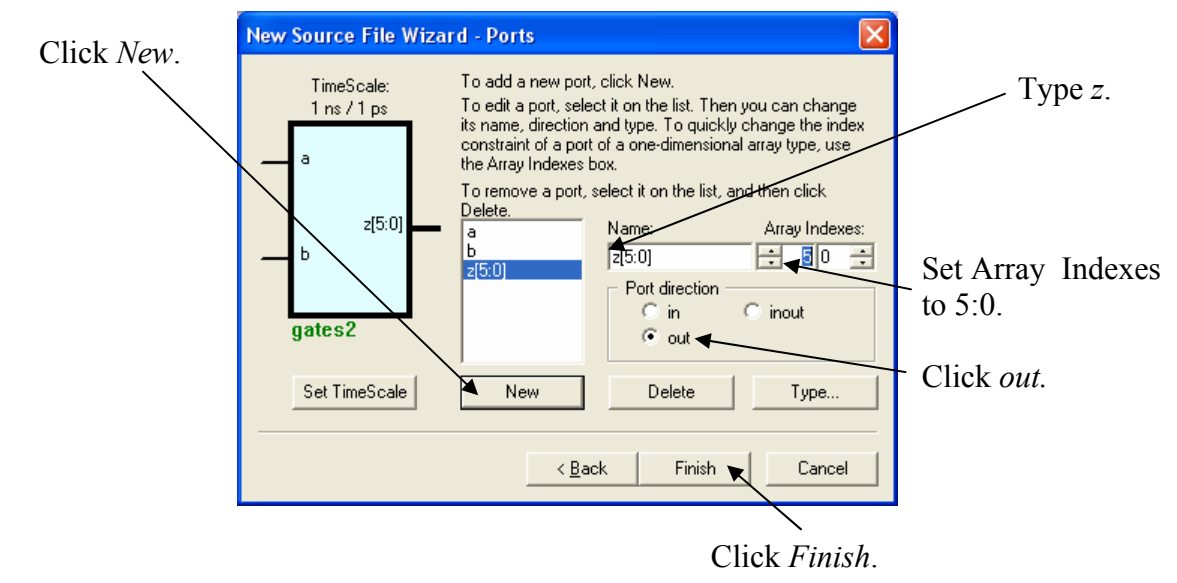

This will generate a VHDL template with the input and output signals filled in. Delete all the comments and replace them with the single comment

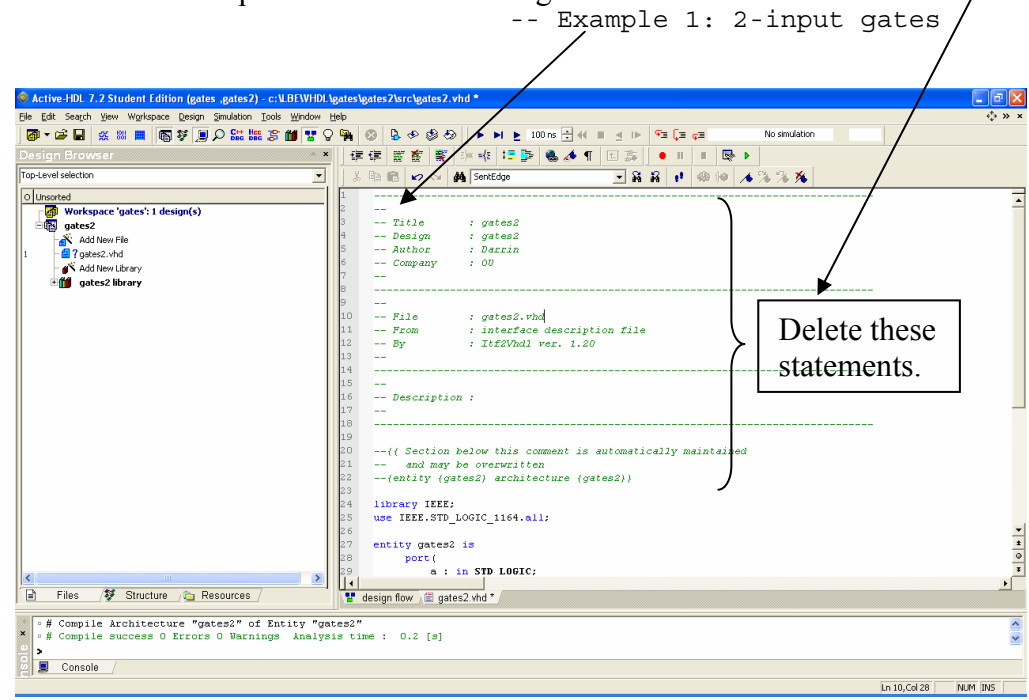

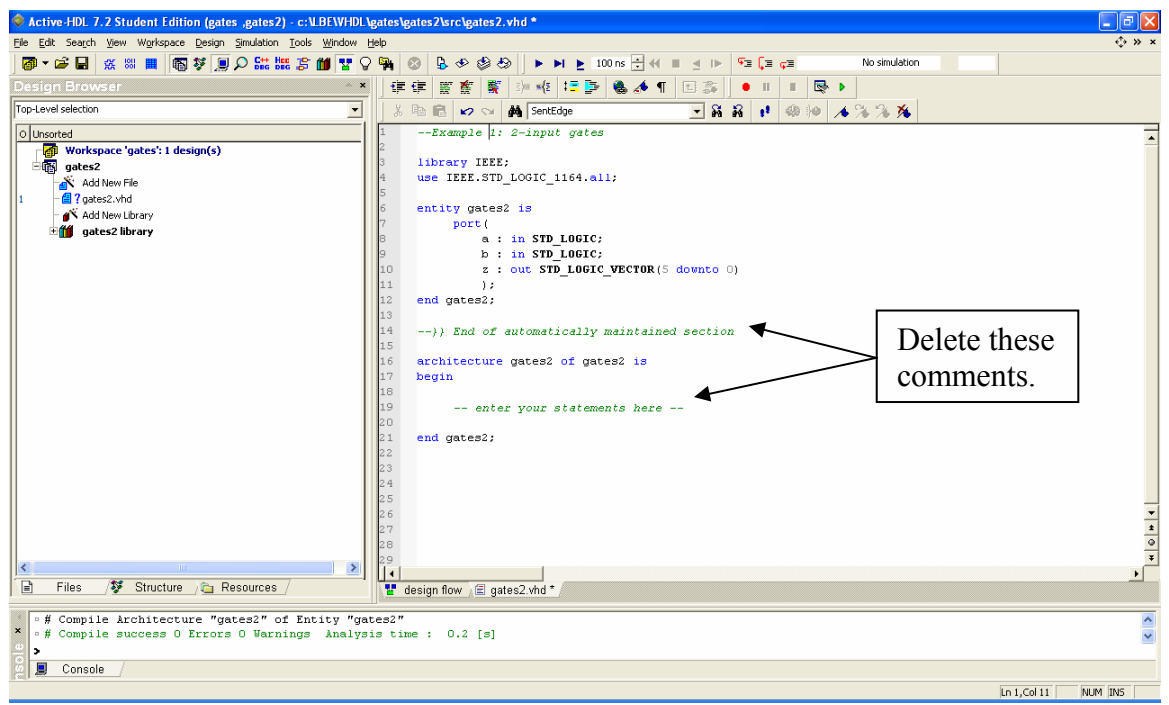

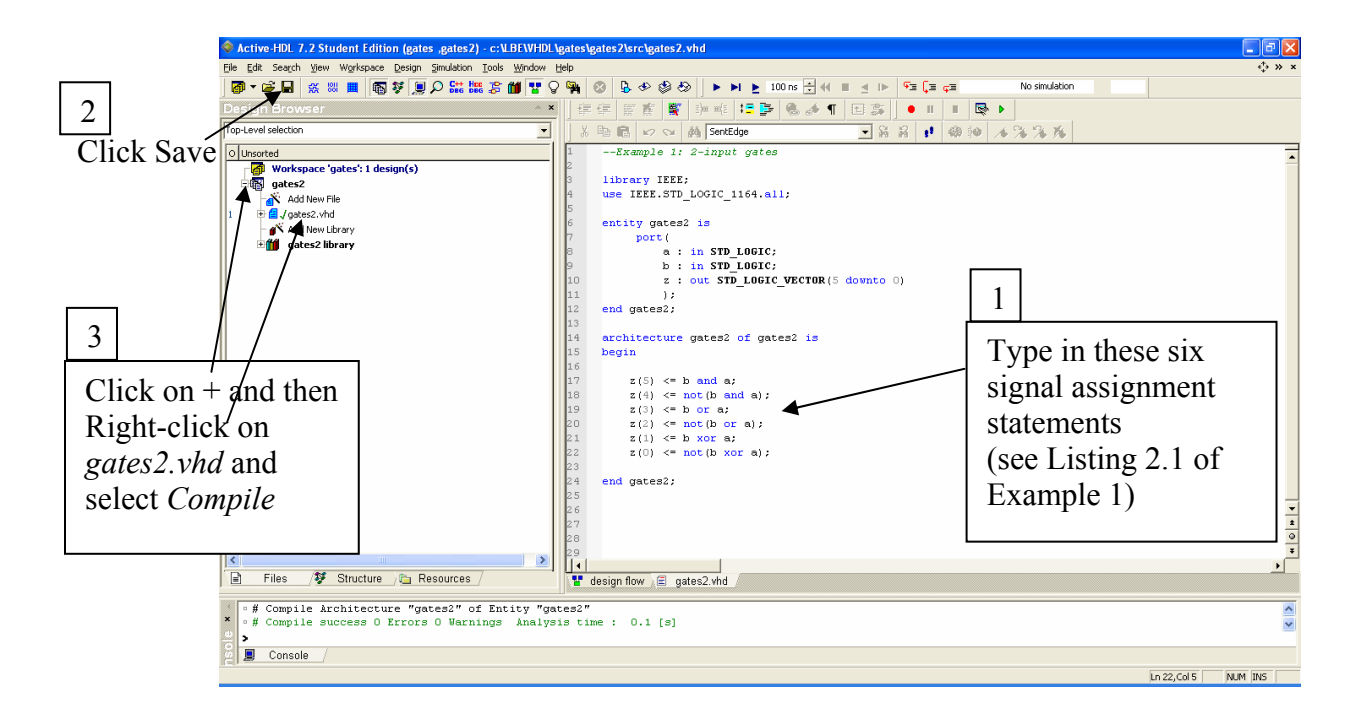

#### **Part 8: Simulation – gates2**

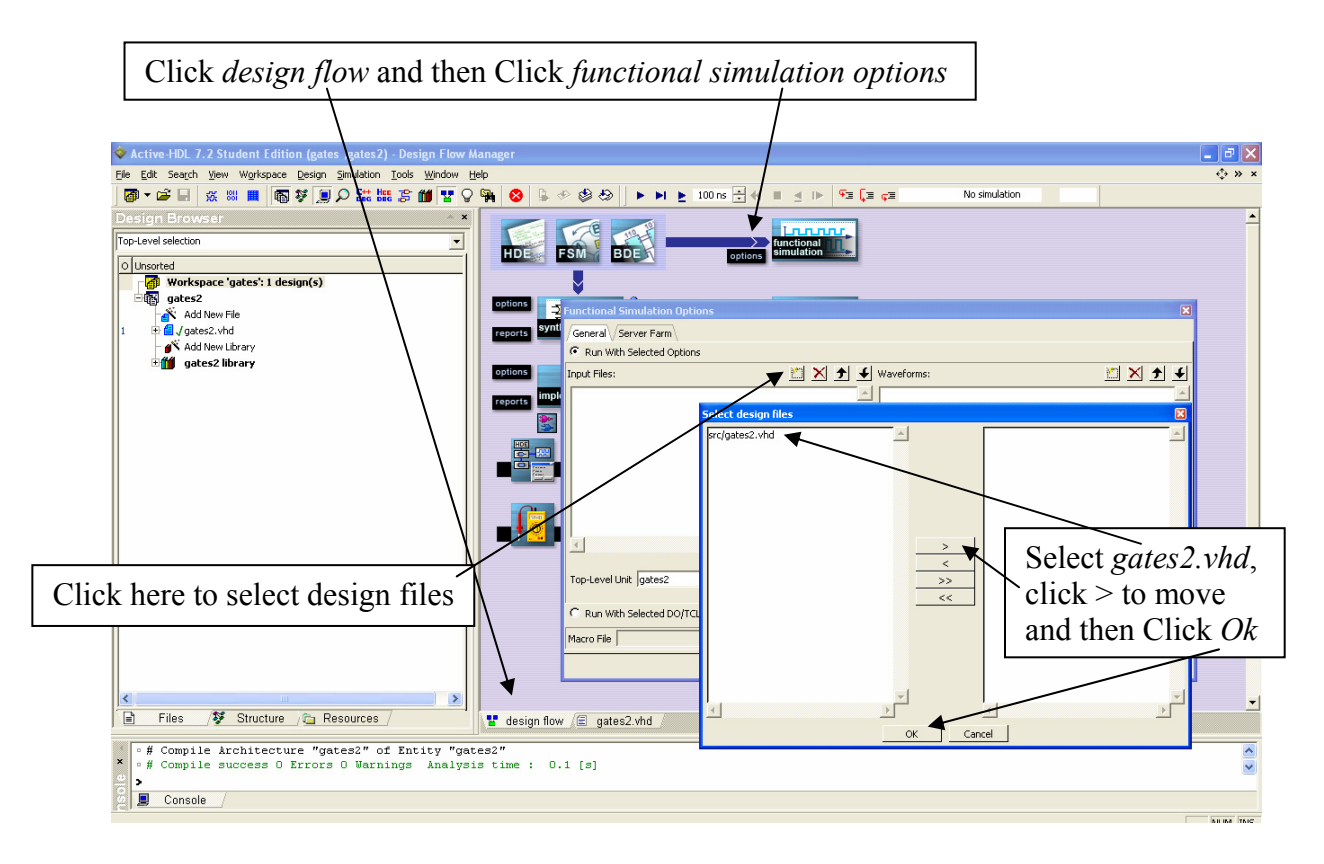

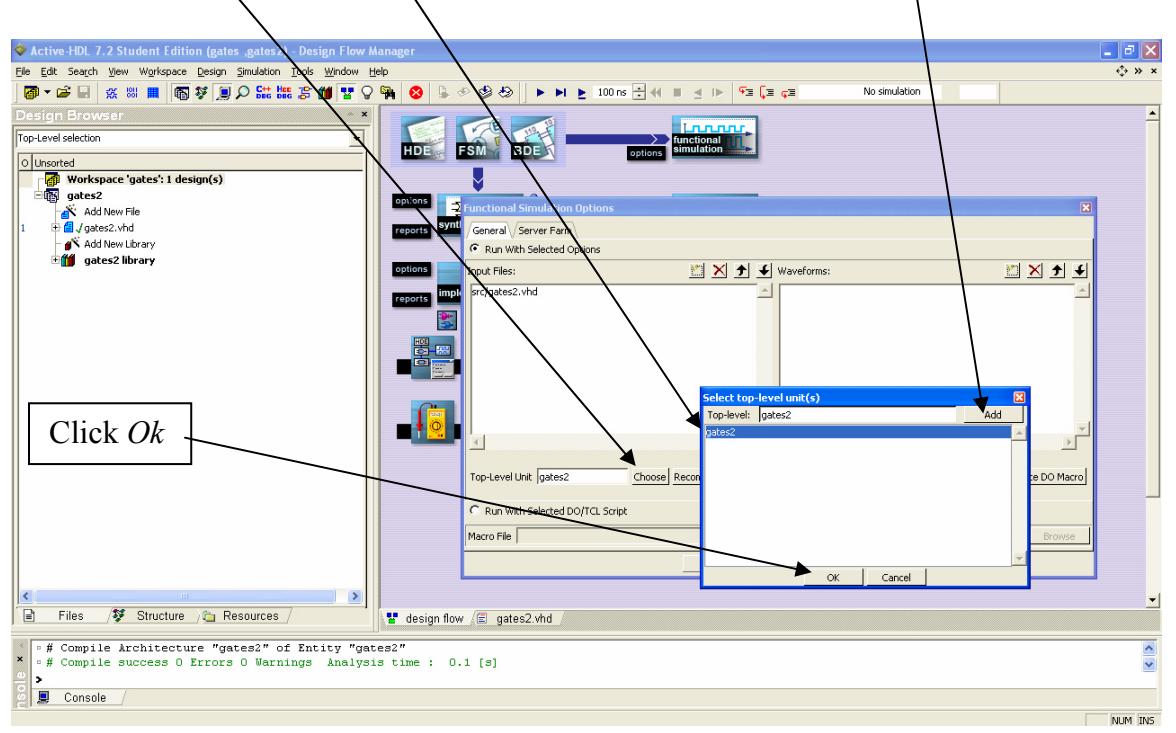

Click *Choose*, select *gates2* as the top-level design, and click *Add*.

Click *Use Default Waveform* 

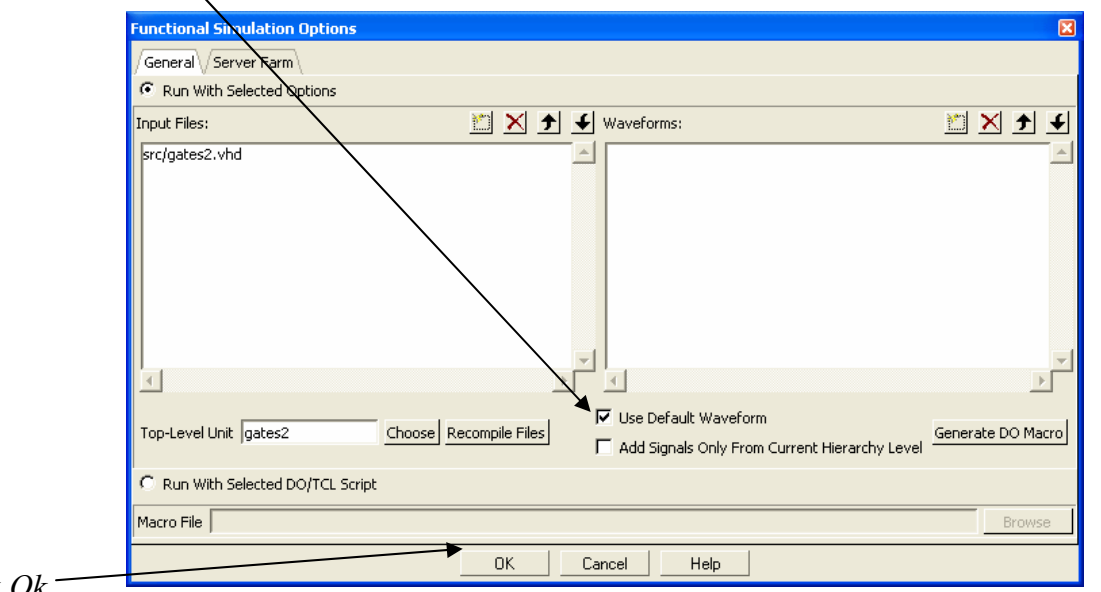

Click *Ok* 

#### Click *functional simulation*  Chative-HDL 7.2 Student Edition (gates ,gates2) - $\Box$ e $\times$ sign F File Edit Search View Workspace Design Simulation Tools Window  $Hei$ **@ - G E | ※ ※ Ⅲ | 同 5 周 0 % ‰ % 6 M ¥ 0 %**  $\circledast$  $\blacktriangleright$  H  $\blacktriangleright$  $\circ$ | 9  $\overline{d}$ 공세 ■ 전 IP <mark>9:0</mark>:4 No simulation  $\blacktriangle$ **Bank** Boe Top-Level selection  $\overline{\phantom{0}}$ HDE The proceed of the proceed of the proceed of the proceed of the proceed of the proceed of the proceed of the proceed of the proceed of the proceed of the proceed of the proceed of the proceed of the proceed of the proceed V optio │- ∰ Add New Library<br>⊞<mark>ff</mark>∬ gates2 library SIBERS

The waveform window will automatically come up with the simulation already initialized. Make sure the order is *a*, *b*, *z* (grab and drag if necessary). Right-click on *a* and select *Stimulators*.

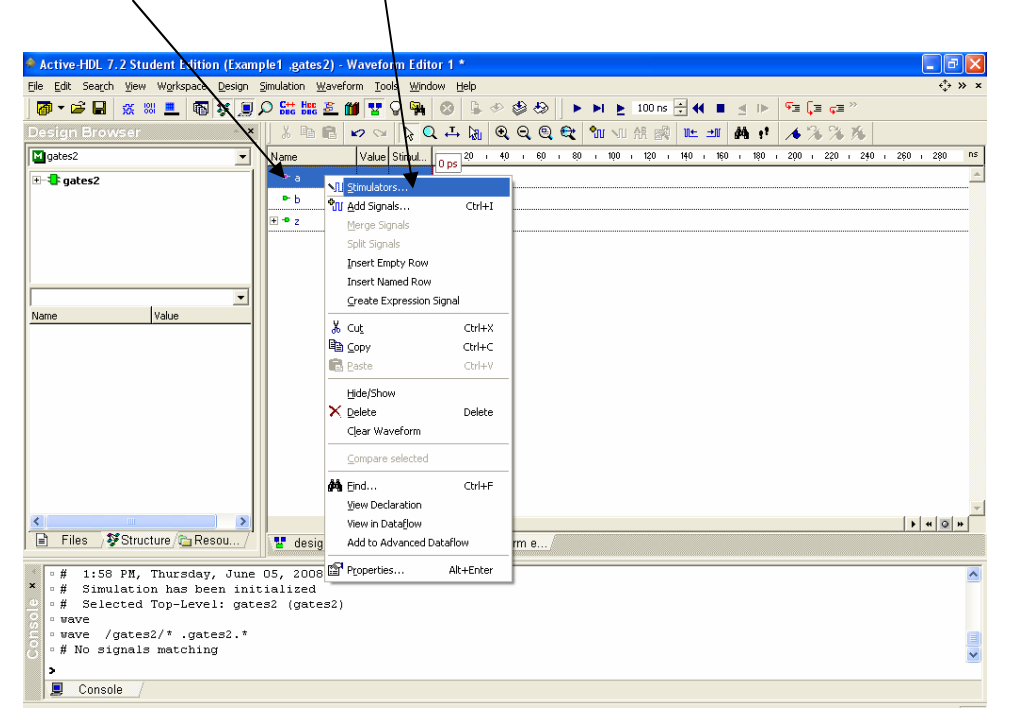

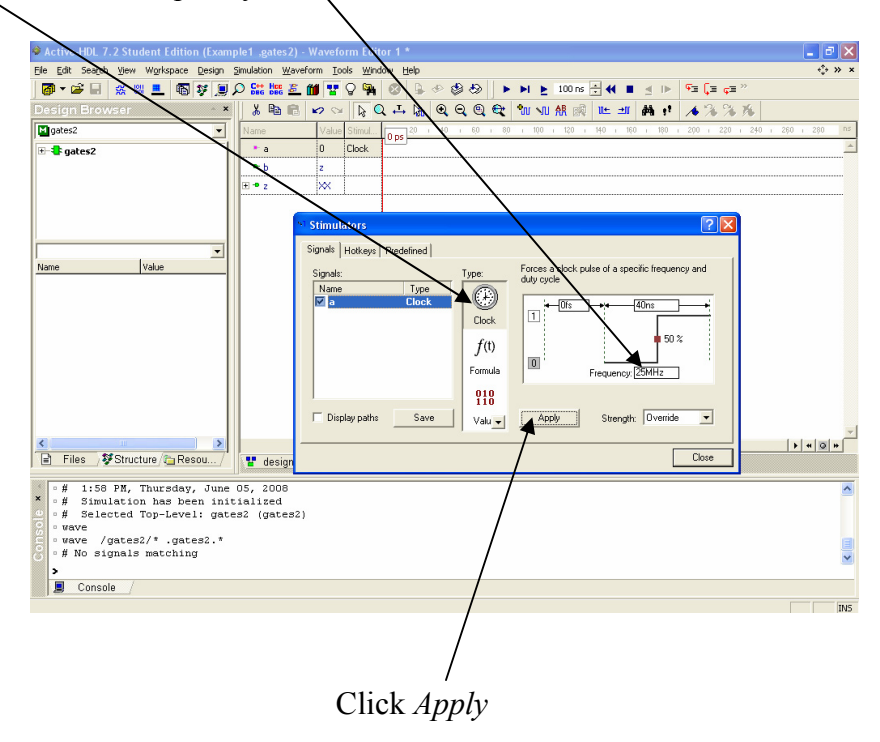

Select *Clock* and set Frequency to 25 MHz

Click on *b*, select *Clock* and set Frequency to 50 MHz

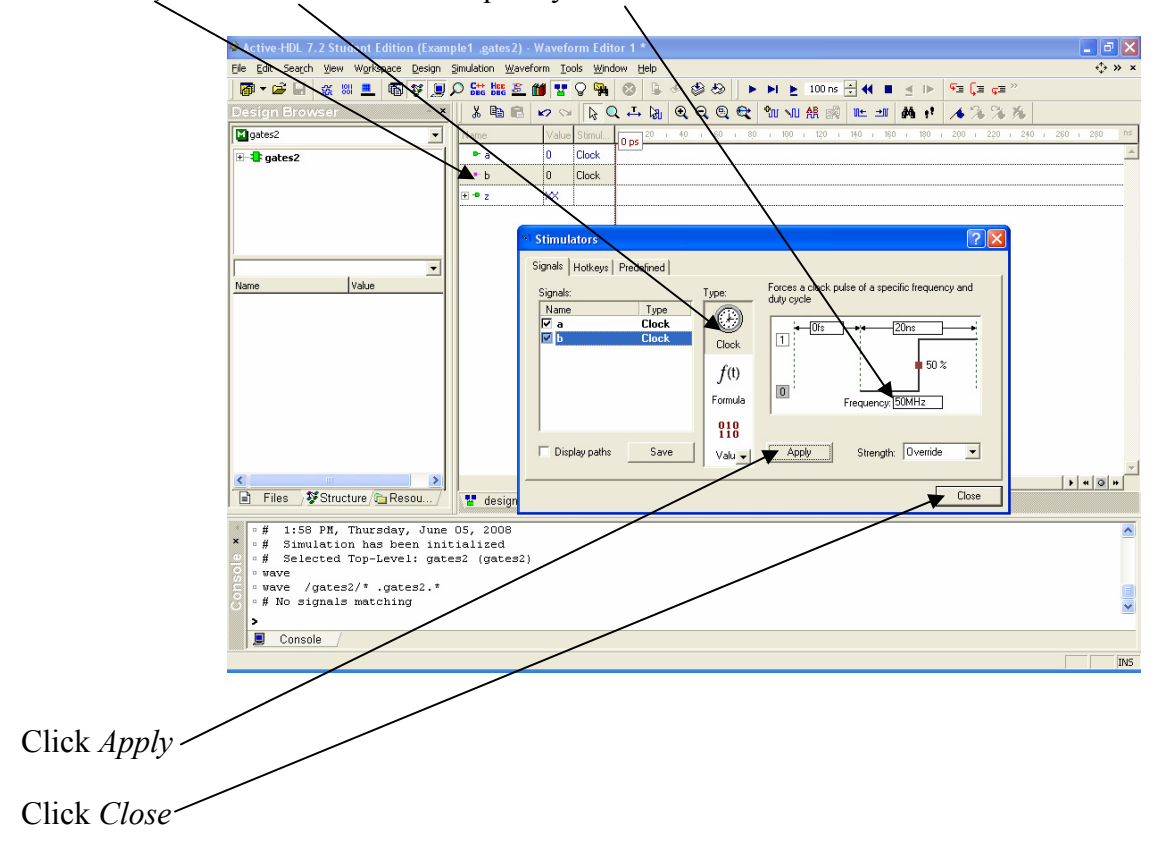

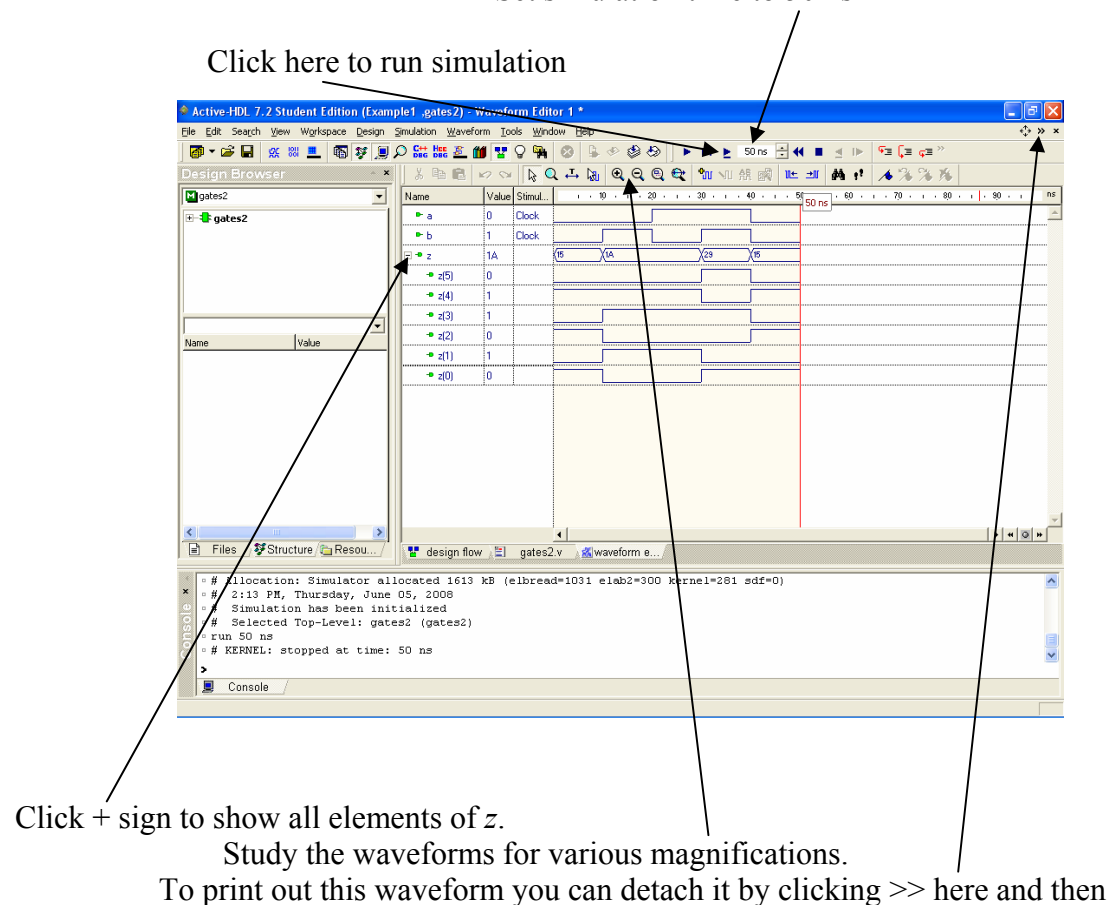

Set simulation time to 50 ns

press *Alt Prnt Scrn* to copy it to the clipboard. Then paste it in a .*doc* file and print.

154 Appendix A

# **Appendix E**

# **VHDL Quick Reference Guide**

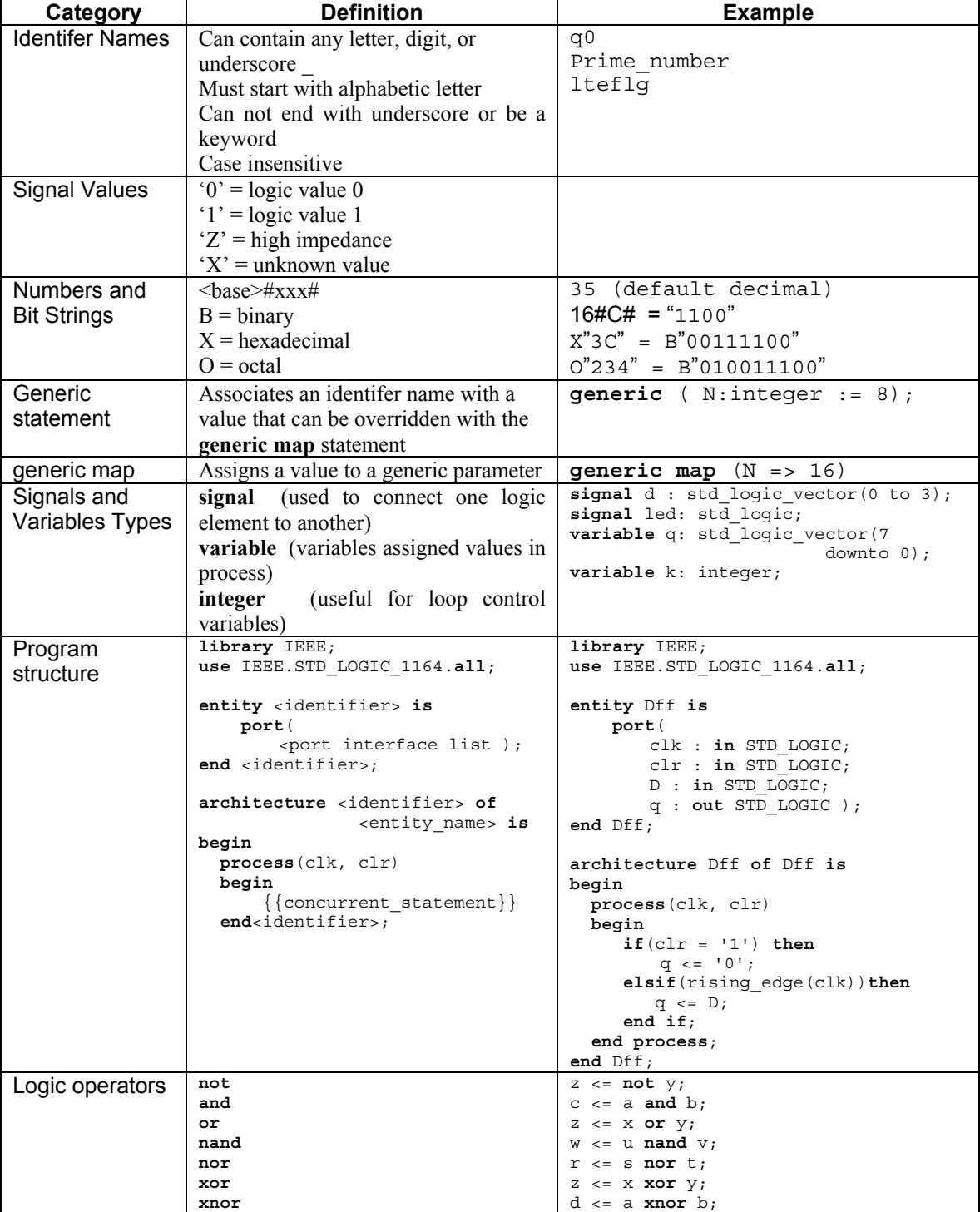

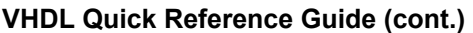

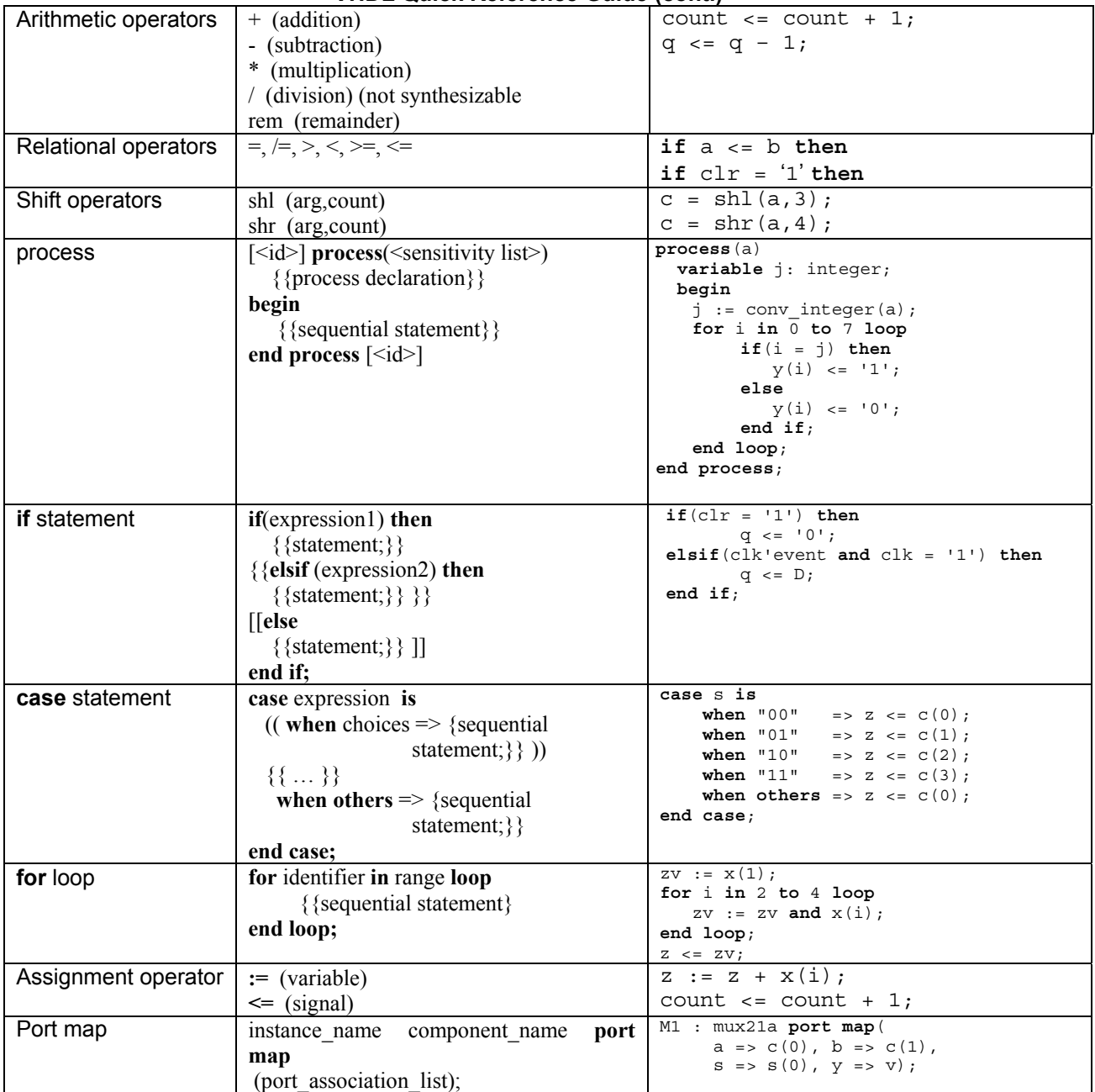